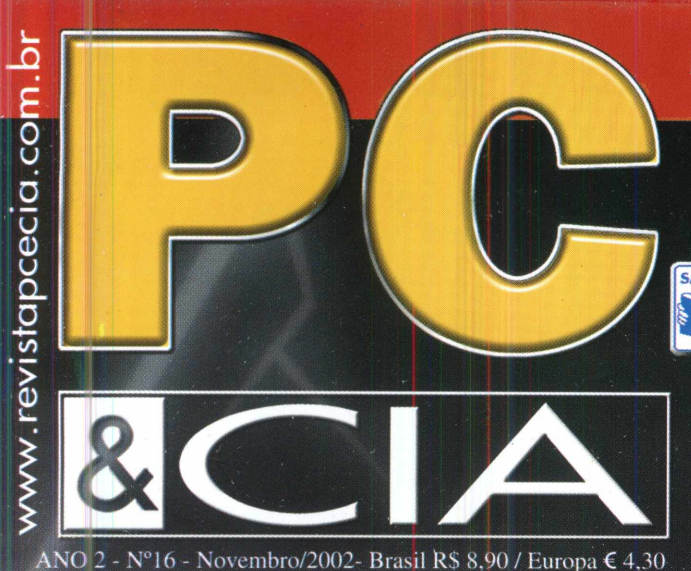

# **INFORMÁTICA FÁCIL PARA TODOS** <sup>w</sup> z .

'A

### **MONTAGEM**

**IÉ**

Configurações para turbinar sua navegação e downloads

Testamos 3 placas-mãe para Pentium 4 e Celeron Socket 478. Descubra qual é a melhor para integrar seu PC!

**Dê vida nova a sua conexão**

**Vale a pena o UPGRADE !?**

THILL

# **Proteção**

Evite prejuízos! Como proteger o PC e seus periféricos dos distúrbios da rede elétrica

### TH **Solucione Problemas de** Hardware no Windows e

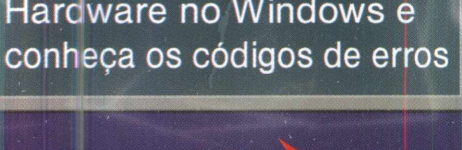

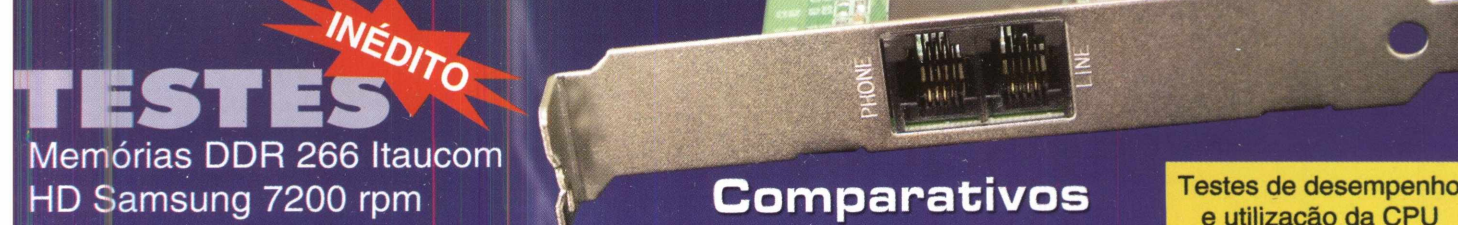

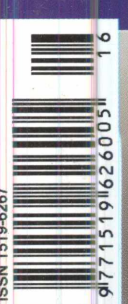

*PASSO-A-PASSO . \_\_ -*

**Redes Mistas:** ■ Como configurar **Windows <sup>e</sup> Linux** | modems on-board Faça do Linux o servidor **| (Winmodem)** das DNS do Windows 2000, placas-mãe através do BIND. PCChips no **Linux**

**e Otimizações**

e utilização da CPU com modelos atuais

**Boot Múltiplo** Prepare um HD novo ou em uso para instalar vários sistemas operacionais

Conheça também os programas que podem auxiliá-lo

a

# Reparo e Manutenção de Monitores

### O livro que o técnico precisa ter

 $\blacktriangleright$ 

Ganhe dinheiro reparando

Monitores de vida

*^SEAjl <sup>1</sup> tylESCt*

**Wa ao analisa** 

*xs.*

*w. Maum* **.tfy- >-•■\*\*\***

**w. \* \*\*** *\*\*COt*

*\_*

*C Brag,*

*U/>uí \_*

 $H$ 

*Newton*

Reparo e Manutencão

A instalação e manutenção de computadores consistem hoje numa fonte rendosa para muitos profissionais com formação na área de Eletrônica.

A instalação<br>
de computac<br>
consistem h<br>
rendosa par<br>
profissionais<br>
formação na<br>
Eletrônica.<br>
De fato, mui<br>
deixaram o t<br>
deixaram o t<br>
de televisore<br>
outros apare<br>
eletrônicos p<br>
dedicarem a<br>
segmento m<br>
segmento m<br>
Acred De fato, muitos deles deixaram o tradicional trabalho de reparação de televisores, rádios e outros aparelhos eletrônicos para se dedicarem a um novo segmento mais promissor. Acreditamos que com as informações oferecidas nest<mark>e livro, o leitor e</mark>m pouco tempo poderá tornar-se um profissional ganhando um bom dinheiro com a reparação de monitores de vídeo.

**H\_\\_(**  $\alpha$ ü Nos estados de

São Paulo e Rio de Janeiro **Editora Saber Ltda. Diretores** Hélio Fittipaldi Thereza M. Ciampi Fittipaldi

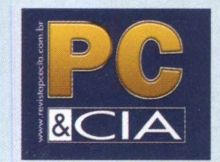

*wwn.* <revistapcecia.com.br>

Editor e Diretor Responsável Hélio Fittipaldi

Editor de Tecnologia Fernando Ramos da Silva

#### Publicidade

Eduardo Anion - Gerente Ricardo Nunes Souza Carla de Castro Assis Melissa Rigo Peixoto

Conselho Editorial Orlando Gomes Ferreira Newton C. Braga Alexandre Capelli

#### Colaboradores

Daniel Santoro Felipe Diderich Bick Flávio de Souza Oliveira Hugo Brandão Uchôa João Carlos Camera Junior Jansen Carlo Sena Leonardo Paiva Luiz F.F.V. Aizawa Marcus Brandão de Moura Nelson Murilo Roberto Luiz R. Cunha Walter Filgueira de Azevedo Jr.

#### ASSINATURAS

[www.revistapcecia.com.br](http://www.revistapcecia.com.br) Fone/Fax: (11) 6195-5335 Atendimento das 8:30 às 17:30 h

Impressão São Francisco Gráfica e Editora (16) 632-4151

#### Distribuição

Brasil: DINAP Portugal: Midesa

#### PC & CIA

(ISSN - 1519-6267) é uma publicação mensal da Editora Saber Ltda. Redação, administração e publicidade: R. Jacinto José de Araújo, 315 - CEP.: 03087-020 - São Paulo - SP Tel.(11) 6195-5333

Proprietária dos direitos de reprodução: EDITORA SABER LTDA.

Associada da:

**ANER**

Associação Nac. dos Editores de Revistas.

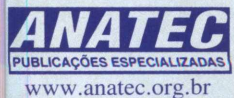

Associação Nacional das Editoras de Publicações Técnicas, Dirigidas e Especializadas.

Os artigos assinados são de exclusiva responsabilidade de seus autores. É vedada a reprodução total ou parcial dos textos e ilustrações desta revista, sob pena de sanções legais.

### **EDITORIAL**

Passado o drama do "apagão" e de outras inúmeras falhas no sistema de geração de energia elétrica brasileiro, que expôs a fragilidade deste, vem aí outro agente que, ano após anos, é responsável por prejuízos no comércio, indústria e residências. Estou falando do verão e suas tradicionais tempestades que põem em risco a integridade dos equipamentos eletro-eletrônicos, desde a configuração mais simples de PC doméstico até os complexos e caríssimos equipamentos industriais. Nesse momento, gostaria de trazer-lhe a uma breve reflexão, a partir da pergunta : seus equipamentos estão protegidos? Sejamos francos, temos de convir que, para muitos, a resposta é não! E, salvo raras exceções, enganamse os que crêem ser isso "privilégio" de usuários e/ou de

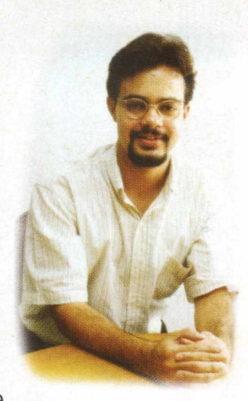

experimentados técnicos e engenheiros que priorizam os sistemas de proteção dos equipamentos mais caros e deixam de lado os mais baratos. Em inúmeras oportunidades, conduzi a instalação de equipamentos de portes variados (alguns chegavam a custar centenas de milhares de dólares), e quase sempre travei verdadeiras batalhas com o departamento técnico de empresas para que os mesmos estivessem providos do devido sistema de proteção, tal como o aterramento elétrico, de modo a garantir condições propícias ao seu funcionamento e sua longevidade. E qual não era a minha surpresa ao ver diretores aprovando a liberação do equipamento, mesmo sem estarem protegidos pela garantia do fabricante, em prol da produção. Para terminar, quase sempre o desfecho da história era... só cediam quando o pior ocorria. Infelizmente, sob o ponto de vista da manutenção, somos mais vocacionados para a correção do que para a prevenção.

Visando atender aos que querem romper com essa sina e ter os seus equipamentos protegidos, evitando prejuízos e constrangimentos com seus clientes, preparamos a matéria "O PC e a Rede Elétrica", de autoria do engenheiro eletrônico Roberto Luiz Cunha, o mais novo colaborador da equipe. Além de compartilhar algumas de suas experiências, o artigo retratou com propriedade a especificação do equipamento de proteção ideal, em função de necessidades comumente existentes.

O outro principal destaque dessa edição ficou por conta dos testes que fizemos com inúmeros itens de hardware (modems, placas-mãe, HD, etc). Isso se deveu, em boa parte, aos e-mails que chegam diariamente à redação, onde os leitores nos indagam a respeito do melhor item a comprar. Uma vez mais reitero os agradecimentos a, você, que colaborou, e convido todos os outros a colaborarem.

Fernando Ramos da Silva

### **ÍNDICE**

#### **CAPA**

Manutenção e Integração O PC e a Rede Elétrica........................... 4 Modems Comparativo e Otimizações ..26

#### **HARDWARE**

Testes de Placas-mãe Socket 478: A Nova Plataforma Value da Intel...16 Testes com HD Samsung SP4002H e módulo de memória Itaucom DDR 266 MSI 845E Max 2 e Digitron/Gigabyte GA-8SIML..............60

#### **SISTEMAS OPERACIONAIS**

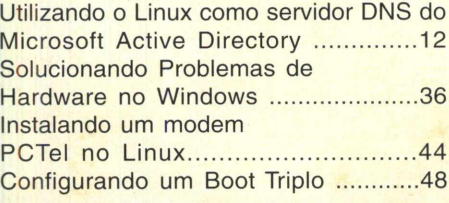

#### **DICAS**

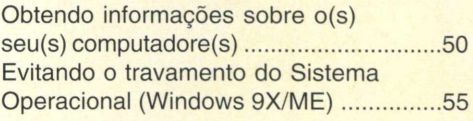

#### **SEÇÃO RAIO-X**

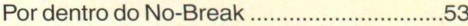

#### **SOLUÇÕES**

Construa um Cluster Beowulf para Renderização de Imagens -Parte iv ..34 Qualidade de som e imagem[.....................](#page-50-0)51

#### **REDES**

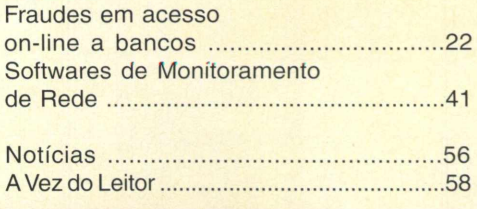

**Atendimento ao leitor: [a.leitor.pcecia@editorasaber.com.br](mailto:a.leitor.pcecia@editorasaber.com.br)**

医門

# **INTEGRAÇÃO**

**MANUTENÇÃO E**

#### Conheça a natureza dos problemas que a rede elétrica pode apresentar e como isolar o PC e suas interfaces com os equipamentos e procedimentos de prevenção ideais, garantindo "tempo bom" aos seus trabalhos e negócios, principalmente agora com a chegada das tempestades de verão.

#### POR QUE PROTEGER?

Normalmente quando considerávamos a compra de um computador, dificilmente nos preocupávamos com as condições de nossa rede elétrica. Estávamos acostumados a pensar nela como algo ideal e sempre presente. A crise do sistema elétrico, que atingiu o pico alguns meses atrás, mudou essa situação.

Falhas no fornecimento, quedas não programadas, transientes de rede, surtos de potência, por exemplo, se tornaram assunto de toda a mídia, especializada ou não.

É conhecido que a qualidade do fornecimento de energia elétrica no Brasil é muito baixa, com as redes elétricas apresentando todos os tipos de problemas. Devemos lembrar que estamos nos aproximando do verão, que é a estação das tempestades.

As descargas atmosféricas são uma das causas mais frequentes de falhas e queimas em equipamentos eletrônicos.

Adicione a isto uma quase total falta de cuidado com os sistemas de aterramento, quando presente, e você terá uma visão da maioria das instalações elétricas encontradas hoje.

**REDE ELÉTRICA** 

Esse panorama, nada agradável, nos mostra que devemos nos preocupar com a segurança de nossos equipamentos, ou sistemas, desde os mais simples até as maiores redes corporativas.

#### **Roberto Luiz R. Cunha**

#### QUE NIVEL DE PROTEÇÃO DEVO UTILIZAR?

Ao analisarmos que nível, ou tipo, de proteção devemos aplicar ao nosso equipamento, devemos, inicialmente, responder à algumas questões. Quanto pretendemos, ou podemos, investir? Minha instalação elétrica está preparada? O local onde estou admite modificações ou acréscimos?

A resposta para a primeira questão está diretamente ligada ao valor efetivo do equipamento que será protegido.

O valor efetivo será representado pela soma, em reais, do preço do computador mais o custo do equipamento **parado!**

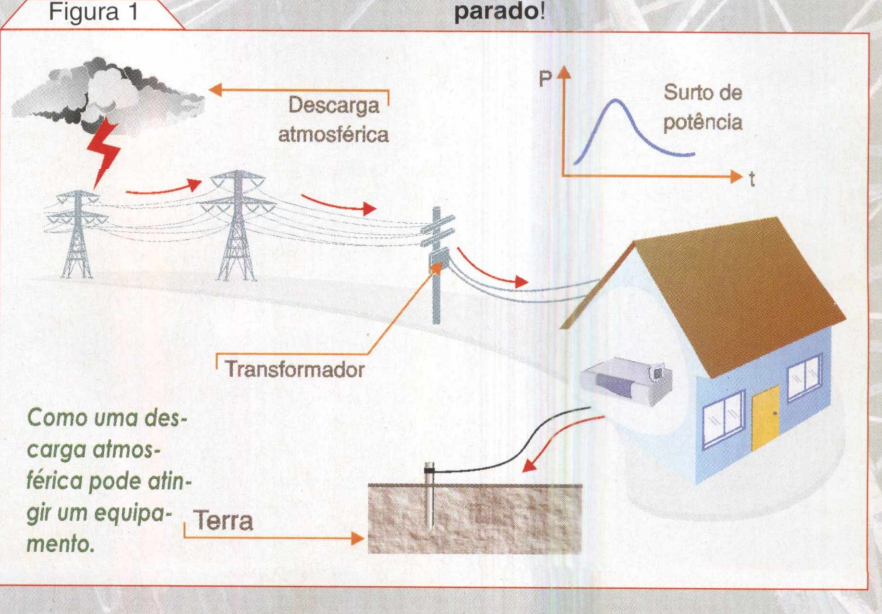

Se o uso de seu computador é doméstico, isto é, navegar na internet, jogos, trabalhos escolares, etc, o tempo que o equipamento estiver em manutenção será mais um aborrecimento que um prejuízo.

Mas, se você utiliza seu computador para trabalhos remunerados, seja p'estação de serviços em impressão, geração de malas diretas, desenvolvimento de softwares, manutenção de computadores, etc, deverá ser levado e ti conta o prejuízo da paralização dos trabalhos.

Devemos considerar também os inevitáveis desgastes junto ao cliente, podendo, inclusive, chegar a multas ou processos judiciais.

No caso de oficinas de integração ou manutenção você será responsável pelos prejuízos causados aos equipamentos de seus clientes, na ocorrência de uma pane elétrica.

No caso de um usuário doméstico com um computador de configuração média, normalmente, um filtro de linha ou um estabilizador será suficiente.

Se considerarmos uma rede corporativa, com servidores de dados, muitas vezes em missão crítica, deverá ser utilizado o máximo em proteção, no-breaks on-line e geradores dedicados, por exemplo.

#### A NECESSIDADE DO TERRA

Sempre que o assunto for proteção para sistemas elétricos, o terra estará presente. Ele deveria fazer parte de nossas instalações elétricas, mas isso não ocorre na prática.

Praticamente todos os sistemas de proteção elétricos necessitam de uma ligação com o terra para operarem corretamente, salvo raras excessões.

O aterramento consiste em uma ligação elétrica com o solo através de, um ou mais, terminais metálicos.

A ligação dos equipamentos ao terra permite que os dispositivos de proteção desviem picos de energia potencialmente perigosos e interferências, que, na falta dessa ligação,

iriam atingir os circuitos eletrônicos causando falhas, má operação e até queimas.

Todas as ligações ao terra apresentam uma característica chamada resistência de terra que consiste na resistência apresentada entre o terminal de aterramento, de uma instalação, e a terra.

Idealmente, a resistência de terra deveria ser zero, mas seu valor será sempre maior e dependerá, principalmente, do solo.

De maneira geral, o tipo de solo irá determinar a configuração do sistema empregado para o aterramento, de modo a obter-se uma resistência de terra desejada.

Um sistema de aterramento pode consistir de uma simples haste cravada no chão, um conjunto de hastes interligadas, ou uma malha de cabos desencapados, enterrada. / Figura <sup>2</sup> \

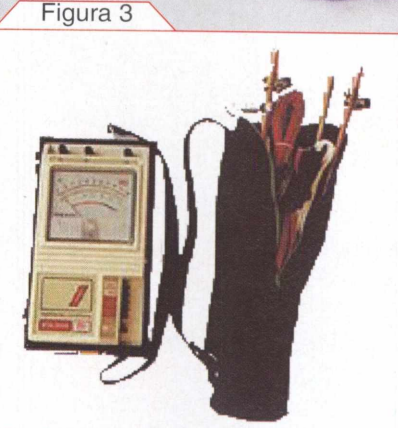

*Terrômetro ou "Megger" (modelo MTA1000 da Megabras).*

auxiliar C a 60% da distância entre A e B, ou seja, aproximadamente 18 metros de A), fazendo a leitura da resistência. A seguir movemos a estaca C para diversos pontos entre A e B anotando-se os valores obtidos para cada ponto. Depois movemos a estaca

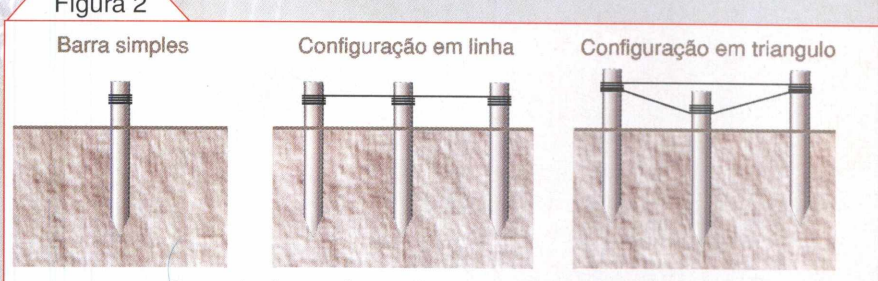

*Exemplo das configurações mais comuns utilizadas nos aterramentos.*

Existem diversos métodos para a medição da resistência de terra. A seguir veremos dois deles.

O primeiro é utilizando um terrômetro (em inglês Megger Earth Tester ou apenas "Megger"). Este instrumento de medida fornece uma leitura direta da resistência de terra através do uso de duas hastes auxiliares, uma injetando uma corrente no solo e a outra medindo a diferença de potencial resultante.

Para medirmos a resistência de terra do eletrodo A (figura 4), primeiro colocamos uma estaca auxiliar B a uns 30 metros de A e outra estaca auxiliar C entre A e B (como uma primeira aproximação podemos cravar a estaca

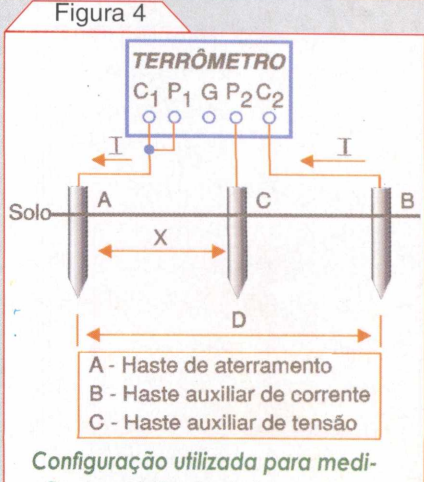

*ção de resistência de terra com o terrômetro.*

#### **Capa**

B para uma posição oposta repetindo todo o processo.

Notaremos que a resistência do eletrodo A vai aumentando conforme a estaca C é afastada de A, mas a partir de uma certa distância ela permanecerá constante.

Esse valor constante será a resistência de terra do eletrodo A.

O segundo método utiliza uma fonte de corrente alternada, um voltímetro, um amperímetro e duas estacas auxiliares, conforme a figura 5.

Uma corrente alternada constante irá circular entre o eletrodo A e a estaca auxiliar B, afastada de, pelo menos, 30 metros. Uma segunda estaca auxiliar C será colocada, como no caso anterior, a, aproximadamente, 60% da distância entre A e B. A resistência de aterramento do eletrodo A será igual ao valor obtido pela divisão da tensão entre A e C pela corrente entre A e B. Afim de verificar a validade do valor obtido, deverão serfeitas duas novas medidas deslocando-se a estaca C 3 metros na direção de A e depois 3 metros na direção de B. Se os valores resultantes forem próximos, o valor da resistência de aterramento de A será igual a média dos valores obtidos.

Caso contrário, o processo deverá ser repetido aumentando-se a distância entre A e B.

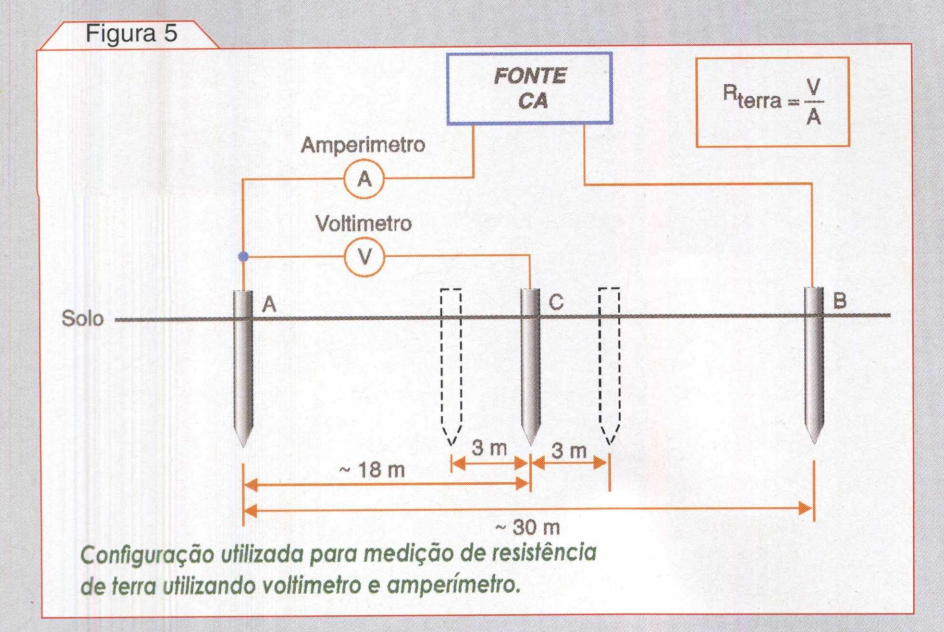

Por razões de segurança é importante notar que ao se fazer qualquer medição no sistema de aterramento devemos desconectar todos os equipamentos que estejam ligados a ele, quando possível, e utilizar os equipamentos de proteção individual (luvas de borracha e calçado isolante) já que, caso ocorra uma falha durante o teste, correntes circularão pelo sistema gerando potenciais que podem ser perigosos. Da mesma forma que, para qualquer serviço especializado, devemos procurar empresas ou técnicos qualificados e experientes.

As leituras da resistência de terra irão variar de acordo com as condições climáticas, sendo menores nas épocas de chuva. Não poderão ser feitas medições em terrenos *alagados ou* encharcados nem imediatamente após chuvas ou trovoadas.

Em áreas urbanas, normalmente, tornam-se difíceis essas medições devido a construções, muros ou calçamento de terrenos ou ruas. Deveremos procurar por áreas com solo exposto, como canteiros, jardins, etc.

Com o passar do tempo, o sistema de aterramento irá sofrer uma deterioração de conseqüente aumento de resistência, devido a corrosão das hastes e/ou conexões. Para controlá-la deveremos fazer inspeções periódicas. Outro fator que influencia enormemente o desempenho de um aterramento é o fato de existirem máquinas industriais e motores ligados a ele. Sempre que possível devemos utilizar um terra separado para os computadores.

#### PROTEÇÃO CONTRA TRANSIENTES

Uma primeira classe de dispositivos de proteção são os protetores contra transientes de rede e sobretensões.

Estes dispositivos operam utilizando varistores, que são componentes que variam sua resistência elétrica de acordo com a tensão aplicada em seus terminais. Desta forma, enquanto

a rede permanece dentro de sua faixa de tensão normal, os varistores apresentam uma alta resistência. Quando ocorrer um surto de tensão sua resistência cairá de forma a dissipar o excesso de energia evitando que atinja o equipamento eletrônico.

As características que devem ser observadas na escolha de um dispositivo desta classe é o quanto de energia ele pode absorver, em joules, e quanto de potência podemos consumir na saída, em VA. De modo geral, quanto maior essas capacidades melhor.

Existem dispositivos projetados para uso em rede de 110 ou 220V, com cu sem terra (a proteção será mais *eficiente quando* for utilizado o terra).

Normalmente os protetores apresentam um fusível para proteção contra sobrecarga e outras proteções adicionais.

Um esquema genérico para esses protetores pode ser visto na figura 6.

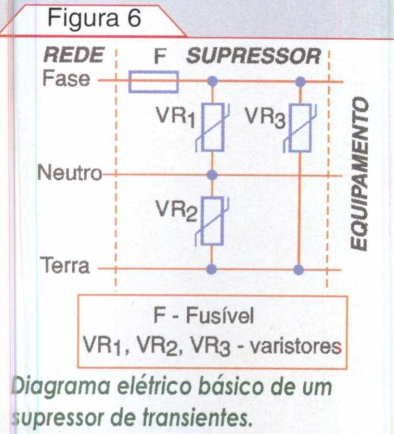

Na figura 7 podemos ver um exemplo de dispositivo de proteção contra transientes:

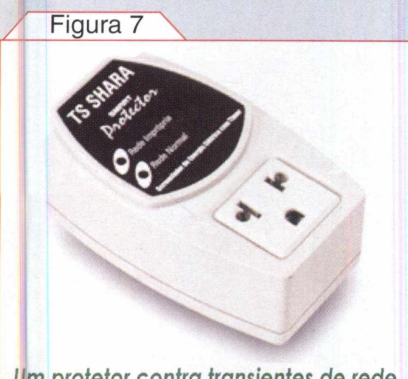

*Um protetor contra transientes de rede >delo Smart Protector da TS Shara).*

#### FILTROS DE LINHA

Filtros de linha são dispositivos desenvolvidos para bloquear ou atenuar interferências provenientes da rede elétrica. Essas interferências, normalmente chamadas EMI (do inglês electromagnetic interference ou interferência eletromagnética), são provocadas por descargas atmosféricas, motores, reles, outros equipamentos eletrônicos conectados na mesma rede ou estações de rádio ou tv próximas. As interferências podem causar problemas de funcionamento, falhas intermitentes ou até mesmo impossibilidade de operação do equipamento.

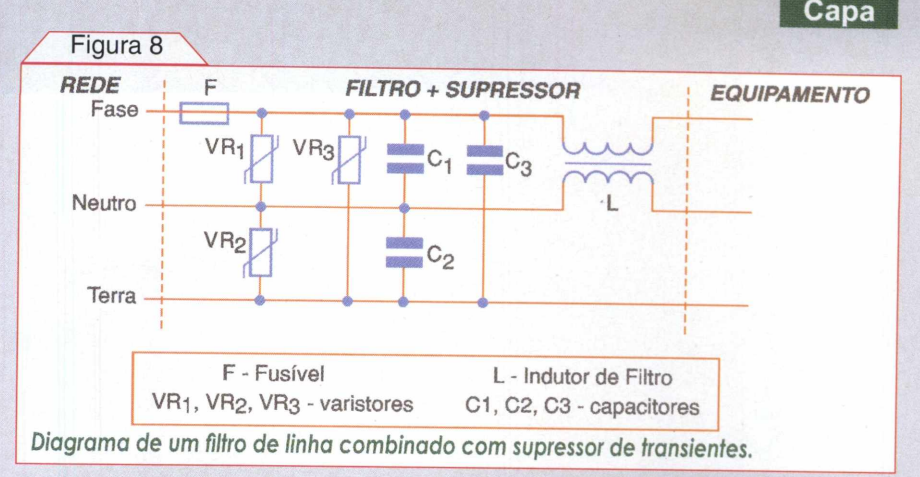

Por exemplo, quando a linha telefônica está ruidosa, ocorrerá uma redução da velocidade de transmissão ou recebimento de dados de um modem.

Na figura 8 podemos ver o esquema genérico de um filtro de linha com protetor de transientes incorporado.

Alguns filtros de linha apresentam conectores para filtragem de linha telefônica.

Os filtros de linha normalmente incorporam proteção contra transientes, proteção contra sobrecarga e apresentam várias tomadas de saída junto com uma chave liga/desliga. Existem versões para 110V, 220V e ambas as tensões.

É importante notar que encontram-se no mercado dispositivos, de origem desconhecida, vendidos como filtros de linha, mas que não possuem nenhum elemento de filtragem, o que provocará uma falsa sensação de segurança. Devemos sempre procurar por equipamentos fornecidos por fabricantes idôneos que garantem seus produtos.

A seguir um exemplo de filtro de linha.

A característica que devemos procurar na escolha de um filtro de linha,

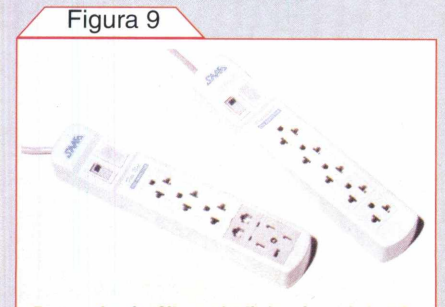

*Exemplo de filtros de linha (modelo LF Professional) da SMS.*

além das mesmas indicadas para os protetores de transientes, será o nível de atenuação de RF, dado em dB.

Quanto maioro nível de atenuação, para uma mesma faixa de freqüências, melhor.

#### ESTABILIZADORES DE **TENSÃO**

Para entendermos a necessidade dos estabilizadores, devemos considerar alguns tipos de distúrbios de rede elétrica.

De modo geral os principais distúrbios da rede elétrica são: subtensão, SAG, sobretensão e spikes. Existem outros, mas os dispositivos de proteção normalmente atuam contra estes.

- 1) Subtensão consiste de uma queda na tensão da rede, maior que 10%, durando de 4 ou 5 ciclos de senóide até várias horas ou vários dias. Considerando que a energia da rede elétrica no Brasil é gerada em 60 Hz, um ciclo terá a duração de 16,7 ms, aproximadamente, portanto, ocorrerá uma subtenção se a queda durar mais do que 66,7 ms.
- 2) SAG se constitui de uma subtensão de curta duração, transitória, menor que 4 ciclos, ou seja menor que 66,7 ms.
- 3) Sobretensão consiste de um aumento de mais de 10% da tensão da rede por período maior do que 4 ciclos ou 66,7 ms.
- 4) Spikes são sobretensões rápidas, transitórias, seguidas de subtensões igualmente rápidas. Os spikes são causados, nor-

#### **Capa**

malmente, por chaveamento de cargas indutivas, como por exemplo, motores, circuitos de controle de iluminação (dimmers) ou reatores eletrônicos para lâmpadas fluorescentes.

Os estabilizadores atuam nas sub e sobretensões, através da comutação de taps do enrolamento de um transformador, de forma a aumentar ou diminuir a tensão de saída.

Com a incorporação de filtros de linha e supressores de transientes, um estabilizador pode controlar, dentro de certos limites, os principais distúrbios de rede.

Na figura 10 podemos ver uma representação básica de um estabilizador:

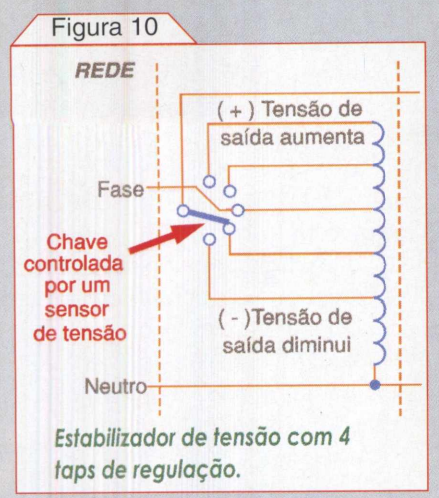

Além das características já citadas para os outros dispositivos, um estabilizador possui mais duas que são importantes: tempo de atuação e potência fornecida.

Se o tempo de atuação for menor que 4 ciclos de rede o estabilizador conseguirá suprimir ou minimizar o SAG.

A potência fornecida indica qual o consumo máximo que podemos extrair da saída. É importante notar que a potência de saída é normalmente expressa em termos de potência aparente, isto é, em VA. Para obtermos a potência em watts devemos multiplicar o valor em VA pelo fator de potência do estabilizador.

Por exemplo, para um estabilizador cuja potência de saída seja 1000 VA, com fator de potência igual a 0,7, sua potência máxima, em watts, será de 700 W.

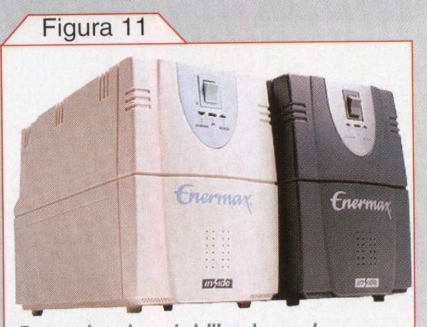

*Exemplos de estabilizadores de tensão (série EXS da Enermax).*

#### NO-BREAK OFF-LINE

No-breaks são equipamentos que continuam a fornecer tensão na sua saída quando ocorre a queda da rede de energia, através de um inversor DC/AC alimentado por baterias. Podem ser do tipo off-line ou on-line (o modelo on-line será citado posteriormente).

Um no-break off-line é aquele cujo inversor só entra em operação após a queda da rede.

Um circuito sensor monitora as condições da rede e no caso de queda, ou subtensão, comuta a saída para o são mantidas com carga durante o tempo que o no-break está operando a partir da rede.

Afigura 12 representa os modos de operação de um no-break off-line.

Muitos modelos possuem um estabilizador incorporado de forma que possam controlar ocorrências de sub e sobretensão sem a necessidade de acionamento do circuito inversor, que só entrará em operação em condições extremas.

Como a carga opera, quando em condições normais, diretamente conectada a rede elétrica existe a necessidade do no-break incorporar filtros e supressores de transientes.

A forma de onda de saída, quando operando com as baterias, em geral é trapezoidal e não senoidal, chegando, em alguns aparelhos, a ser triangular ou quadrada. No caso das duas últimas, apesar das fontes chaveadas conseguirem funcionar com essas formas de onda, elas *provocam harmônicos* que podem vir a interferir na operação do micro.

Duas características que devem ser verificadas quando formos escolher um no-break off-line são seu tempo de autonomia e seu tempo de chaveamento entre rede e baterias.

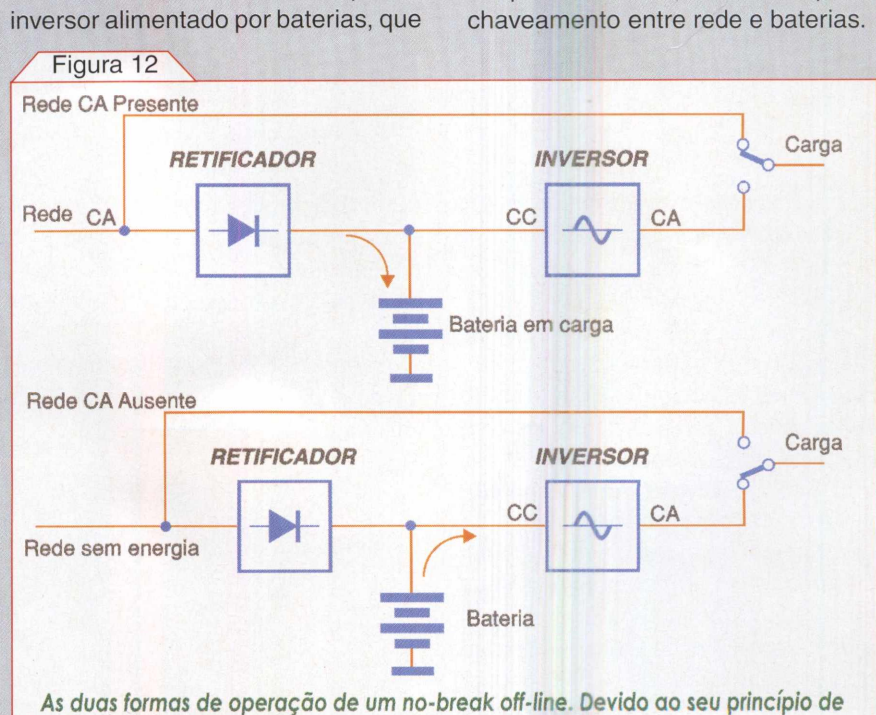

*funcionamento sempre haverá um tempo entre a queda da rede e a alimentação pelo inversor.*

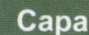

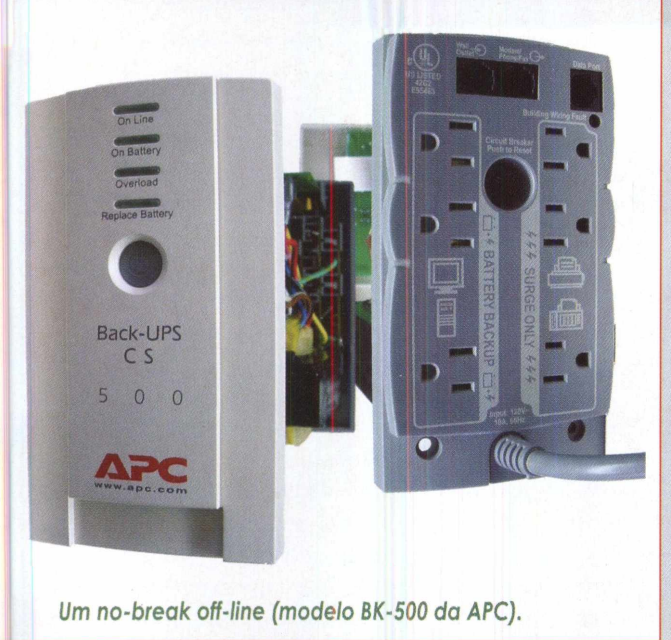

O tempo de autonomia está diretamente ligado à capacidade das bate-

rias e ao consumo na saída. A função básica de um no-break é manter o micro funcionando, no caso de uma falta de energia, enquanto podemos salvar o trabalho que está sendo executado e desligar o micro adequadamente, mas muitos modelos permitem que se ligue o micro sem a presença de rede o que é chamado de partida a frio. Alguns modelos permitem o acréscimo de baterias externas de forma a aumentar a autonomia do sistema.

Figura 13

É importante observar que o acréscimo de baterias somente aumenta a autonomia do no-break sem alterar a potência máxima disponível na saída.

O nível de proteção oferecido por um no-break off-line é equivalente ao

Terrômetro:

[www.megabras.com](http://www.megabras.com)

Sistemas de energia: [www.apcc.com/br/](http://www.apcc.com/br/) [www.engetron.com.br](http://www.engetron.com.br) [www.tsshara.com.br](http://www.tsshara.com.br) [www.rta.com.br](http://www.rta.com.br) [www.sms.com.br](http://www.sms.com.br) [www.enermax.com.br](http://www.enermax.com.br) [www.cmcomandos.com.br](http://www.cmcomandos.com.br) [www.microsol.com.br](http://www.microsol.com.br)

de um estabilizador, mais a possibilidade de operação na falta da rede de energia.

Figura 14

Uma característica opcional muito interessante disponível com a maioria dos no-breaks é a possibilidade de gerenciamento de energia por software através de uma interface serial conectada ao micro.

#### NO-BREAK ON-LINE

Os no-breaks on-line representam o nível mais alto de proteção contra distúrbios de alimentação.

Sua principal diferença em relação aos modelos off-line é que a carga é constantemente alimentada pelo estágio inversor, o que faz com que a saída seja isolada da entrada.

Os modelos on-line apresentam saída senoidal.A tensão da rede é retificada e filtrada carregando as baterias. A mesma tensão retificada alimenta o inversor de saída que fornece 110 ou 220V alternados a 60 Hz.

Na falta de energia elétrica a saída continuará sendo fornecida pelo inversor só que alimentado pelas baterias, portanto, nestes modelos, não existe tempo de chaveamento entre a rede e o inversor. Na figura 14 podemos ver um esquema simplificado indicando seus modos de operação.

Essa classe de equipamentos possui um custo muito mais elevado

w

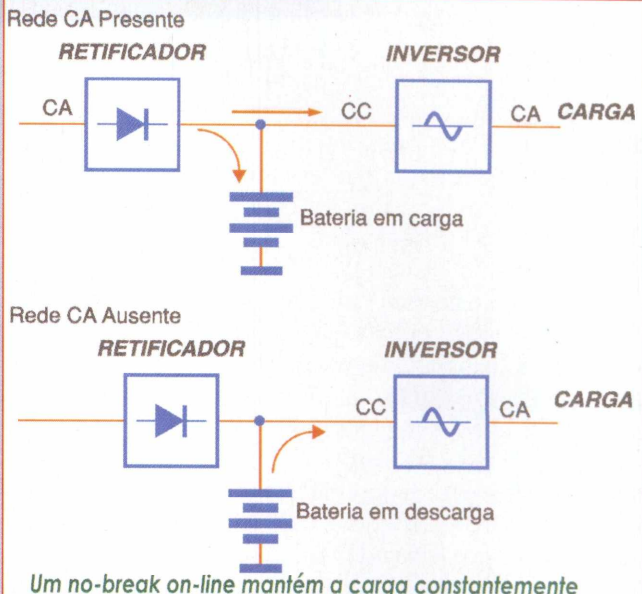

*alimentada através de seu inversor.*

do que os no-breaks off-line e são indicados para sistemas que necessitam o máximo em confiabilidade e segurança.Na figura 15 vemos um exemplo de equipamento dessa categoria. Muitos modelos apresentam a possibilidade de substituição de baterias, e mesmo de partes do seu circuito eletrônico, sem que seja neces-

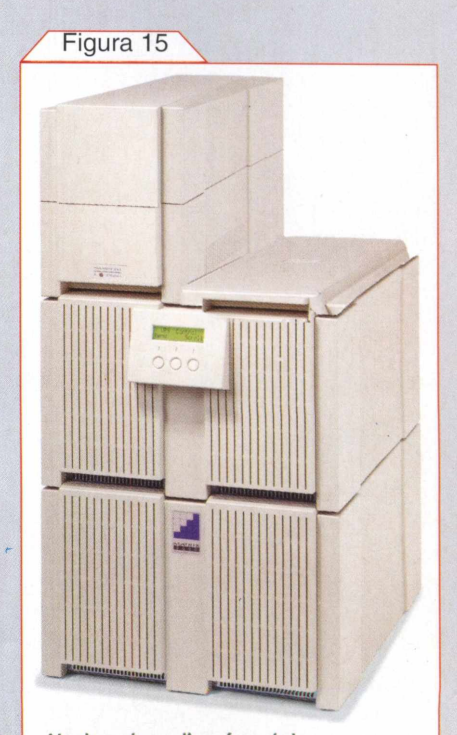

No-break on-line (modelo Matrix UPS da APC).

sário o desligamento do sistema (Hot swap).

Normalmente são utilizados em redes corporativas e servidores em missão crítica, operando 24 horas sete dias por semana, mas existem modelos com potência de saída da ordem de 1000 VA, destinado a estações de trabalho.

Os softwares de gerenciamento de energia são muito importantes para essa família de equipamentos, fornecendo aos administradores de rede um controle constante das condições de operação do sistema elétrico, permitindo, inclusive, a programação de um desligamento seguro dos computadores antes do término do tempo de autonomia do no-break.

#### PROTEÇÃO DE LINHA TELEFÔNICA

Da mesma forma que os equipamentos eletrônicos ligados à rede de distribuição de energia elétrica sofrem com as descargas atmosféricas, as linhas telefônicas oferecem riscos adicionais.

Caso um surto de potência causado por uma descarga atmosférica seja transmitido por uma linha telefônica ele será aplicado diretamente ao conector da placa de modem, com conseqüências desastrosas para o equipamento.

O mesmo tipo de proteção por supressores de transientes deverá ser aplicado entre a linha telefônica e o modem.

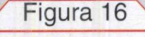

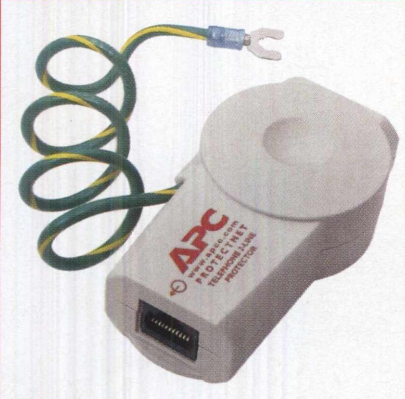

*Protetor para linha telefônica analógica (modelo Protect Net da APC).*

Diversos modelos de filtros de linha, estabilizadores e no-breaks incorporam conectores telefônicos com filtros e supressores para proteção de aparelhos de fax e placas de fax modem. Existem também dispositivos avulsos de vários fabricantes.

#### CONEXÕES DE REDE

As conexões de rede de dados também são suscetíveis de sofrer interferência por RF e transientes provocados por descargas atmosféricas.

Um problema que pode ocorrer em redes de grande extensão, conectando edifícios diferentes, é o surgimento de diferença de potencial entre os terras das duas instalações. Esse problema pode ser causado por correntes circulando no sistema de terra devido à alguma falha de isolação de algum equipamento conectado ao terra.

Recomenda-se que toda a rede esteja conectada ao mesmo potencial de referência, mas caso isto não seja possível, podemos utilizar uma conexão por fibra óptica, o que evitaria, também, problemas por descargas atmosféricas e interferência de RF.

Existe no mercado conversores de mídia que podem converter cabos de rede (par trançado, coaxial, etc) em fibra óptica.

#### QUANDO NÃO FOR POSSÍVEL UMA LIGAÇÃO PARA TERRA

Em regiões urbanas, altamente ocupadas, muitas vezes não temos

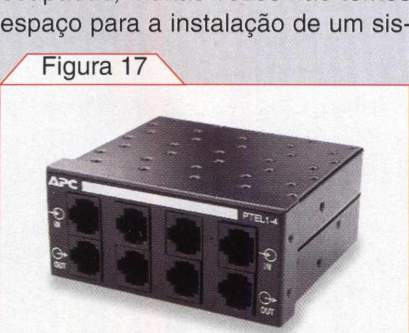

*Protetor para linha de dados (modelo ProtectNet 100BT/10BT/TR X4) da APC.*

tema de aterramento. O mesmo acontece em edifícios e apartamentos onde não temos acesso ao solo.

Tive oportunidade de *encontrar* instalações onde os proprietários, na falta de um terra apropriado, ligaram seus sistemas aos cabos de descida dos pára-raios. Além de não funcionar, essa é uma atitude altamente perigosa. No caso de uma descarga atmosférica atingir o sistema de páraraios, os equipamentos ligados a ele serão torrados trazendo risco de vida para os operadores. Não faça ligações deste tipo em hipótese alguma!

Existem meios seguros e adequados de se proteger um equipamento na falta de um terra, os quais veremos a seguir.

#### TRANSFORMADOR ISOLADOR

Conforme indicado na norma ABNT NBR 5410, que trata de instalações elétricas de baixa tensão, quando um equipamento possui proteção por isolamento elétrico em relação à rede, fica dispensado do aterramento.

Existem, no mercado, dispositivos isoladores que atendem às especificações da norma, possuindo ainda, supressores de transientes e fusíveis para proteção contra sobrecarga.

Os transformadores isoladores atuam como filtros em relação aos transientes e interferências (EMI) da rede elétrica. Devido às altas indutâncias dos enrolamentos primário e secundário, os sinais de alta freqüên-<br>Figura 18

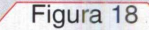

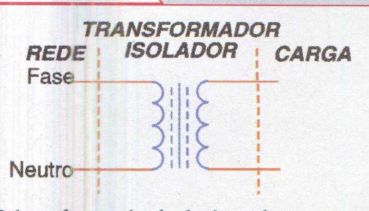

O *transformador isolador cria uma separação elétrica entre a rede e a carga. Compare* com o esquema de *um* estabilizador na *figura 10.*

cia serão fortemente atenuados entre a entrada e a saída.

Caso se queira aumentar a proteção podemos utilizar um módulo isolador estabilizado.

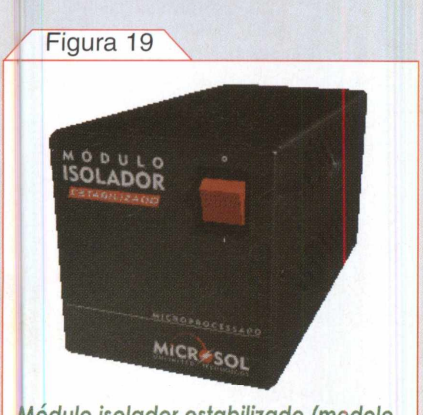

*Módulo isolador estabilizado (modelo com consumo máximo de saída de 440VA) da Microsol.*

#### QUANDO O CULPADO NÃO <sup>É</sup> A REDE ELÉTRICA

Geralmente nos esquecemos de que a instalação elétrica de nossa casa ou escritório foi dimensionada para uma determinada demanda. Com o passar do tempo vamos substituindo velhos equipamentos por novos (com consumo maior) ou acrescentando mais periféricos, sobrecarregando a instalação.

Nessa situação ocorrências de subtensão serão freqüentes e ocorrerá maior consumo de energia devido às perdas nos cabos subdimensionados com o conseqüente aquecimento e 'iscos de incêndio.

A simples substituição de uma impressora jato de tinta por uma laser pode representar um aumento de consumo de até 10 vezes.

Com uma rede mal dimensionada seus equipamentos ficarão mais suscetíveis a falhas de funcionamento, forçando as fontes chaveadas a trabalhar numa condição de maior stress (corrente mais alta) acelerando seu envelhecimento.

É importante manter a capacidade de potência da instalação em um nível compatível com os equipamentos instalados. E essa verificação deve ser efetuada periodicamente.

Equipamentos de alto consumo devem ser mantidos em circuitos diferentes dos micros, como por exemplo, impressoras laser e copiadoras.

Nunca devemos misturar equipamentos indutivos como motores e aparelhos de ar condicionado na mesma rede de computadores, pois os ruídos (spikes) gerados por esses aparelhos podem causar interferências.

#### CONCLUSÃO

Nas tabelas <sup>1</sup> e 2 veremos um resumo dos itens discutidos neste artigo.

Na tabela <sup>1</sup> é apresentada uma análise simplificada indicando as soluções em função do tipo de usuário.

Na tabela 2 vemos os principais problemas encontrados nas redes de energia e as soluções disponíveis. Ela deverá ser utilizada apenas como um guia inicial, já que cada caso deverá seranalisado particularmente e muitas vezes iremos chegar a conclusão de que devemos utilizar uma combinação de dispositivos de segurança.

Hoje estão disponíveis no mercado equipamentos de proteção de todos os níveis de qualidade e preço. A escolha do mais adequado para as suas necessidades não é uma tarefa simples e demanda tempo e muita pesquisa.

A melhor, e mais rápida, fonte de informações é a internet onde os fabricantes disponibilizam as características de seus equipamentos de forma aberta (muitas vezes fornecendo para download cópias de seus manuais de operação e instalação) permitindo uma primeira comparação entre os modelos.

Esperamos que este artigo tenha auxiliado no entendimento dos principais problemas causados pelas falhas da rede elétrica e dos meios para combatê-las.

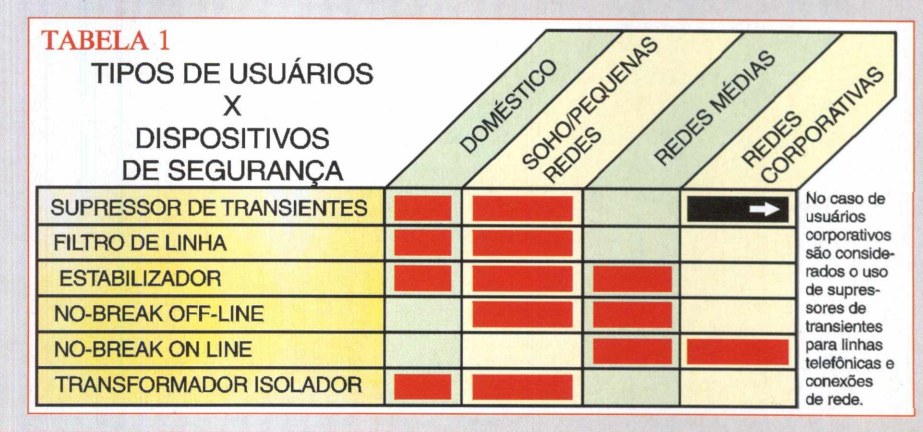

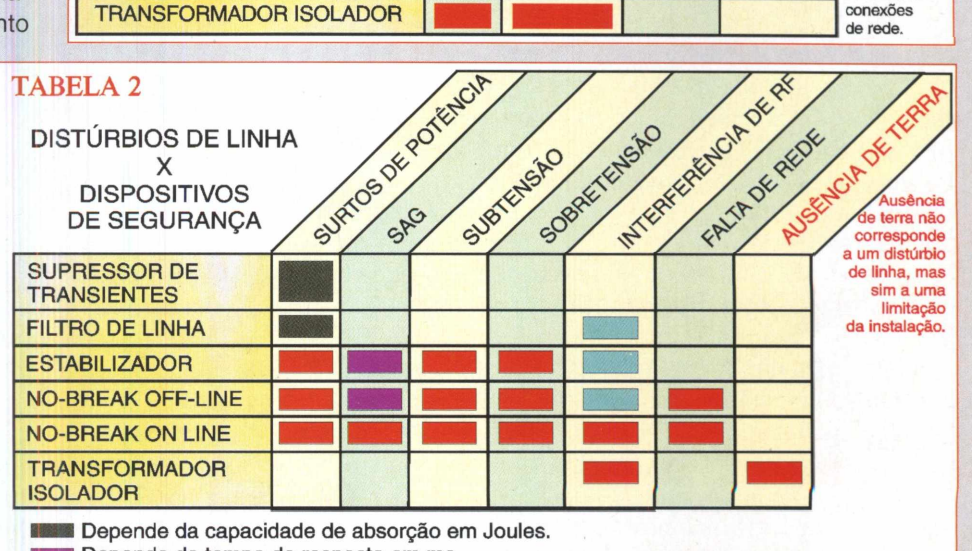

Depende do tempo de resposta em ms.

Depende da atenuação do filtro, em dB, para uma dada faixa de frequências.

### **Utilizando <sup>o</sup> Linux como servidor DNS do Microsoft Active Directory**

Como configurar o BIND para suportar o DDNS Microsoft e reaproveitar sua atual estrutura de resolução de nomes.

#### **Flávio de Souza Oliveira**

té bem pouco tempo atrás, apenas grandes redes corporativas tinham que lidar com ambientes heterogêneos, nos quais coexistiam diversos tipos de sistemas operacionais. Entretanto, a popularização do Linux e de alguns outros sistemas operacionais baseados

em software livre, tornaram este tipo de cenário bem mais comum, inclusive em pequenas redes locais.

A vantagem de se possuir uma rede heterogênea reside na possibilidade de se aproveitar as melhores características de cada sistema operacional, por exemplo, o baixo custo e a robustez do Linux contra a grande disponibilidade de soluções implementadas em Windows. Entretanto, o problema é fazer a integração das diferentes plataformas encontradas na sua rede de forma que tudo funcione a contento.

Um problema comum ocorre durante a implantação do Microsoft Active Directory (AD) em uma rede cuja estrutura de resolução de nomes esteja implementada em outra plataforma, devido a grande dependência deste serviço em relação ao DNS. Neste artigo vamos aprender a configurar o BIND (Berkley Internet Name

Daemon), que hoje é o servidorde nomes padrão na maioria dos sistemas UNIX, para dar suporte aos recursos exigidos pelo AD, e assim, reaproveitar uma estrutura de resolução de nomes preexistente, evitando o re-trabalho e conseqüentemente reduzindo os custo de implantação do AD. Vamos lá então!

O DNS *(.Domain Name System) é* utilizado normalmente para converter nomes como www.[revistapcecia.com.](http://www.revistapcecia.com.br)br em endereços IP como 200.245.226.3, facilitando a vida do usuário da Rede que não necessita lidar com números difíceis de memorizar. Entretanto, historicamente, o DNS sempre pôde armazenar outros tipos de informação, tais como os servidores de e-mail de determinado domínio, comentários a respeito das máquinas cadastradas, entre

outros. Tais informações podem ser consultadas via linha de comando através do aplicativo **nslookup,** que por padrão faz consultas de nomes para obter o respectivo endereço IP e vice-versa, contudo, o seu tipo de pergunta pode ser alterado através da opção **-query,** como mostrado na figura 1.

**Figura <sup>1</sup>**

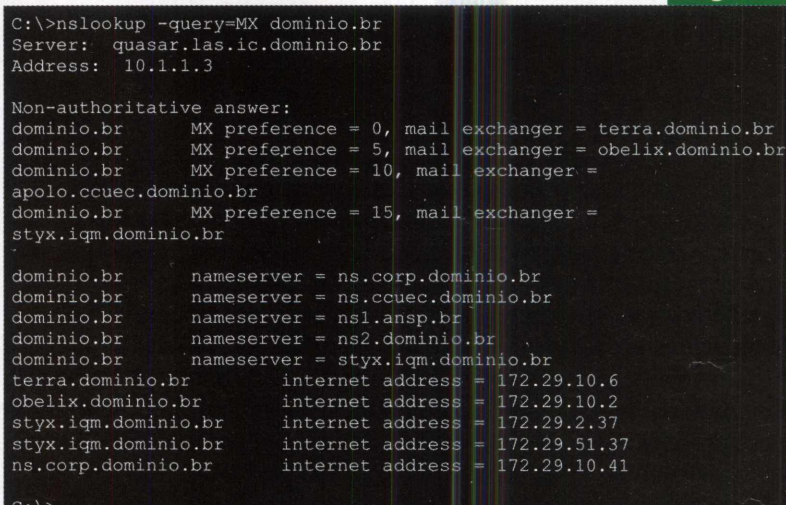

Note que a opção **-query** necessita de um parâmetro que indica qual o tipo de consulta que será realizada, neste caso, utilizamos o tipo MX (Mail eXchanger), que indica que queremos descobrir quais são os servidores de e-mail de determinado domínio. O tipo de consulta está relacionado ao tipo de registro utilizado para cadastrar este tipo de informação no servidor DNS.

Apesar da simplicidade do serviço DNS, sua estrutura hierárquica permitiu a criação da imensa base de dados mundialmente distribuída que observamos hoje na Internet, transformando-o em um poderoso mecanismo para localização de recursos na Rede.

A estratégia utilizada pela Microsoft para a implementação do AD, que é o serviço de diretórios o qual acom-

panha o Windows 2000 (W2k), foi a de aproveitar ao máximo os padrões adotados na Internet. Sendo assim, o mecanismo escolhido para fazer a localização de recursos dentro de sua estrutura foi o DNS. Dessa forma, a exis-

tência de um servidor DNS compatível com os requisitos exigidos pelo AD é vital para o bom funcionamento da sua rede. Esta integração entre o AD e o DNS também extingue a necessidade de utilização do protocolo WINS em redes cujas máquinas Windows estejam baseadas apenas em W2k ouXP.

O problema é que a Microsoft projetou o AD para fazer uso das mais modernas especificações deste serviço, o que o tornou incompatível com a grande maioria dos servidores DNS existentes, uma vez que utiliza recursos ainda pouco comuns em outros tipos de ambiente. Um exemplo, é o caso do serv dor DNS que acompanha o NT 4 e que não suporta os requisitos do AD, neste caso não há solução *e uma migração é* necessária.

O AD utiliza um tipo de registro relativamente

novo no DNS, o SRV, que descreve os serviços que residem em determinada máquina, como por exemplo, o *domain controller service.* Desta forma quando um cliente deseja localizar determinado recurso na rede ele consulta o DNS a fim de obter qual máquina possui o serviço desejado. O AD faz uso intenso deste tipo de registro, de forma que não é possível obter um bom rendimento de sua estrutura sem um servidor DNS adequado. Além dos controladores de domínio, o AD utiliza DNS para localizar o catálogo global e outros importantes serviços.

Você pode agora estar se perguntando o quão grande podem ficar os mapas de DNS e o quão trabalhoso seria para o administrador de rede, caso tivesse que adicionar todos estes registros SRV manualmente. Além disso, tais informações são extremamente dinâmicas, o que tornaria a manutenção destes registros impraticável. Naturalmente essas tarefas devem ser feitas automaticamente e para isso o AD utiliza um padrão recente chamado DDNS (Dynamic DNS), que permite a manipulação de registros SRV dinamicamente.

Felizmente, versões do BIND superiores a 8.1.2, já suportam o DDNS, permitindo sua utilização como servidor DNS do AD.

Para nossos exemplos, neste artigo, utilizaremos a, distribuição de Linux Red Hat 7.3 e BIND versão 9.2.1. Caso você utilize uma versão de BIND anterior a essa, é extremamente recomendável fazer a atualização, uma vez que as versões mais antigas apresentam inúmeras falhas de segurança, inclusive a versão 9.2.0 que acompanha o Red Hat 7.3. Para isso basta visitar a seguinte URL: rhn.redhat.com/errata/RHSA-2002-133.html, e fazer o download dos pacotes para sua respectiva plataforma. A instalação dos novos pacotes pode ser feita via comando rpm, como mostrado na figura 2. Note que é necessário ter permissão root para efetuar esta operação e as outras que descreveremos posteriormente, lembre-se também de parar o BIND através do comando /etc/init.d/named stop, antes de fazer a atualização, conforme demonstrado também na figura 2.

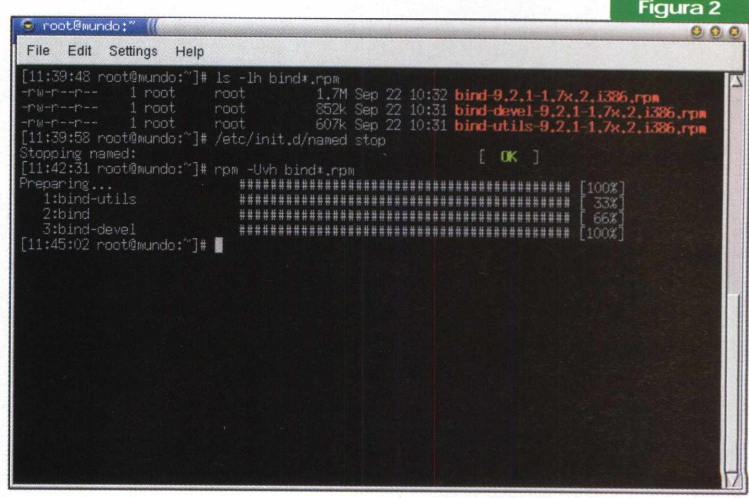

Neste artigo abordaremos apenas as configurações relevantes para o AD, cabendo a você acrescentar opções mais adequadas às suas necessidades, se for o caso. Utilizaremos como exemplo uma rede privada (10.2.1.0/ 24), na qual o servidor de nomes reside na máquina Mundo (10.2.1.1) e dois controladores do domínio "meudominio.com" que residem nas máquinas México (10.2.1.6) e Panamá (10.2.1.5) - figura 3.

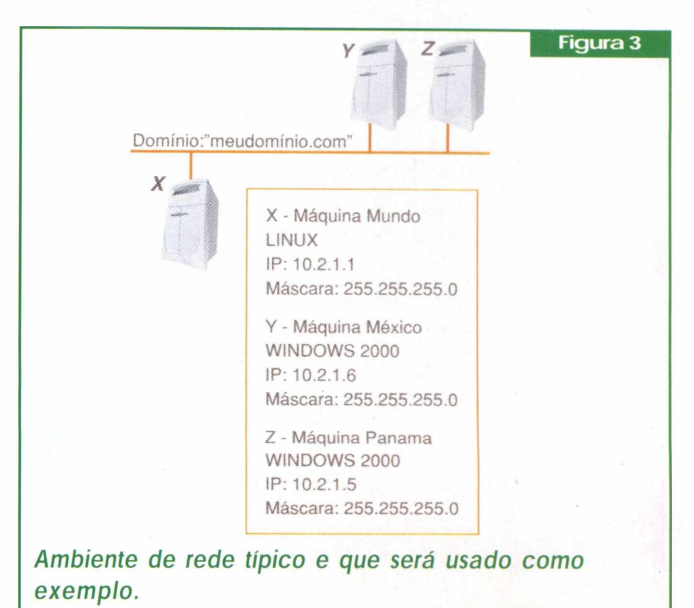

A partir de agora vamos começar a lidar com os arquivos de configuração do BIND, contudo creio que será bem rápido e indolor!

O principal arquivo de configuração é o /etc/ named.conf, no qual indicamos sobre quais zonas temos autoridade e em quais arquivos estão armazenados os seus respectivos mapas, além de algumas outras confi-

#### **Sistemas Operacionais**

gurações. Primeiramente é interessante criar uma ACL (Access Control List) que represente os servidores AD. Esta opção não é obrigatória, mas torna o arquivo de *configuração* fácil de ler e entender. No nosso caso adicionaremos a seguinte entrada no início do /etc/ named.conf:

#### **acl "ADservers" { 10.2.1.6; 10.2.1.5; };**

Como próximo passo vamos definir onde se localizarão nossos arquivos dinâmicos. A raiz utilizada pelo BIND é o diretório /var/named, contudo para que os arquivos manipulados pelo AD não se misturem com os arquivos convencionais é interessante deixá-los em um diretório a parte. Em nosso caso utilizaremos o diretório /var/named/ active para todos os mapas dinâmicos, com exceção dos mapas reverso e direto comuns (itens <sup>1</sup> e 2 a seguir). Seguem então mais algumas entradas que devem estar presentes no /etc/named.conf:

**1.** Mapa de DNS reverso: utilizado para converter endereços IP em nomes, caso ele já exista basta acrescentar os ADservers à clausula allow-update, permitindo assim que os controladores de domínio possam alterar seus dados;

```
zone "1.2.10.in-addr.arpa" {
    type master;
    file "10.2.1.0.zone";
   allow-update { ADservers; };
};
```
2. Mapa Direto: utilizado pra converter nomes em endereços IP, e que também pode conter informações tais como os servidores de e-mail do domínio. Novamente, caso ele já exista, basta acrescentar os ADservers à cláusula allow-update;

```
zone "meudominio.com" {
    type master;
    file "meudominio.zone";
    allow-update { ADservers; };
};
```
**3.** O AD exige a criação de mais quatro subzonas: [\\_msdcs.meudominio.com](_msdcs.meudominio.com), \_sites.meu <dominio.com>, [\\_tcp.meudominio.com](_tcp.meudominio.com) e \_udp.meud <ominio.com>. Estas serão de uso exclusivo do AD e conterão a grande maioria dos SRVs mantidos por ele. A seguir temos suas especificações:

```
zone "_msdcs.meudominio.com" {
    type master;
    file "active/_msdcs.meudominio.com";
    allow-update { ADservers; };
};
```
**zone "\_sites.meudominio.com" { type master; file "active/\_sites.meudominio.com"; allow-update { ADservers; };** };

**zone "\_tcp.meudominio.com" { type master; file "active/\_tcp.meudominio.com"; allow-update { ADservers; };** };

**zone "\_udp.meudominio.com" { type master; file "active/\_udp.dominio.com"; allow-update { ADservers; }** };

Uma vez adicionadas todas as entradas necessárias no arquivo /etc/named.conf, é preciso, agora, que criemos os mapas referenciados. Para isso precisamos acessar o diretório /var/named e criar o diretório active, como planejado anteriormente. Os mapas pertencentes *às quatro* subzonas devem ser criados neste novo diretório, como previsto nas cláusulas file do arquivo named.conf, entretanto eles devem ser iniciados com alguns dados. Na figura 4 temos o arquivo msdc.meudominio.com, como exemplo, para todos os outros basta alterar o nome da subzona.

Depois de criados os respectivos arquivos, precisamos alterar o nome do dono e grupo do diretório active e de todos os seus arquivos para named (figura 5), que é o usuário

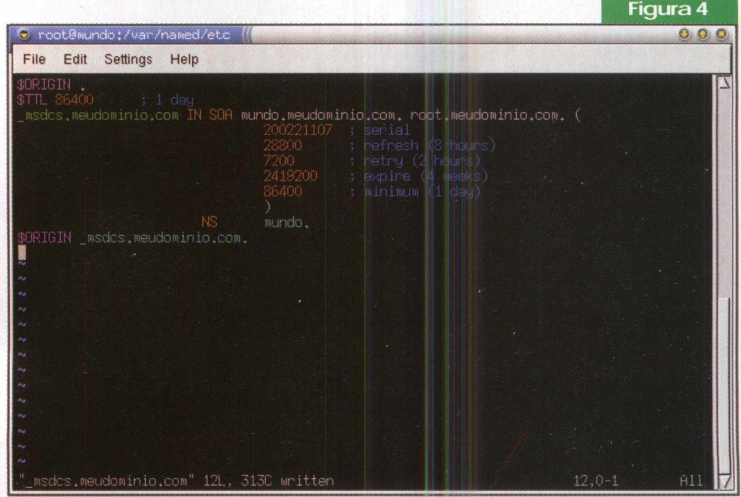

utilizado pelo BIND durante sua execução, caso contrário o servidor DNS não terá permissão para fazer as atualizações requisitadas pelo AD. Isso é feito através do comando chown.

Agora que tudo está configurado vamos verificar se está funcionando, para isso reinicie o BIND através da linha de comando /etc/init.d/bind start (figura 6).

#### **Sistemas Operacionais**

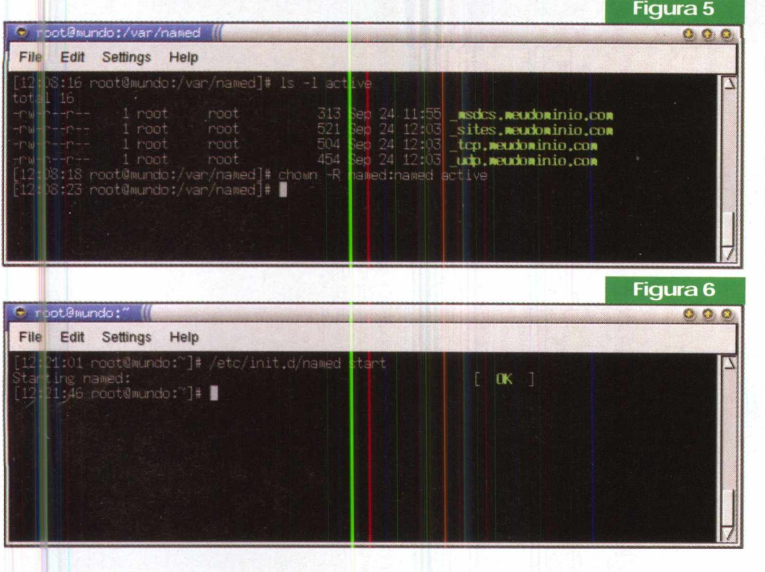

Verifique se não houve nenhuma mensagem de erro registrada no arquivo /var/log/messages. Esta operação pode ser feita através do comando tail -n 20 /var/log/ *messages (figura 7).* A opção -n do comando tail indica quantas linhas do arquivo serão exibidas.

Caso tudo corra bem o BIND irá reiniciar e será possível observar mensagens como as da figura 8 no log da máquina, assim que o AD começar a utilizar o servidor DNS. Para observar o que ocorre no log em tempo real, abra um novo terminal e execute o comando tail -n 0 -f /var/log/ messages (figura 8).

O BIND não modifica os mapas dinâmicos de DNS todas as vezes que o AD deseja cadastrar ou remover registros SRV, uma vez que isso seria muito ineficiente. Para melhorar o desempenho, o BIND cria arquivos \*.jnl (figura 8) para armazenar as alterações que já foram solicitadas pelo AD mas ainda não estão presentes nos mapas propriamente ditos. Resumindo, estas mensagens querem dizer que tudo está correndo bem.

#### Conclusão

Como o BIND é muito utilizado, é importante conhecer mecanismos para a sua integração com o Active Directory e assim evitar a necessidade de migração dos mapas DNS para o Windows 2000, o que facilita em muito a implantação do sistema de diretórios da Microsoft em redes heterogêneas. É isso aí pessoal, até a próxima!

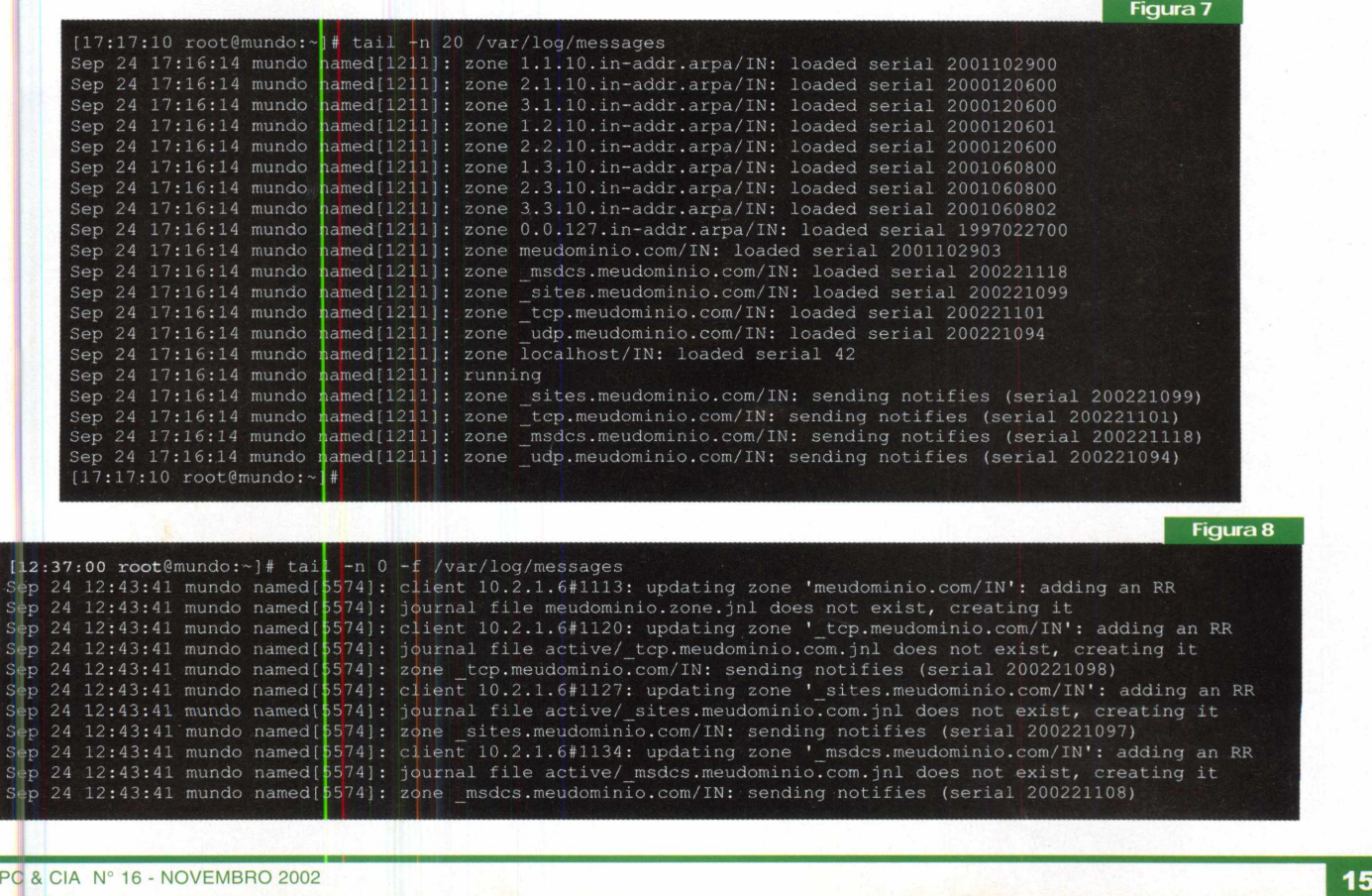

# **A nova plataforma Value da Intel**

**Marcus Brandão de Moura**

Intel prometera aos consumidores uma plataforma de baixo custo com vídeo On board equivalente em desempenho a uma GeForce 2, sem abrir mão de sua qualidade e garantia. Para cumprir essa promessa foram desenvolvidos o novo Cele-

ron e uma nova placa-mãe, a D845GLAD. Será que a Intel conseguiu cumprir a promessa ? Realizamos um teste completo nesses componentes e também nos brasileiríssimos HD Samsung SP4002H e em um pente de memória Itaucom DDR 266MHz de 256MB.

#### Plataformas Value

As chamadas plataformas values são um conjunto formado basicamente por um microprocessador e uma placamãe super integrada, daquelas que vêm com quase tudo on board.

Para o mercado o mais importante nos produtos do segmento value é o baixo custo, quase sempre acompanhado também de baixo desempenho e infelizmente de baixa qualidade.

Os representantes mais vendidos desse segmento, no mercado brasileiro, são as plataformas formadas pelo microprocessador AMD K6-2 e pela placa-mãe PC-Chips M598lmrt.

O AMD K6-2 é uma evolução do K6, o primeiro microprocessador a derrotar um similar Intel, o Pentium MMX, em testes de benchmarks sustentados e não somente em picos de aferição.Já a placa-mãe PC-Chips M598lmrt é bem mais conhecida por sua alta integração e baixo custo do que pelo desempenho e qualidade.

#### A proposta atual da Intel

As novas sugestões da Intel para o segmento de baixo custo e aíta integração são formadas pelo microprocessador Celeron e pelas placasmãe D845GLAD e D845GLADL.

Ambas utilizam o novíssimo Chip Set Intel 845G, que traz como principais novidades: o subsistema de vídeo Intel Extreme Graphics, suporte a memórias DDR-SDRAM de 266MHz comerciais (133MHz reais), controladores e portas USB versão 2.0 (taxa de transferência de até 480 Mbps).

#### O novo Celeron

Muita especulação cercou o lançamento do novo Celeron, isso porque a Intel desenvolvia uma versão desse microprocessador baseado no núcleo Tualatin do Pentium III mais novo e também no núcleo Willamette do Pentium 4, já com 478 pinos. **Figura** 1

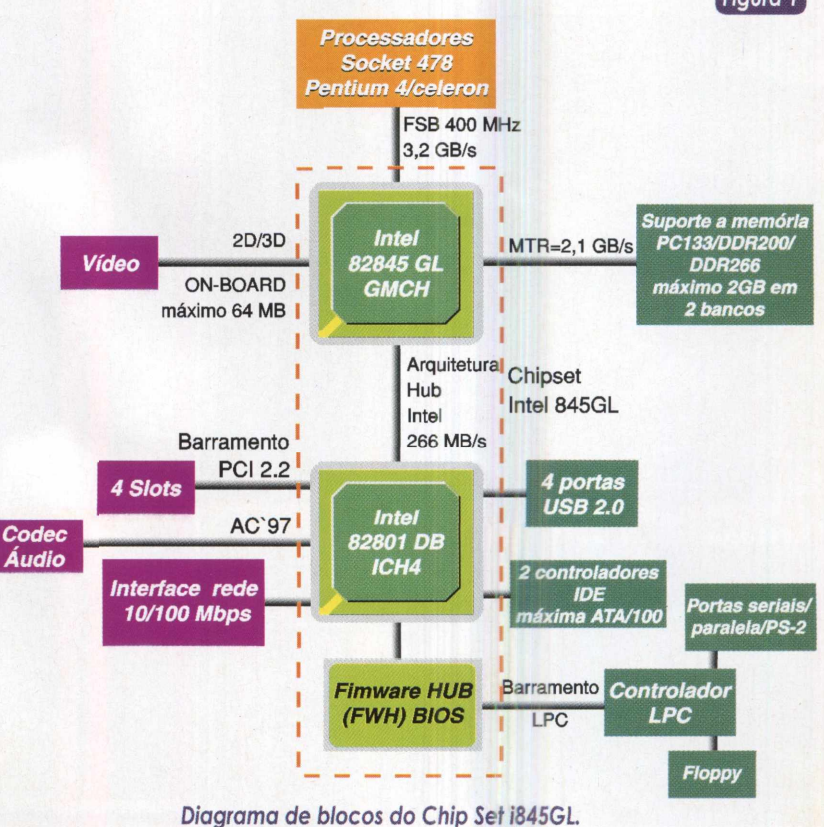

Alguns analistas de mercado chegaram a afirmar que o novo Celeron seria simplesmente o Pentium III Tualatin e que o núcleo Willamette seria aposentado, assim como o bom e conhecido Pentium III.

Com a divulgação dos resultados dos primeiros testes de benchmarks do Pentium III Tualatin, percebeu-se claramente uma melhora razoável em relação ao Coppermine, o anterior.

Desse momento em diante alguns analistas de mercado passaram a afirmar que o novo Celeron seria baseado exclusivamente no núcleo Willamette do Pentium 4, com 256Kb de memória cache L2 e que o núcleo Tualatin seria apenas para o Pentium III.

Sabe o que realmente aconteceu?

Foram lançados "dois novos Celeron", um com o núcleo Tualatin e outro com o núcleoWillamette. Observe o quadro comparativo a seguir na Tabela 1:

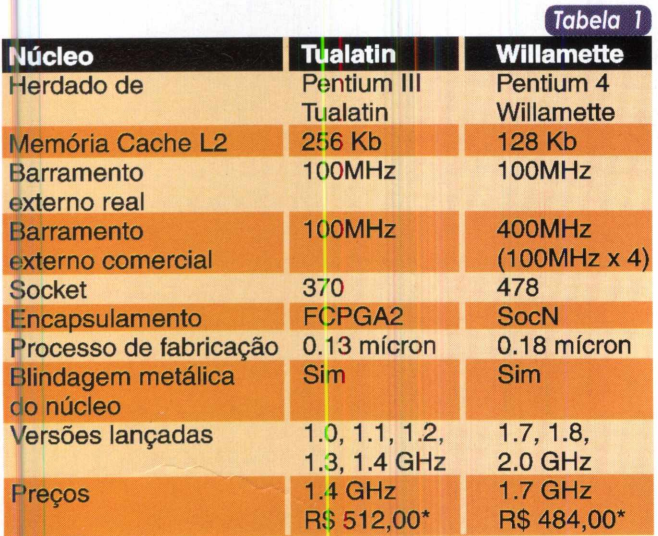

*Comparação entre os Celeron de núcleo Tualatin e Willamette.*

*\* Preços com o Dólar cotado a R\$ 3,80.*

Diante do que realmente aconteceu, é provável que alguns analistas de mercado tenham perdido seus empregos.

A versão do novo Celeron avaliada para este artigo foi a Willamette de 1,8GHz. Sendo, portanto, uma versão já bem conhecida de todos.

A revista PC&CIA já avaliou o Pentium 4 Willamette de 1,8GHz na edição número 8. Assim, teremos uma ótima oportunidade para um comparativo entre irmãos.

O Celeron utilizado para os testes é de procedência idônea, obtido com um grande distribuidor autorizado da Intel, a SND ([www.snd.com](http://www.snd.com) br). Assim ele veio em sua embalagem original. Nela destaca-se um adesivo afixado provisoriamente em uma das abas laterais da caixa. Esse adesivo traz informações precisas sobre o microprocessador e deve ser retirado e colado no interior do gabinete.

Junto com o microprocessador vem também um generoso conjunto CPU cooler, muito bem dimensionado para o novo Celeron **(figura 2).**

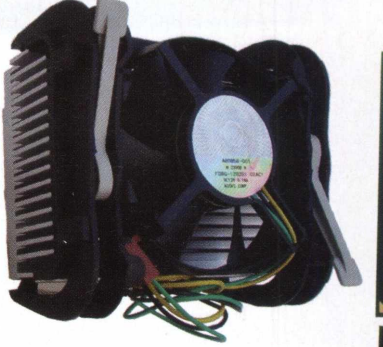

#### *Microprocessador Celeron 478 pinos e o seu CPU cooler.*

Há ainda no interior da embalagem um pequeno manual com o certificado de garantia e um selo "Intel Inside - Celeron".

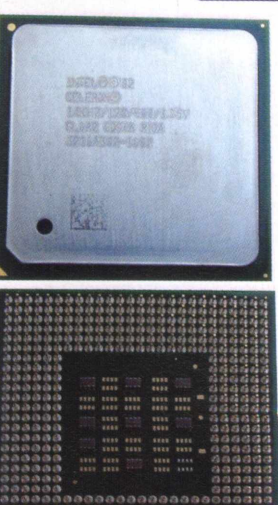

**AAAAAaOAAAOnAAAaAAAAAAAAAA aaaaaaaaaaaaaoaaaaaaaaaaaa**

#### Placa-mãe D845GLAD

O primeiro teste com essa placa-mãe ocorreu antes mesmo da embalagem original ser aberta. A caixa que abriga a placa e seus acessórios é robusta e vem lacrada com um selo adesivo transparente com imagens holográficas.

Destacam-se, externamente, na embalagem, a nova porta USB 2.0 e o tão esperado Intel Extreme Graphics. No interior da embalagem há um grande envelope com proteção eletrostática que abriga a placa-mãe.

Na mesma embalagem vêm ainda um cabo IDE ATA para interface até UDMA 133 (o controlador IDE da placa suporta no máximo UDMA 100), um cabo para o controlador de disquete, um CD-Rom com os drivers e aplicativos gratuitos, uma carteia com três adesivos contendo informações e orientações bastante objetivas e ainda um chamado I/O

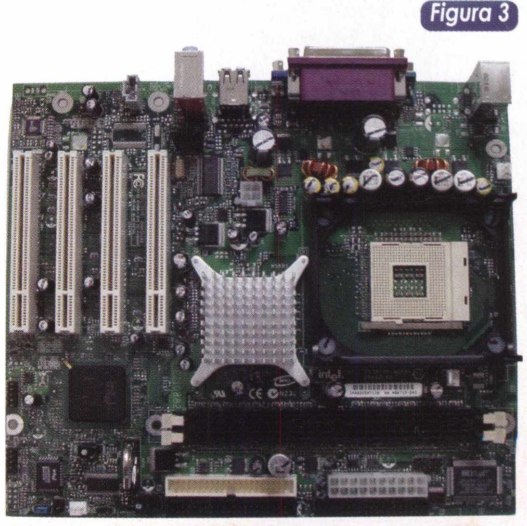

*Placa-mãe Intel D845GLAD - lay out micro ATX.*

**Hardware**

*Figura 2*

#### **Hardware**

shield ATX, aquela plaquinha metálica que protege os conectores externos.

A placa segue o Lay Out micro ATX com 23,4 cm de altura e 20,8 cm de largura e é totalmente compacta, não há um único centímetro quadrado totalmente sem componentes. O nível de compactação dos componentes é tão elevado que a batería para o CMOS teve que ser instalada em um suporte na vertical **(figura 5).**

Destacam-se também na D845 GLAD quatro slots PCI especificação 2.2 de 32 Bits e 33MHz, todos eles capazes de trabalhar com Bus Master. Cabe ao segundo slot PCI a prioridade para instalação de placas que

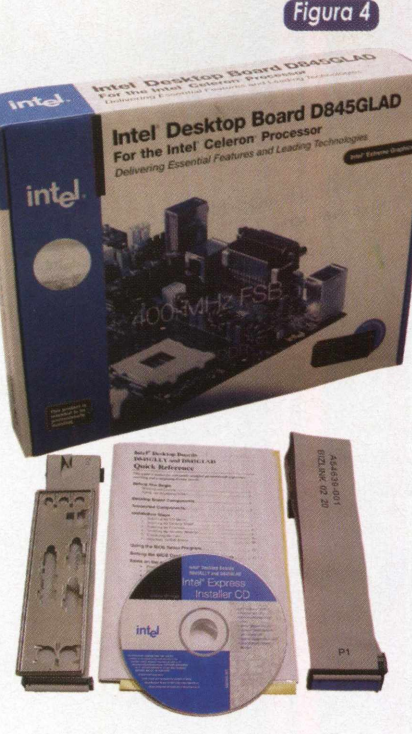

*Embalagem e acessórios da D845GLAD.*

precisem do SMBus (System Management Bus - Barramento de Gerenciamento do Sistema).

O sinal SMBus Clock é dirigido ao pino A40 e o SMBus Data ao A41. Um excelente local para se instalar um placa de diagnóstico POST.

Existem ainda dois slots DIMM de 184 pinos para memórias DDR-SDRAM 200 ou 266 MHz. As memórias DDR 333MHz, oficialmente, não são suportadas.

Os encaixes para os cabos IDE e o plugue da fonte de alimentação estão dispostos bem próximos entre si, ao lado dos slots de memória. O plugue ATX 12V padrão 2x2 está perto dos reguladores de tensão, o que é muito bom.

Em uma das bordas da placa existem os conectores externos com duas portas PS/2, uma serial DB-09, duas USB, uma de vídeo analógico e três jacks para o sistema de

Figura 5

*Detalhe da instalada na vertical.* som. A porta RJ45 para rede é opcional, estando presente apenas na D845GLADL.

Mas o que realmente chama bastante a atenção é um enorme dissipadorde calor passivo montado sobre a ponte norte do Chip Set, o GMCH (Graphics and Memory Controller Hub - Hub Controlador Gráfico e de Memória)

82845GL. Ele é realmente muito grande e está no meio da placa-mãe (componente grande prateado ao lado do primeiro slot PCI).

Algumas curiosidades foram observadas, como por exemplo a relativamente grande quantidade

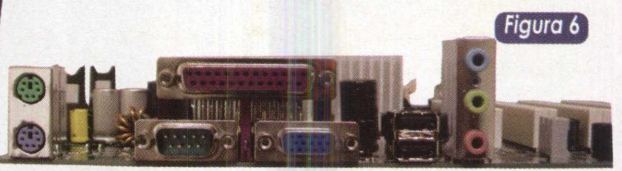

*Conectores Externos da D845GLAD.*

de conectores internos para os painéis frontais dos gabinetes, entradas auxiliares de áudio, sensor de intrusão de gabinete e três conectores para coolers ou exaustores, incluindo o do microprocessador.

Há ainda uma outra curiosidade, na borda superior da placa-mãe podemos ver gravações de letras de A a H em intervalos fixos de uma em uma polegada e na lateral direita existem números que vão do <sup>1</sup> ao 9. Se estiver pensando que são coordenadas cartesianas, acertou. O conector para ligar o CPU cooler localize-se em F2, por exemplo.

Para entrar no SETUP pela primeira vez, basta colocar o jumper J9H2 na posição 2-3 e automaticamente o sistema abre a tela Maintenance (que normalmente fica oculta). Após todos os ajustes serem feitos e salvos, o sistema apresenta uma mensagem orientando a desligar o computador e recolocar aquele jumper na sua posição original, a 1-2.

Ao lado do conector para o CPU cooler há um pequeno LED verde, o CR1F1, que indica, se aceso, que a placa-mãe está eletricamente alimentada.

No item 2.7 do manual há uma informação aparente e inacreditavelmente curiosa, o índice estatístico de MTBF, uma sigla para Tempo Médio Entre Falhas. Esse índice, calculado a uma temperatura ambiente de 55°C é de 169.538,0766 horas. Isso significa uma falha a cada incríveis 19 anos!

O capricho e o esmero na produção dessa placa são fascinantes. No CD-Rom existe um completo manual, muito detalhado.

O Chip Set Intel 845GL possui uma tecnologia que chamou a atenção, o DVMT (Dynamic Vídeo MemoryTechnology - Tecnologia de Memória de Vídeo Dinâmica). Com o DVMT é possível selecionar apenas a quantidade inicial de memória de vídeo compartilhada. As opções no SETUP são 1MB (opção padrão), 8MB e, acredite, 512KB!

O subsistema de vídeo é capaz de identificar o tipo de uso e a intensidade de utilização da memória de vídeo, compartilhando mais ou menos memória, de acordo com a necessidade.

Para um pente de memória de 128MB, o máximo compartilhado será 48MB, já para um pente de 256MB em diante, como no caso dos testes aqui apresentados, 64MB serão compartilhados.

Com essa tecnologia é possível ter desempenho gráfico quando for necessário e evitar perda de desempenho pelo compartilhamento excessivo de memória Ram, sobretudo em atividades de escritório e matemáticas em 2D.

#### Outros componentes do teste

Para completar a nossa plataforma de testes escolhemos dois componentes genuinamente nacionais, um HD Samsung SP4002H, UDMA 100 de 7.200 RPM, feito na Zona

Franca de Manaus e um pente de memória Itaucom DDR-SDRAM 266MHz de 256MB, feito em Jundiaí, São Paulo (ambos vistos na **figura 7).**

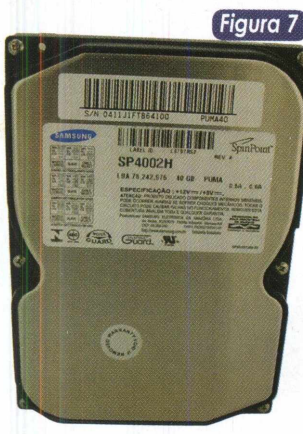

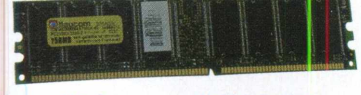

*HD Samsung UDMA 100* de *7.200 RPM, "Made in Bras'l", e Pente de memória DDR-SDRAM 266MHz da Itaucom.*

#### Preparação para os testes

Uma grande expectativa foi gerada em torno dos testes, dos quatro componentes principais, o único que já teve um similar testado foi o HD Samsung, os demais nunca foram testados no Brasil, até o fechamento desta edição.

Para efeito de simples comparação utilizamos os resultados dos testes de uma outra plataformaValue, mas equipada com um Pentium 4 2.2 GHz. Vejamos agora os oponentes, na **tabela 2.**

Em um item não se pôde estabelecer comparação, o preço, que teve que ficar de fora, porque o principal enfoque dos produtos é a qualidade e a garantia, apesar de ambas serem plataformas de baixo custo.

Tanto o microprocessador Celeron quanto a placa-mãe têm 3 anos de garantia limitada, o HD Samsung oferece 2 anos e o pente de memória Itaucom foi o recordista absoluto, com 5 anos de garantia.

De todos os componentes, apenas o HD não veio com uma embalagem que permitisse exibi-lo nas prateleiras das lojas, os demais vieram em suas respectivas embalagens originais.

#### **Benchmarks**

Os programas utilizados para os testes de benchmark foram o 3Dmark 2001 SE, Winbench 99, HD Tach 2.61, Q3Bench, Wave to MP3 Encoder, Stability Test, Spec View

Perf 6.1.2, SiSoft SANDRA 2001 te. Cada teste foi realizado três vezes e os valores apresentados como resultado final são a média aritmética entre eles.

#### Sistemas Operacionais, patchs e demais programas

Os Windows ME e XP PRO não apresentaram valores nem um pouco díspares entre si, assim, trabalharemos apenas com os resultados obtidos com o Windows ME.

Além dos sistemas operacionais foram utilizados ainda em ambas as plataformas um patch de atualização dos drivers para o Chip Set e, em específico à plataforma Intel, um software de gerenciamento de disco chamado Intel Aplication Accelerator (só pode ser utilizado em placasmãe que disponham de chipset Intel).

O Direct X 8.1 completa a lista dos programas instalados.

Fora esses, somente os respectivos arquivos de drivers de dispositivos foram instalados.

A ordem de instalação influencia no resultado final, assim, inicialmente foi instalado o Windows ME, após isso o patch de atualização de drivers do Chip Set. Em seguida instalou-se o Intel Aplication Accelerator e para concluir, o Direct X 8.1.

#### Resultados dos testes

#### Winbench 99 e HD Tach 2.61

Esses benchmarks aferiram o comparativo entre os dois Hard Disks. No Winbench o HD Samsung perdeu para o Maxtor nos dois parâmetros avaliados, já no HD

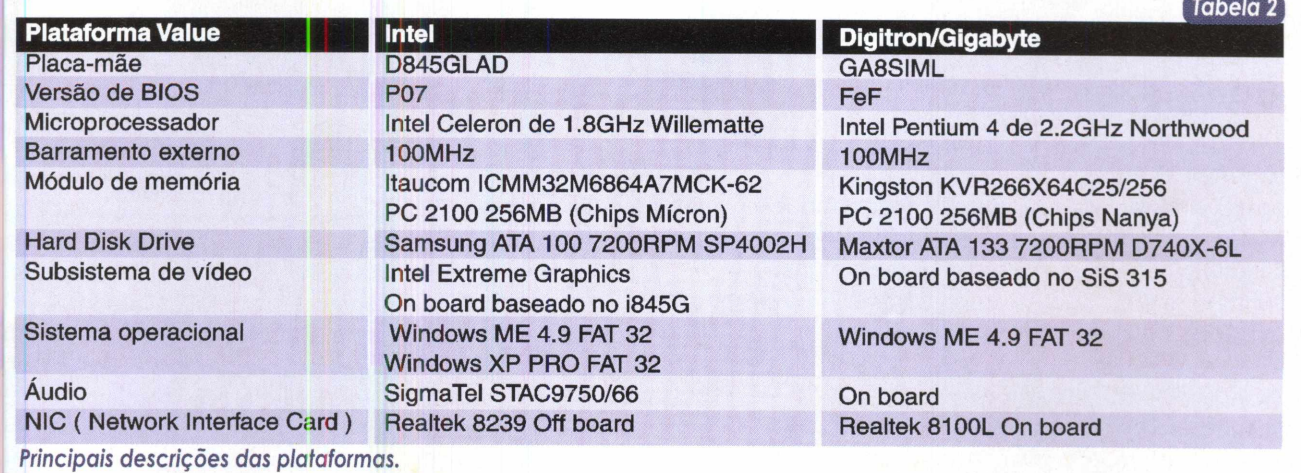

#### **Hardware**

Tach, o Samsung conquistou sua única vitória, na taxa de transferência média.

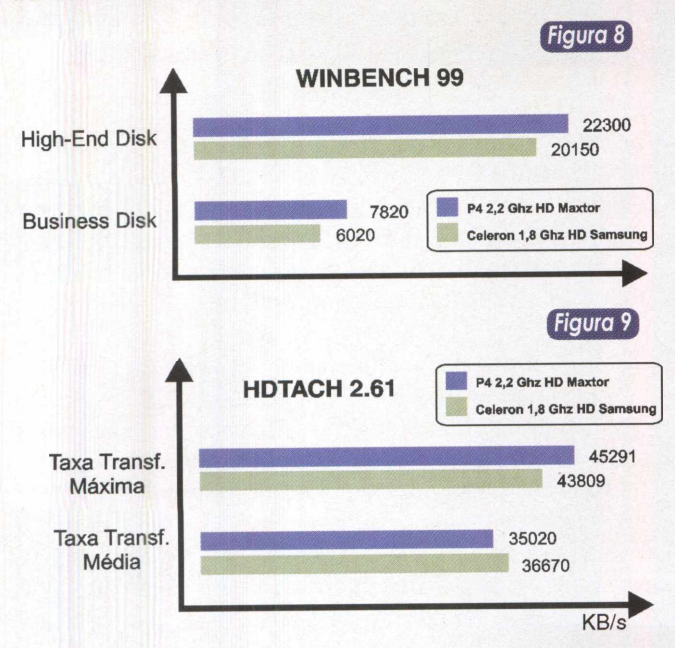

*Os* valores indicam, sem dúvida, uma superioridade do HD Maxtor, mas há de se considerar que este é um equipamento com interface UDMA 133, contra UDMA 100 do Samsung. Um detalhe a ressaltar é que sem o Intel Aplication Accelerator (IAA) o HD perde em desempenho. Sem dúvida o IAA é um ótimo gerenciador de disco.

#### SiSoft SANDRA 2001 CPU e CPU Multimídia e Wave to MP3 Encoder

Com esses benchmarks avaliamos o desempenho dos dois microprocessadores. Nesses testes todas as previsões se cumpriram, ou seja, o Celeron de 1.8 GHz com núcleo Willamette perdeu em todos os itens para o recente Pentium 4 de 2.2 GHz com núcleo Northwood.

Uma diferença bem razoável ficou por conta do teste de conversão de um arquivo em formato Wave com 116,4 MB para formato MP3. Foram exatos 19 segundos de diferença (28 segundos na arquitetura P4 contra 43 na Celeron). Os valores obtidos mostram que além da freqüência e do novo núcleo, a redução na quantidade de memória cache L2 sofrida pelo Celeron acabou influenciando no resultado final.

#### Stability Test

O teste de estabilidade é feito em modo de aquecimento, por 30 minutos. Não houve um único indício sequer de travamento ou qualquer outro tipo de problemas.

Com esse teste não há como comparar parâmetros matemáticos.

#### SiSoft SANDRA 2001 Memória

Nesse teste avalia-se o desempenho dos controladores de *memória e também dos* próprios pentes de memória. O microprocessador não influencia significativamente no resultado do teste, mas o controlador de memória sim. Veja todos os resultados do Sandra 2001 na **tabela 3** e, em destaque, a avaliação do subsistema de memória nas duas últimas linhas da mesma.

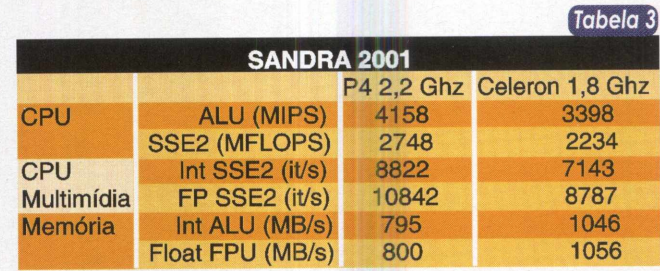

Esse foi o único teste que tivemos que executar 6 vezes, isso porque simplesmente não acreditamos no resultado inicialmente.

O resultado surpreendeu-nos positivamente, pois ninguém apostou que um módulo de memória brasileiro, da Itaucom, podería ser tão superior em desempenho em relação a um Kingston, que é referência internacional.

Mas fica ainda uma dúvida: até que ponto o controlador de memória do Chip Set Intel 845GL pode ser superior ao SiS?

#### 3Dmark 2001 SE

Esse software avalia o desempenho do subsistema de vídeo utilizando as bibliotecas do Microsoft Direct X. Pode haver alguma influência do microprocessador, mas comumente em baixas resoluções ou baixas profundidades de cores.

Agora começamos a testar o prometido e tão badalado Intel Extreme Graphics. De carajá tivemos uma boa notícia, o subsistema de vídeo do Í845GL é bem superior aos seus antecessores da Intel como o i810 ou o i815, isso já é um ponto positivo.

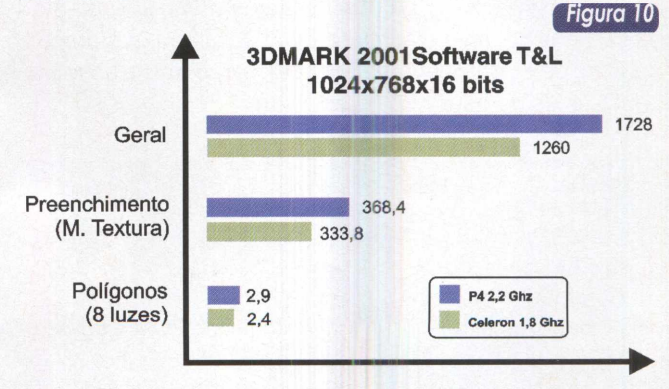

Na maior parte dos testes o sistema de vídeo baseado no SiS 315 ganhou a disputa, mas o desempenho do Intel foi mais uniforme, ou seja, ele chegou a aumentar seu próprio desempenho quando era mais exigido, conseguindo inclusive vencer seu concorrente em um dos testes.

Possivelmente o Extreme Graphics poderia vencer uma disputa se fosse realizada em uma resolução maior como

#### **Hardware**

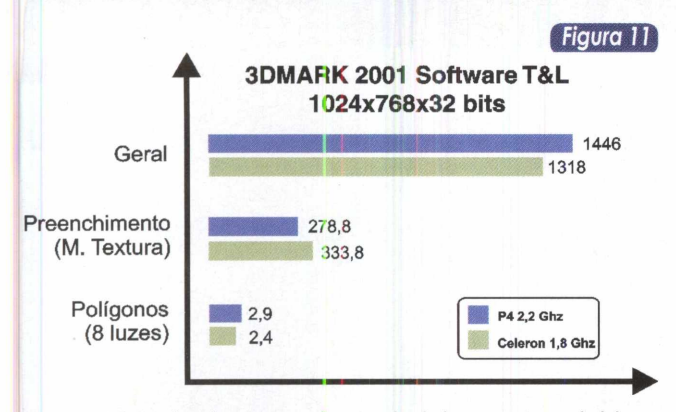

1280x1024. Assim, quando verdadeiramente exigido, o Í845GL não decepcionou.

#### Q3Bench

Agora o desempenho do subsistema de vídeo é aferido enquanto o demo do Quake 3 está sendo executado. É o melhor parâmetro de comparação para os gamemaníacos. Mais uma vez constatou-se que o desempenho de vídeo do Í845GL não cai tanto quanto o do seu oponente ao se aumentar a resolução e as profundidades de cores.

Vale notar que o SiS apresentou um desempenho bastante uniforme, enquanto que o Intel foi melhorando de desempenho. Em 32 bits de cor, o item em que o Intel perdia, a diferença diminuiu e no que ganhava, aumentou.

Isso revela um subsistema de vídeo bem projetado e consistente por parte do i845GL.

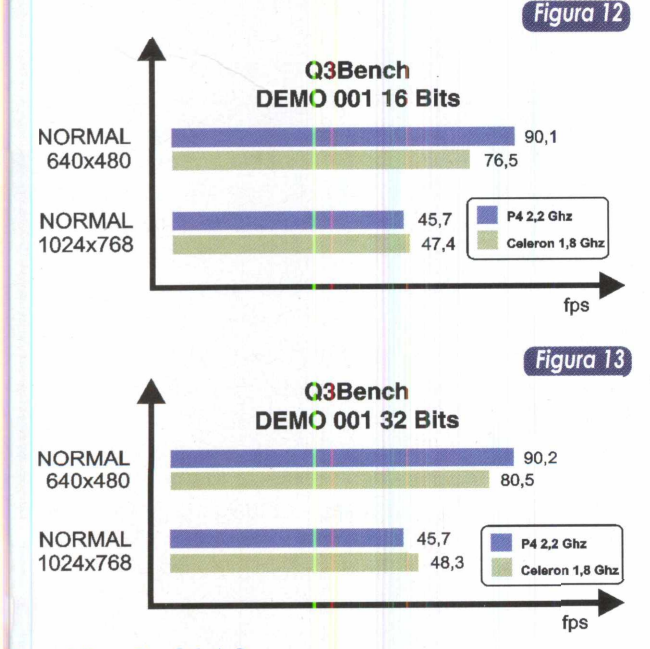

#### Spec View Perf 6.1.2

Esse é um teste de benchmark voltado às aplicações de caráter profissional que utilizam a biblioteca OpenGL e exigem do subsistema de vídeo. Já se sabe que o Intel Extreme Graphics é realmente muito bom, por isso, não nos surpreenderemos mais, a menos que haja uma diferença de desempenho muito grande ...

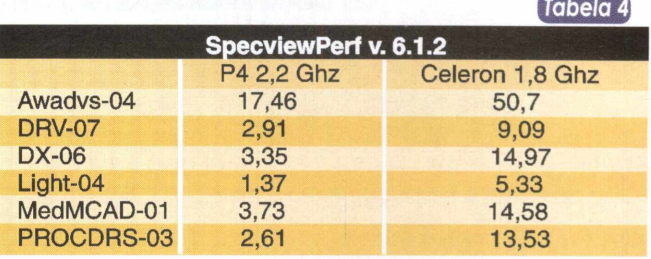

#### Quase inacreditável!

As diferenças de desempenho (vertabela 4) foram absurdas, as maiores já encontradas desde o início dos testes.

Isso mostra que o i845GL não está somente para brincadeira, mas verdade seja dita, também não se pode considerá-lo como um subsistema de vídeo adequado para aplicações profissionais.

#### **Conclusão**

É inegável, a Intel realmente cumpriu o que havia prometido, sem abrir mão da qualidade e da garantia. O tão esperado Intel Extreme Graphics não decepcionou, podendo sim ser comparado a uma GeForce 2.

O novo Celeron só não é tão bom quanto um Pentium 4 Willematte de mesmo clock porque tem apenas metade da quantidade de memória cache, ou seja, 128KB contra 256KB, isso é óbvio. Já o Pentium 4 Northwood tem bons 512KB de cache L2.

Infelizmente os produtos da Intel comprados nos fornecedores autorizados são bem mais caros do que a concorrência do Gray Market das plataformas Value PC.

A Samsung conseguiu fazer um bom produto no Brasil, seu HD perdeu em desempenho para um dos campeões internacionais e com uma interface nativamente mais veloz. A imagem deixada anteriormente pelos seus HDs mais antigos já pode ser apagada em termos de desempenho, resta saber em durabilidade, mas isso, somente o tempo dirá.

E para terminar, jamais esperávamos que um pente de memória da Itaucom pudesse vencer um da Kingston. É muito importante mencionar que o controlador de memória tem influência sobre os resultados obtidos nos benchmarks de memória. Isso não tira o mérito do módulo da Itaucom, que é inquestionavelmente muito bom.

#### **Onde encontrar**

Placa-mãe Intel D845GLAD Processador Intel Celeron Socket 478 1,8 Ghz Módulo de Memória Itaucom *DDFl 266 Mhz* - 256 MB HD Samsung 40 GB SP4002H Distribuidor SND, [www.snd.com.br](http://www.snd.com.br), para empresa e revendedores.

### **Fraudes em acesso on-line a banco\$**

**O acesso aos serviços bancários pela internet vem crescendo rapidamente no Brasil. A inexistência de filas (ok, às vezes existe uma certa lentidão) e a maior flexibilidade de horário para pagamentos, estão entre as principais vantagens, mas inegavelmente a quantidade de fraudes vem crescendo numa velocidade ainda maior. Já que acessar diretamente os computadores dos bancos não é tarefa trivial, na maioria dos casos, os fraudadores têm se concentrado em explorar vulnerabilidades do lado do usuário. Desta maneira, este artigo objetiva examinar os mecanismos que compõem um acesso aos serviços bancários, para identificar os pontos de falha e quais as formas de proteção possíveis.**

<span id="page-21-0"></span>

**Nelson Murilo**

#### Identificação das vulnerabilidades

ara que seja estabelecida uma conexão entre um correntista e seu banco, é necessário que exista um cenário que contenha, ao menos, os componentes abaixo:

- Usuário;
- Teclado;
- Monitor;
- Navegador (browser);
- Provedor de acesso;
- Provedor de acesso do banco;
- Servidor WEB do banco;

- Servidor de banco de dados com informações sobre correntistas e contas.

Vários elementos foram omitidos, por não serem relevantes no contexto, e outros foram destacados separadamente (como "teclado", "monitor"), ao invés de simplesmente "computador", mais adiante iremos entender a razão para este destaque.

#### Primeiro ponto de falha: o usuário

Este pode ser levado a acreditar em um e-mail (ou uma ligação telefônica) de um suposto funcionário do banco,

solicitando o recadastramento de seus dados bancários, mas também a executar um programa, passado por um "amigo", que permite acesso mais rápido, ou obter informações detalhadas sobre sua conta ou de terceiros.

Também pode ser induzido a acessar seu banco por meio de um link em uma página, ou que chegou via e-mail.

Esses ataques são conhecidos por "engenharia social", ou seja, o atacante se faz passar por outra pessoa, ou faz o usuário crer que o programa que ele irá executar faz as ações por ele (atacante) descrita.

Porém, os ataques não se limitam a estes. O usuário pode também acessar seu banco usando máquinas de terceiros (cyber-cafés, por exemplo), que podem estar monitorando suas ações, via programas ou mesmo com câmeras de vídeo. Está sujeito ainda à fragilidades mais conhecidas, como usar senhas simples de serem adivinhadas, tais como datas de nascimento, placas de carro e assemelhados.

Outra tática comum dos atacantes é fazer uma página que abre várias janelas, no meio delas envia um programa com um cavalo de tróia, e o usuário, ocupado em fechar as janelas acaba por clicar em "OK", sem se dar conta do conteúdo da mensagem de aviso.

Por fim, é claro que não foram elencadas todas as possibilidades de ataque diretamente ligadas ao usuário, mas a maior parte delas passa por alguns dos itens vistos aqui.

#### Teclado

Sendo a interface natural para informar os dados de acesso ao sistema, pode ser alvo de captura ou monitoramento.

Basicamente existem três possibilidades para a captura das teclas digitadas: a primeira, através de programas embutidos em vírus ou cavalos de tróia, sendo que neste caso o usuário deverá ser induzido a executar o programa infectado no seu computador, ou a executar sem saber, por causa de uma falha no leitor de e-mail ou navegador (veremos esta possibilidade de forma mais detalhada no item "navegador"). Outra possibilidade é o monitoramento através de câmeras de vídeo, que podem ser a própria webcam do usuário (controlada remotamente por um cavalo de tróia, tipo NETBUS ou BACK-ORIFICE), ou fixa no local (em cyber-cafés, por exemplo). A terceira possibilidade é através de dispositivos específicos para este fim, que podem ser acoplados no teclado de forma imperceptível (ou quase, dependendo do modelo e tamanho).

#### **Monitor**

Tendo em vista que a captura de teclado tem sido um ataque comum, alguns bancos adotaram alternativas para que as informações (ou pelo menos as mais críticas, como a senha) sejam digitadas em um teclado virtual no monitor. Não resta dúvida de que esta medida aumenta o nível de segurança, no sentido que torna inócua a captura das teclas, porém não resolve o problema, visto que se é possível capturar informações do teclado, o mesmo princípio pode ser empregado, por um programa como exemplo, para obter dados de outros dispositivos como mouse e monitor. Por exemplo, combinando os dados de movimentação e clique do mouse com resolução e conteúdo do vídeo, ainda que o teclado virtual varie a disposição das teclas e o posicionamento na tela, o atacante conseguiría obter as informações desejadas.

E, é claro, que também os ataques de monitoramento via câmeras de vídeo e webcam continuam possíveis neste caso.

#### Navegador

Os principais pontos de entrada de vírus e cavalos de tróia são os leitores de e-mail e o navegador. São comuns e recorrentes as falhas descobertas nesses programas, que permitem a execução de programas no computador do usuário sem que ele se dê conta, pelo simples fato dele acessar uma página ou ler um determinado e-mail.

De uma maneira geral, activeX, javascript e outras linguagens embutidas no navegador têm sido responsáveis pela maioria das vulnerabilidades que têm sido divulgadas.

Porém, mesmo que o usuário esteja em dia com as atualizações do navegador, ainda assim está sujeito a problemas, caso seja levado a clicarem um link que parece remeter ao site do banco, mas que o conduz a uma página falsa que reproduz fielmente (ou quase) o site original do banco.

Esses links são usados principalmente em ocasiões de promoções verdadeiras dos bancos (para ganhar descontos em passagens aéreas, sorteios de carros, etc), que podem ser confirmadas antes ou depois do usuário ter passado informações para o site falso.

É a partir deste momento (quando a informação sai do navegador) que os dados passam a sercriptografados. Por esta razão, a forma mais prática de conseguir as informações é desviar o usuário para um local falso, sob controle do atacante.

Portanto, dependendo do nível de paranóia do usuário, ele pode confirmar o certificado que o banco envia no início do acesso ao site, bastando clicar no cadeado ou símbolo que indique conexão com criptografia (normalmente um cadeado fechado ou chave em fundo azul) figura1.

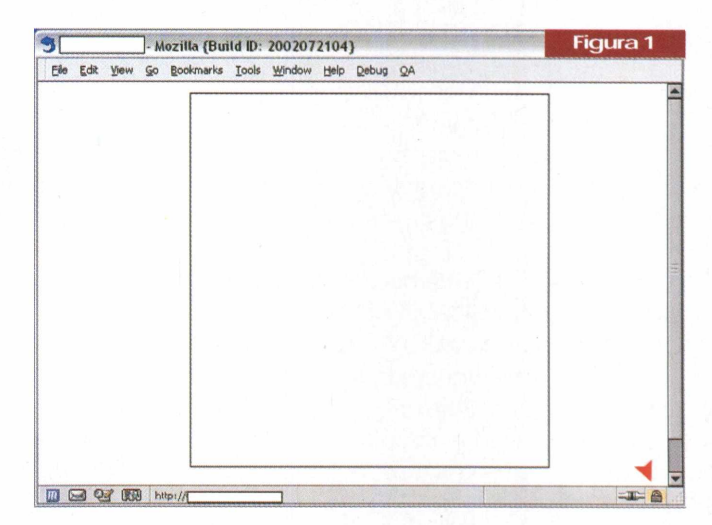

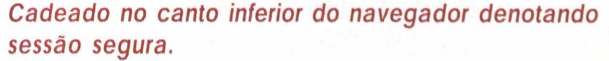

Existe a possibilidade de quebra de uma sessão criptografada, mas o custo dessa ação normalmente não vale o investimento, tanto em máquinas, quanto em tempo despendido.

#### Provedor de acesso

Salvo raras excessões, o acesso ao site do banco é conduzido pelo provedor de acesso ao qual o usuário ou empresa está ligada, e é este provedor o responsável pela resolução do nome do site do banco, ou seja, é ele quem transforma o "[www.banco.com.br](%25e2%2580%259cwww.banco.com.br)" em endereço *IP, que o* navegador internamente irá usar para se comunicar com o banco. Desta forma um atacante pode, com maior ou menor grau de habilidade (e dependendo da segurança do

#### **Redes**

ambiente a ser atacado) invadir o servidor de nomes do provedor ou da [empresa,](http://www.banco.com.br) e fazer com que o www.ban co.com.br, passe a apontar para um endereço IP sob seu controle e contendo uma cópia falsa, tão próxima quanto possível, do site original.

#### Possibilidades de prevenção

A maior parte dos ataques pode ser evitada com práticas assustadoramente simples, como por exemplo, evitar o acesso a serviços bancários, ou fazer compras de produtos ou serviços através de computadores de terceiros ou de acesso público. Lembrando que estão incluídos, nestes casos, os cada vez mais comuns, serviços "prépagos" para acesso à Internet, onde um cartão recarregável dá direito a algumas horas de uso.

Outra ação muito eficaz é não se utilizar de links em páginas de terceiros. Ao invés disso sempre digitar o endereço desejado no local destinado para esta finalidade do seu nagevador.

Contra ataques de cavalos de tróia vale a regra de nunca executar nenhum programa recebido pela Internet. Mesmo que o remetente seja conhecido, o antivírus e/ou firewall dele podem estar desatualizados e não identificarem determinado código malicioso.

Desativar a webcam durante o acesso ao banco ou compras com cartão pode também colaborar para reduzir as chances do roubo de informações por monitoramento do teclado.

Para evitar ser surpreendido por um cavalo de tróia que explore alguma vulnerabilidade recente no navegador ou leitor de e-mail, procure manter o seu sistema de proteção sempre atualizado, e da mesma forma o sistema operacional. Os principais fabricantes mantêm informações em seus sites sobre como podem ser feitas atualizações de segurança, e alguns até podem ser configurados para fazer atualizações do sistema automaticamente.

Alguns navegadores permitem aumentar o nível de segurança da navegação. Se for este o seu caso, dê atenção especial aos scripts e execução de plugins. Uma configuração mais restritiva pode trazer alguns transtornos, como confirmações para execução ou perda de alguma funcionalidade utilizada por alguns sites. O ideal é tentar manter um equilíbrio entre permissividade e segurança, mesmo que isso implique em uns cliques a mais, em alguns sites.

A seguir, vemos exemplos da área de configuração de dois populares navegadores, Internet Explorer (figura 2) e Mozilla (figura 3).

Alguns ataques são mais difíceis de serem detectados à primeira vista, mas ainda assim podem ser evitados com uma observação mais detalhada das informações da página. A regra básica é usar uma rotina de observação do ambiente; da mesma forma que ao nos aproximarmos de um terminal de auto-atendimento observamos se existem pessoas próximas em atitude suspeita, ou se alguém

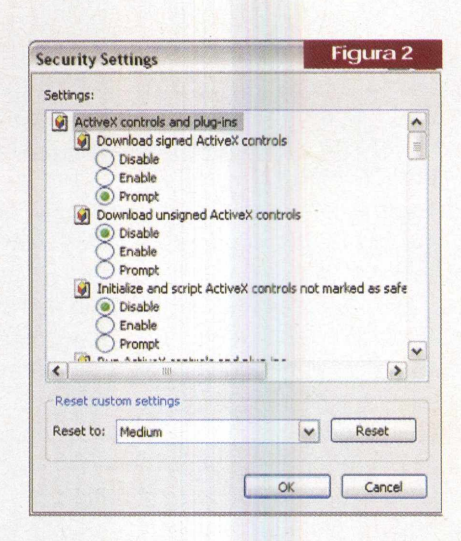

*Configuração do Internet Explorer, acessível a partir de Tools->lnternet Options->Security->Custom levei.*

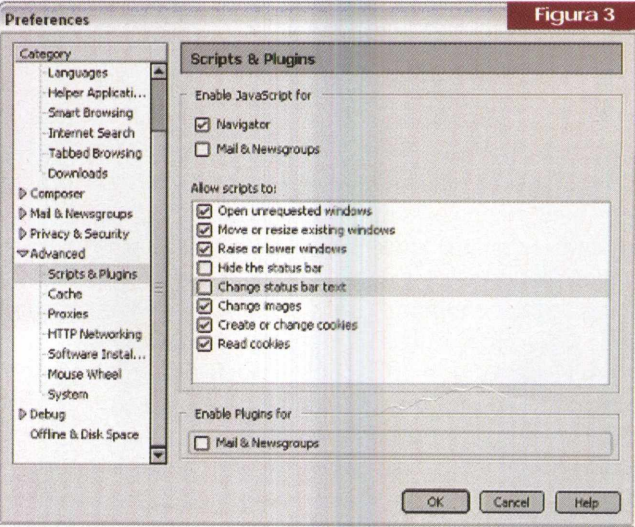

*Configuração do Mozilla, acessível a partir de Edit- >Preferences->Advanced->Scripts & Plugins.*

está nos observando no momento de digitarmos a senha, devemos observar alguns procedimentos de verificação de "ambiente", para aumentar a margem de segurança em transações comerciais via Internet.

Os mais importantes são:

- Existência de conexão criptografada (ícone cadeado fechado ou chave destacada);

- Tamanho da chave (128 bits ou superior) - figura 4;

- Verificar se o certificado foi emitido para a empresa ou banco que está sendo acessado e a data de validade do certificado - figura 5.

Uma última recomendação, que se justifica em sites de comércio eletrônico: evite deixar informações de cartão cadastradas nos sites de compra. Alguns sites permitem informar os dados do cartão a cada compra, ao invés de armazenar em sua (do site) base de dados. A vanta-

**Redes**

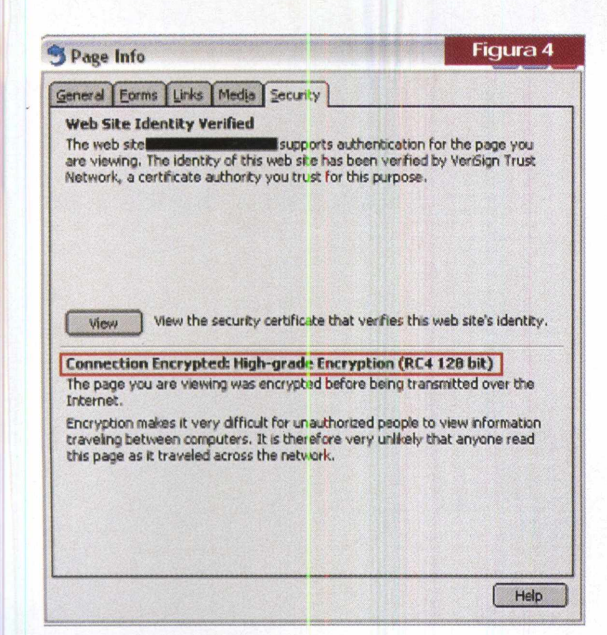

gem deste procedimento é garantir que suas informações *não constarão em um* eventual roubo das informações do banco de dados do site, a despeito da repetição a cada compra. Este procedimento também evita a obrigação de cadastramento, portanto é menos um usuário/senha a ser lembrado ou reutilizado.

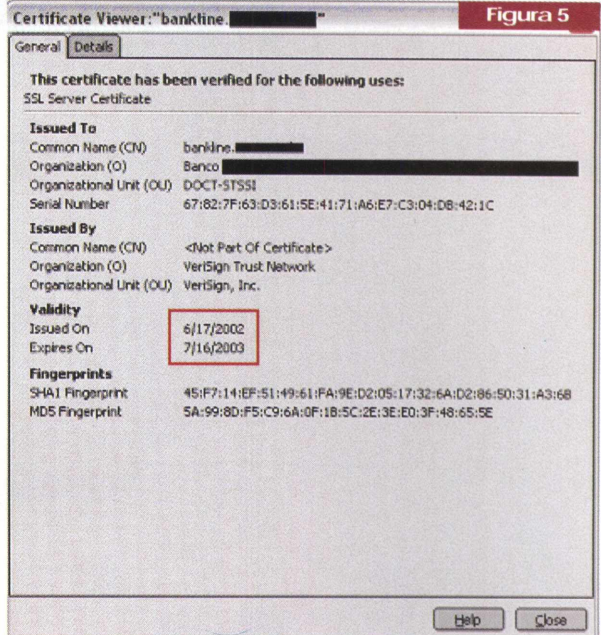

Todas estas medidas podem parecer trabalhosas à primeira vista, mas se passarem a fazer parte dos procedimentos rotineiros de acesso a bancos e demais transações financeiras, certamente surpresas, contratempos e até mesmo prejuízos poderão ser evitados.

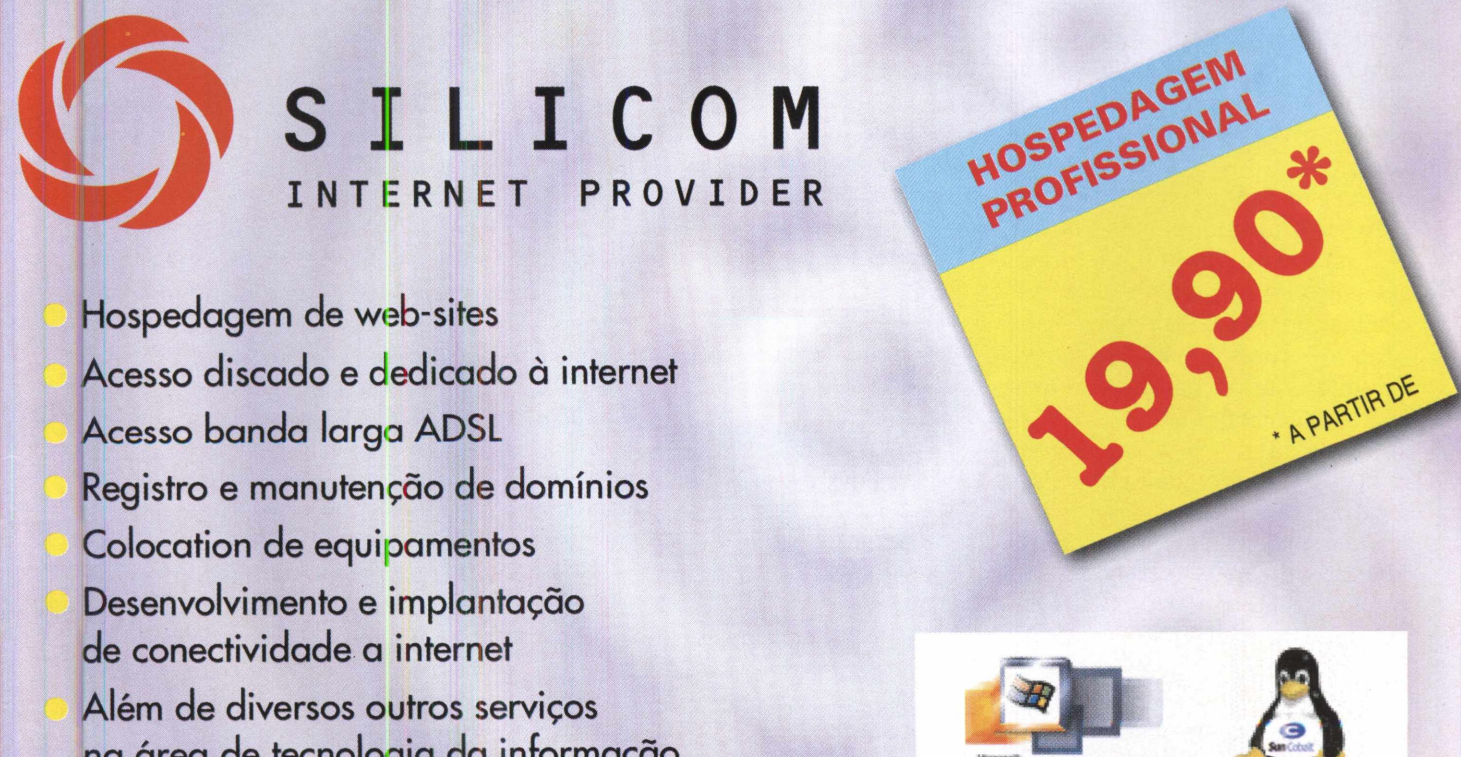

na área de tecnologia da informação

Fi **i kun**di kundi l

i randisi 2 milion<br>Antonio

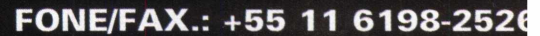

Windows 2000

# **Modems Comparativo e Otimizações**

Confira o comparativo de desempenho que fizemos entre 4 modelos de modems bastante populares no mercado, e aproveite para conhecer alguns ajustes que podem ser feitos nas configurações de seu modem, de modo a lhe proporcionar um melhor uso de suas investidas pela Web.

**Daniel Santoro**

realidade para a conexão à Internet ainda continua a mesma para a grande maioria dos usuários. É necessá-

rio a cada acesso realizar uma conexão com o provedor através de um modem analógico, que deverá ser encerrada toda vez que a utilização deste acesso não for mais necessária. Este quadro ainda é e continuará sendo bastante comum pelo país e pela maior parte do mundo, até que realmente haja uma popularização considerável do acesso de banda larga.

Por isso os bons e velhos modems (não mais tão bons, mas um tanto velhos) ainda têm muita lenha pra queimar, até porque em muitos casos a aquisição de um sistema de banda larga talvez não se justifique financeiramente e talvez irá demorar muito para se justificar.

Como sabemos, a conexão discada através dos modems analógicos não é capaz de fornecer uma qualidade realmente satisfatória para as tendências atuais da tecnologia, que exigem streaming de áudio e vídeo, utilização de softwares remotamente, jogos multi-jogadores, entre outras. Mas mesmo assim, por ser, muitas vezes, a única opção, devemos nos preocupar ainda com a qualidade dos produtos utilizados, bem como as opções de configuração que

podem trazer melhorias em alguns casos.

#### Os Modems

Para nosso teste comparativo selecionamos dois dos mais populares modems atualmente disponíveis, que são os que possuem o chipset da Lucent/Agere e também os que possuem chipset Ambient (também conhecido por Intel/Ambient). Além destes, testamos também dois modems da Trellis, empresa já com bastante prestígio aqui no Brasil, sendo um modelo hardmodem e outro softmodem (HSP).

Temos então apenas um modelo com implementação total em hardware e três modelos de modem que possuem parte de sua funcionalidade implementada por software em seus drivers - no caso dois modelos controller-less (realizam apenas parte das funções do modem), ou winmodem, e outro HSP (Host Signal Processor - conferem à CPU do PC a responsabilidade total pelo processamento de suas funções), ou softmodem.

Este pequeno apanhado demonstra, claramente, o quanto o mercado é hoje dominado por modems dependentes da CPU do sistema, que mostra além de uma tendência tecnológica, graças ao aumento da velocidade dos processadores, também

uma preferência por parte dos usuários por soluções mais baratas.

Mas o quanto realmente estes modems dependentes da CPU são diferentes dos *hardmodems? Muita* gente tem uma verdadeira aversão a eles, principalmente por terem sido tachados de devoradores de CPU. Mas até que ponto esta percepção é verdadeira em relação aos sistemas de hoje, com processadores surpreendentemente velozes?

Como podemos observarem qualquer sistema minimamente atual, a perda de desempenho é praticamente inexistente, considerando-se os modems apenas sem controlador frente aos hardmodem (excluindo-se então os HSP). E isso foi novamente visto aqui durante nossos testes de desempenho, onde houve um grande equilíbrio entre os modelos testados, como veremos no comparativo.

Na realidade tudo acaba tendendo para uma questão das necessidades do usuário, onde temos que observar além da ocupação da CPU, em quais sistemas operacionais os modems serão conectados, já que o suporte de softmodems e winmodems para outros sistemas, senão Windows, não são garantidas por todos os fabricantes, apesar de haver diversas implementações dos drivers feitas por terceiros para os modems mais populares, isso principalmente em relação ao Linux.

Vamos então observar os detalhes de cada um dos modelos testados, para que as opções disponíveis sejam melhor esclarecidas.

*i-J*

Fax/Modem 6k PCI

*Além dos ótimos aparatos que acompanham esse modem, vale destacar a garantia de 3 anos fornecida pela Trellis.*

menta todas as suas funções em

algumas conclusões como a independência total da CPU e a facili-

é sua principal desvantagem.

dados, que abrange temas como LAN wireless e as diferenças entre os hard e softmodems, entre outros assuntos, tudo apresentado de forma bastante

Além da apresentação, a placa tem uma aparência muito boa, com excelente construção. Nela encontramos um chipset Topic, utilizado também em modems de outras empresas,

#### Trellis P56PC1 (hardmodem)

*^Trellis*

sendo este o coração deste hardmodem.

Não se trata de um super modem em relação ao seu desempenho, mas é uma opção boa para quem não quer complicações na instalação e pretende utilizá-lo em sistemas Linux, já que

o mesmo dispõe de instruções para sua instalação neste sistema operacional.

A instalação em Windows 98/ 2000 foi simples, exigindo do usuário apenas a inserção da placa em um slot PCI livre, já que os drivers são instalados facilmente.

#### Ambient / intel (winmodem)

Nossa avaliação em relação a este modem foi muito boa. Já presente no mercado há mais de um ano, a qualidade das conexões que obtivemos com ele foram excelentes. Trata-se de um modem controller-less com uma evolução de drivers realmente significativa, que atingiu recentemente o padrão V.92.

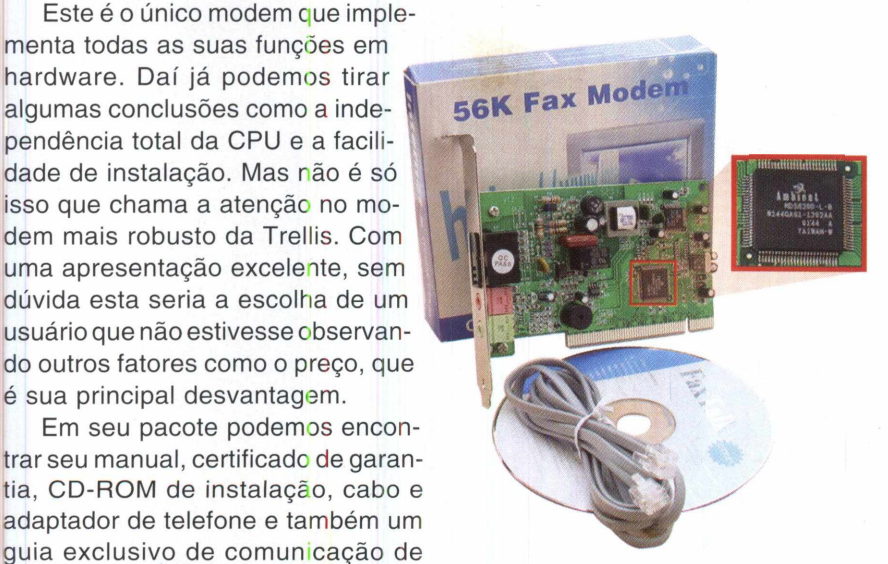

#### *Conjunto que compõe o winmodem Ambient (em destaque o chipset).*

Como outros modelos populares, seu pacote acompanha apenas o básico: o modem, um pequeno manual genérico, o cabo telefônico e um CD com os drivers e software. Por se tratar de uma placa fabricada por terceiros, não sendo a Ambient e muito menos a Intel (que apenas adquiriu a Ambient e colocou seu nome para estimular as vendas) o verdadeira fabricante, o acabamento eletrônico não é dos melhores. Mas não é isso que acaba influenciando no principal atributo de um modem que é seu desempenho, apesar da durabilidade ser um tanto duvidosa.

O software que acompanha o produto é bastante atualizado, com Internet Explorer 6 e Netscape 6.2. Como sempre, outros diversos softwares secundários são fornecidos em conjunto, que apesar de não chamar nenhuma atenção, podem auxiliar em diversos casos.

Dos modelos testados foi o único com entrada de microfone e saída de áudio, que auxiliam aqueles que pretendem utilizar o modem com o recurso de voz. Sua instalação foi também muito simples, apesar de se tratar de um winmodem.

Como veremos na análise de desempenho, este foi um dos nossos modelos preferidos, com excelente desempenho e baixo custo. O driver evoluiu significativamente e agora o dispositivo é capaz de concorrer frente a frente com produtos similares.

#### Lucent (winmodem)

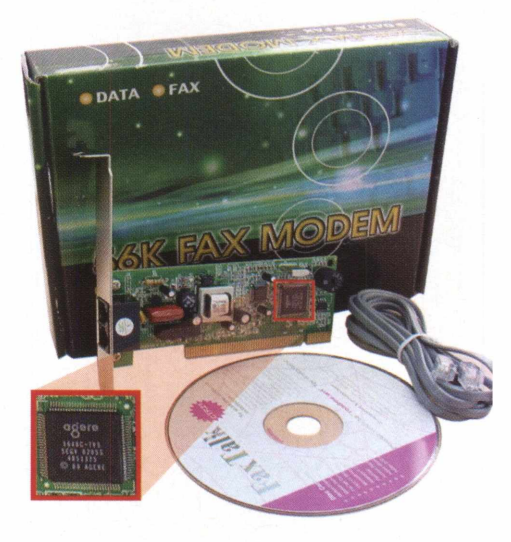

*Apesar de também ser um winmodem, esse modelo da Lucent teve um excelente desempenho.*

clara.

#### **Capa**

O chipset da Lucent também é bastante popular e sem dúvida já trouxe inúmeros questionamentos quanto ao seu desempenho. Enquanto alguns usuários têm ótimos resultados, outros o julgam um modem de baixa qualidade. Mas como já pudemos observar, o desempenho deste produto é muito bom, principalmente em linhas de comunicação que não sejam lá tão ruidosas, situação na qual nosso teste foi realizado.

Sua apresentação é bastante simples, incrivelmente similar ao modelo com chipset Ambient. Em uma caixa pouco atrativa, encontramos um manual igualmente simples, com um CD, um cabo telefônico e o modem, cuja aparência dos circuitos eletrônicos é similar ao modelo da Ambient, diferenciado pelo chipset e a disposição dos componentes.

Se, durante a compra, considerássemos apenas a aparência do produto, sem dúvida, esta seria a última escolha. Frente aos produtos da Trellis já não haveria nenhuma chance e, frente ao modem com chipset Ambient, a ausência de conectores de microfone e saída de áudio o deixaria em segundo plano.

Mas como estaremos observando a seguir, seu desempenho é realmente excelente, sendo esta uma ótima opção para usuários interessados em alto desempenho e que não estejam dispostos a gastar muito, sendo um concorrente direto do Ambient / Intel.

O modem teve uma instalação bastante simples, onde executamos o procedimento padrão de inserir o modem, que logo foi detectado na inicialização do sistema. Então inserimos o CD-ROM com os drivers apropriados, e momentos após, o modem estava instalado, sem nenhum problema.

#### Trellis TopModem SFM56P (modem HSP)

Sendo o único modem HSP (Host Signal Processor) do teste, o TopModem da Trellis tem como diferencial o fato de ter sido fabricado com adaptações ao mercado brasileiro, como

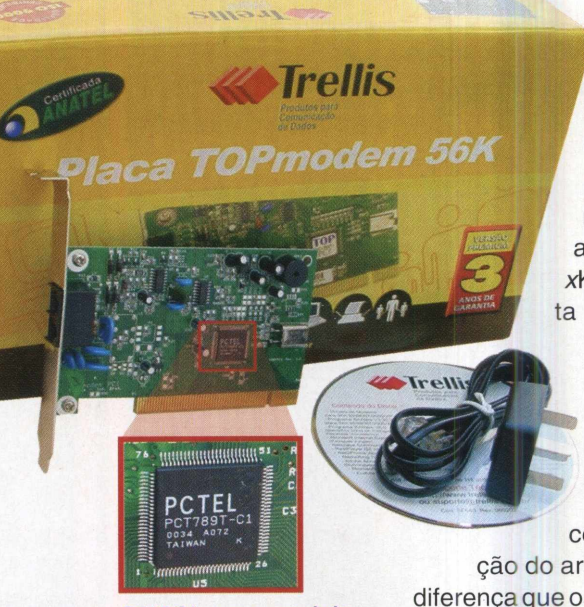

*Assim como o P56PCI, esse modelo também dispõe de 3 anos de garantia. Em destaque, seu chipset, o PCT789T-C1 da PCTel.*

uma maior resistência a descargas elétricas. Segundo a Trellis, apesar de ser um modem de baixo custo, eles procuraram dar alguns diferencias ao produto para que ele se destacasse frente a outros modelos similares.

Assim como o modelo mais robusto da empresa, ele possui uma apresentação respeitável, com uma caixa própria, um manual bem elaborado, certificado de garantia, CD-ROM com drivers e software, um cabo de conexão e também um adaptador para a tomada telefônica, tudo de excelente qualidade.

Dentre os testados, foi o que obteve piores resultados, como já era esperado. Mas a velocidade não ficou tão longe dos concorrentes e além disso o consumo de CPU não foi tão expressivo, apesar desta avaliação não ter sido extremamente exigida frente ao nosso Pentium III 600 Mhz.

Sua instalação também ocorreu sem problemas, bastando colocar a placa em um slot PCI livre e instalar os drivers que o acompanha.

#### Preparativos do teste

Realizamos alguns testes básicos para podermos avaliar as capacidades destes 4 modems. Para a afe-

rição de desempenho fizemos um download de um arquivo executável de <sup>1</sup> *MB* localizado num servidor nacional, obtendo assim uma taxa de xKB/s, que representa uma taxa importante para estimarmos o tempo de download de arquivos. Neste mesmo teste anotamos o tempo necessário para a obten-

ção do arquivo, para ilustrar a diferença que os xKB/s significam na prática.

Ainda relativo à velocidade de download, executamos o teste da CNET([www.cnet.com/inter](http://www.cnet.com/inter) netservi ces/g/bm/msn/0001b1 .html). conhecido como Bandwidth Meter, que faz com que o browser carregue uma imagem e então retorna uma velocidade em kbps, unidade utilizada para estimar a velocidade dos modems.

Para analisar o tempo de resposta, informação extremamente importante em situações de controle remoto ou em jogos, executamos um *ping* ao servidor onde estávamos conectados, obtendo um tempo em milissegundos, que expressa o tempo que demora para um pacote chegar ao computador indicado.

Outro dado coletado foi a velocidade de conexão mais freqüentemente estabelecida, que não chega a indicar muito em termos práticos, mas que é capaz de dar uma noção do nível máximo de velocidade que pode ser atingida.

Com este plano de testes em mãos, repetimos várias vezes cada um deles para obter uma média mais realista. Todos os modems foram testados sob condições semelhantes: mesma linha telefônica, no mesmo computador, de forma que eles obtivessem resultados que refletissem sua capacidade, sob as condições em que testamos, com os drivers mais atuais disponíveis.

Em nenhum caso a ocupação do processador testado foi significativa, ficando sempre inferior a 2% no caso dos 3 modems mais robustos, excluindo-se aí o HSP, que chegou a 5%. Isso demonstra que a utilização da CPU, atualmente, não é um fator para se preocupar, quando dispomos de uma máquina poderosa.

#### Comparativo

Quanto à velocidade de download de arquivos e navegação em geral tivemos um equilíbrio bastante acentuado entre o modelo com chipset Lucent e o com chipset Ambient. Ambos atingiram marcas bem próximas de seus limites quando se relacionando com servidores próximos, *onde o* desempenho não era prejudicado pelos congestionamentos da rede.

A taxa de download média do Lucent foi de 5,65 KB/s, o que fez com que um arquivo de <sup>1</sup> MB fosse baixado em pouco mais de 3 minutos (3:03). Já o Ambient conseguiu uma taxa de 5,55 KB/s, uma diferença quase que insignificante, visto que o arquivo foi baixado com uma diferença de apenas 7 segundos. Já os modems da Trellis ficaram um pouco para trás, cerca de 10% mais lentos, ambos obtendo taxas próximas de 5 KB/s, o que refletiu em um download cerca 30 segundos mais demorado.

NotestedoCNET a diferença entre os modems foi novamente observada, mas desta vez com um empate total entre o Lucent e o Ambient e também entre os modelos da Trellis. Neste caso chegou-se a apenas 40 kbps no grupo mais veloz (composto pelos winmodems) e apenas 35 kbps no

grupo mais lento. É preciso lembrar que aqui a influência do congestionamento da Internet é mais significativa, mas mesmo assim, os modems mais velozes conseguiram se sobressair frente aos problemas da rede.

Já em relação ao tempo de *pingao* servidor, tivemos um resultado que nada favoreceu ao modem HSP da Trellis. Ele foi o único a obter um resultado ruim, cerca de 70% pior que os outros três modelos, que obtiveram resultados semelhantes, próximos de 140ms. Com um tempo de resposta de 230ms, o TopModem realmente não é indicado para quem precisa de um tempo de resposta bom, onde destacamos os aficionados por jogos pela Internet.

Em relação ao último dado coletado, o da velocidade da conexão, o destaque vai para o Lucent, que conectou quase sempre a 52kbps, se destacando mesmo frente ao Ambient, que normalmente se conectou a 49,2kbps. Já os modems Trellis conseguiram obter apenas 46,6kbps, o que acabou refletindo em seus desempenhos cerca de 10% inferior aos outros dois concorrentes. Mas em relação a isso, é interessante observar que estas velocidades de conexões não são fixas, mudando dinamicamente ao longo da conexão, conforme o modem encontra dificuldades de comunicação em virtude de oscilações na qualidade da linha.

Julgamos que uma escolha entre os dois winmodems testados seria bastante interessante, dado os seus baixos custos e também o ótimo desempenho. Como pontos negativos fica a apresentação deles e também a construção, onde os modelos da Trellis são realmente superiores e por isso também devem ser considerados na hora da compra.

#### Dicas

Mas além de apontarmos o modelo de modem que melhor corresponda à relação custo/benefício pretendida, existem algumas medidas de configuração e de cuidados que podem melhorarsignificativamente o aproveitamento da conexão discada.

#### A qualidade da iinha

Primeiramente devemos chamar a atenção para a qualidade da linha telefônica. Possuir uma linha de boa qualidade é um pré-requisito fundamental para que qualquer modem consiga conexões de qualidade e com constância. Neste aspecto, estamos considerando uma linha boa aquela que não apresenta ruídos, que podem ser facilmente detectáveis com nossos ouvidos, mesmo quando falamos pelo telefone. Quando ouvimos um mínimo chiado, esse já é suficiente para piorar a qualidade da conexão, já que o modem analógico envia sons pela linha telefônica, que serão interpretados do outro lado e, caso hajam ruídos, o modem não será capaz de utilizar todas as faixas de freqüências (as alterações na linha são detectadas durante o estabelecimento da conexão - processo conhecido por *handshake)* e portanto terá um pior desempenho.

Mas para que a qualidade da linha seja boa é necessário que a empresa telefônica forneça uma rede de telefonia de qualidade (algo que é normalmente fornecido atualmente) e também que a qualidade da fiação in-

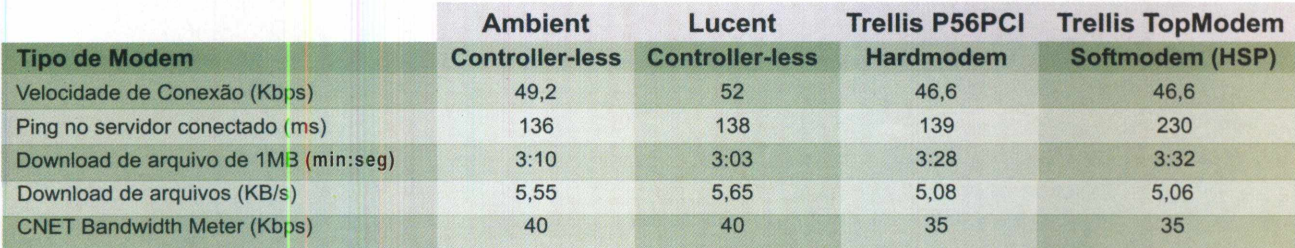

*Resu/tados do comparativo de desempenho entre os modems participantes do teste.*

#### **Capa**

terna da instalação seja adequada. Este segundo fator é normalmente mais frequente em casos de linhas com ruídos, sendo que neste caso a melhoria só pode ser obtida com a alteração da fiação interna, um serviço que não é coberto pelas companhias telefônicas. Já quando o problema é da rede de telefonia, as empresas que prestam os serviços telefônicos se comprometem a verificar possíveis problemas que podem estar causando os indesejáveis ruídos.

Os problemas mais frequentes são relacionados com a infiltração de água nos condutores. Nestes casos a situação sempre tende a piorar em épocas de chuva, sendo que nos piores casos a conexão pode ser quase que impossível (a linha pode ficar ruim até para conversas telefônicas).

Outro tipo de problema indesejável é quando a qualidade da linha piora ao longo da conexão, fazendo com que o *handshake* inicial, que havia analisado as discrepâncias da linha, tenha que ser refeito, às vezes, interrompendo a conexão.

Sendo assim, a qualidade da linha, sem dúvida, determinará de forma decisiva a qualidade da conexão.

#### Configurações

Através de algumas mudanças nas configurações que rodeiam o mundo dos modems é possível melhorarmos a nossa conexão em certos casos. Uma alteração importante por exemplo é a desabilitação da compressão quando o modem é utilizado para jogos pela Internet, onde desta forma conseguimos reduzir sensivelmente o tempo de resposta.

Outros parâmetros mais avançados podem ser modificados para otimizar a conexão. É verdade que a grande maioria destes parâmetros que costumavam ser alterados há um tempo atrás, em épocas do Windows 95, já não são mais necessárias, pois já foram incorporadas nas versões mais recentes do sistema operacional. Estes parâmetros que são bastante visados são o MTU (Maximum Transmission Unit-Unidade Máxima

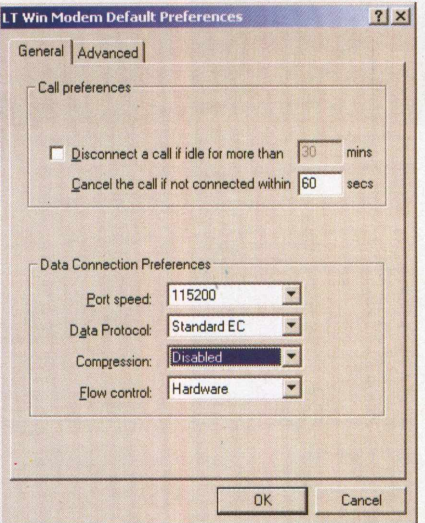

*Para desativar a compressão de dados no Windows 2000, o que garante um melhor tempo de resposta, basta alterar as preferências padrão, onde encontramse inúmeras opções.*

de Transmissão) e o RWIN (Receive Window - Janela de Recebimento), que estabelecem respectivamente o tamanho máximo dos pacotes TCP que irão trafegar pela rede (a Internet neste caso) e a quantidade máxima de bytes que poderão ser alocados no recebimento dos dados até que o recebimento seja confirmado.

Diversos utilitários foram criados (já há algum tempo atrás) para otimizar estes e outros valores de configuração da rede TCP/IP, que até o Windows 95 vinha com configurações adequadas para LAN, onde o tamanho dos pacotes pode ser maior, assim como a quantidade de dados que pode ser recebida até a confirmação. Mas com a grande explosão da Internet e a necessidade de se otimizar os valores para o usuário em geral, os valores padrão foram então alterados para melhor adequar as conexões com a Internet.

O valor do MTU, por exemplo, era mantido em 1500 bytes por pacote, que na realidade da Internet era prejudicial pela própria velocidade da conexão e também por haver diversos roteadores que fazem parte da rede mundial, os quais são configurados para trabalhar com o pacote de 576 bytes, que é atualmente o valor correto a ser adotado em conexões de baixa velocidade.

Já o RWIN é um parâmetro ligeiramente mais complicado, em relação ao modo como o configuramos. Por definir a quantidade de bytes que serão recebidos até a confirmação, ele é diretamente dependente do tamanho dos pacotes recebidos (depende na realidade do MSS - Maximum Segment Size, que é a quantidade de dados úteis que vão em um pacote). O valor deve ser calculado através do MSS, que normalmente é o tamanho do MTU menos o cabeçalho do pacote (40 bytes), multiplicando-se este valor por 2, 4 ou 8, que determinarão quantos pacotes serão recebidos antes da confirmação. A escolha do valor depende principalmente da qualidade da conexão, onde valores maiores são *indicados para* conexões boas, e vice-versa.

Temos ainda outros parâmetros que podem ser alterados para melhorarmos as conexões. O TTL (Time To Live - Tempo de Vida), por exemplo, define o tempo que um pacote pode permanecer ativo até ser descartado pela rede, sendo utilizado para que o pacote não corra o risco de se perder eternamente pela rede. O valor padrão para o TTL é 32 (número de roteadores pelo qual o pacote poderá passar), que pode ser considerado um valor bom, mas que pode ser definido em 64 ou até mesmo 128, segundo alguns especialistas. Este parâmetro não tende a otimizar a velocidade da conexão normalmente, mas pode ser útil em alguns casos, onde o tráfego é complicado.

Os programas que procuram melhorar as conexões normalmente contêm alguns outros parâmetros, mas em geral apenas estes são de fundamental importância para a melhora da conexão. Para alterarmos estes valores temos como opção utilizar estes softwares auxiliares ou então alterar com as próprias mãos, no registro do sistema.

A alteração do registro é algo não muito agradável para muitos, devido

#### **Links para Programas Aceleradores de Conexão**

**ModemMax** ([www.modemmax.com](http://www.modemmax.com)) **Speed Connect Pro** (www.cbs-soft.com/speedconnect.htm) **TweakMaster** ([www.tweakmaster.com](http://www.tweakmaster.com)) **DFUeTweaker** ([www.zsoftware.de/dfuetweaker](http://www.zsoftware.de/dfuetweaker_e.htm) e.htm) **EasyMTU** ([members.tripod.com/~EasyMTU/easymtu/](members.tripod.com/%7EEasyMTU/easymtu/)) **InternetRocket** ([www.roadside-software.com/IR/](http://www.roadside-software.com/IR/)) **CableNut** ([www.cablenut.com](http://www.cablenut.com))

a sua complexidade. Neste caso a configuração para Windows 9x/Me é bastante diferente do Windows 2000/ XP. Mais adiante, demonstraremos estas alterações de forma mais detalhada.

#### **Strings**

As strings são elementos bastante comentados quando o assunto é melhorar a qualidade da conexão. Mas o significado destas é normalmente pouco entendido pela grande maioria dos técnicos e usuários, que acabam apenas copiando um conjunto de letras e números pouco compreensíveis, de algum site, que promete fazer com que a conexão obtida seja melhorada de forma surpreendente, mas que acabam apenas iludindo o usuário.

Mas na realidade as strings não fazem nenhuma mágica Elas, na verdade, são apenas um conjunto de comandos AT (Hayes) que são utilizados para passar alguns parâmetros de configuração ao modem, no momento em que ele é inicializado para estabelecer a conexão. Por isso, com a utilização de uma string pronta qualquer, é pouco provável que tenhamos um desempenho muito bom, já que os comandos satisfizeram um certo usuário, mas provavelmente não irá satisfazer a todos, já que as condições das linhas telefônicas diferem bastante. O ganho raramente será extraordinário, ocorrendo apenas em alguns casos específicos, onde algum problema já existia.

Mas antes de pensar ern criar uma string de inicialização, devemos ob-

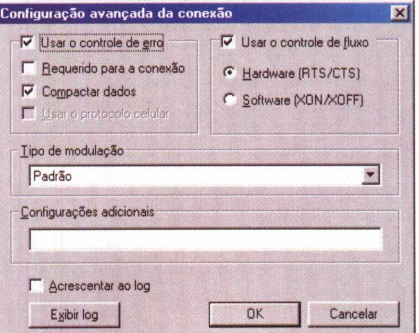

*l\lo Windows 98, tanto a inserção de uma string de inicialização quanto a desativação da compressão, além de outras opções, encontram-se na seção de configuração avançada do modem.*

servar que isso exige do usuário certo conhecimento dos comandos existentes e a realização de alguns testes para verificar o ganho ou não de desempenho a cada alteração. É trabalho que gasta um certo tempo e que infelizmente não dá nenhuma garantia de ganhos.

Então por onde iniciar o estudo dos comandos, quais são aqueles que são verdadeiramente eficientes? É difícil dizer exatamente. Cada caso

tem suas particularidades e as diferentes marcas de modem implementam, além dos comandos padrões (Hayes e suas extensões), conjuntos diferentes de comandos.

Como padrão, as primeiras medidas a serem tomadas é carregar as configurações de fábrica, que costumam ser boas e, caso tenham sido alteradas por algum motivo, são restauradas. Para isso, o comando é &F. E sempre que executamos um conjunto de comandos devemos informar o modem a respeito disso, o que é feito com o comando AT no começo de um conjunto de comando, resultando então em AT&F.

Com isso, o modem é inicializado conforme especificado pelo fabricante, deixando que façamos as alterações sobre esta configuração padrão.

Outros dois comandos comumente utilizados é o **&C1** e o **&D2,** responsáveis respectivamente porfazer com que o DCD (Data Carrier Detect - sinal que detecta a presença da portadora) se desabilite quando não há resposta e para o modem checar a presença de sinal DTR (Data Terminal Ready - Computador pronto para <sup>a</sup> comunicação). São opções que normalmente já acompanham as configurações de fábrica, e são responsáveis por desativar o modem em caso de problemas com a conexão. Unindo todos os comandos já citados feríamos **AT&F&C1&D2.**

O comando X é outro também utilizado freqüentemente, sendo responsável por definir três parâmetros de uma só vez. São eles: utilização de códigos de resultado estendidos, detecção de linha e detecção de linha ocupada. Quando apenas o comando X é dado, os parâmetros são definidos como desativados, sendo que para a definição de outros parâmetros devemos inserir um número de 0 a 7 na frente, com o **XO** equivalendo ao X sozinho e o **X4** ao valor padrão, onde todos os parâmetros permanecem ativos (padrão).

Um último comando interessante a ser inserido em qualquer string é o

**Sites com Strings para Modems**

[www.spy.net/~dustin/modem/](http://www.spy.net/%7Edustin/modem/) www.modemhelp.org/inits/ supportmech.virtualave.net/init-index.htm [www.netins.net/dialup/modems/init/](http://www.netins.net/dialup/modems/init/)

#### **Capa**

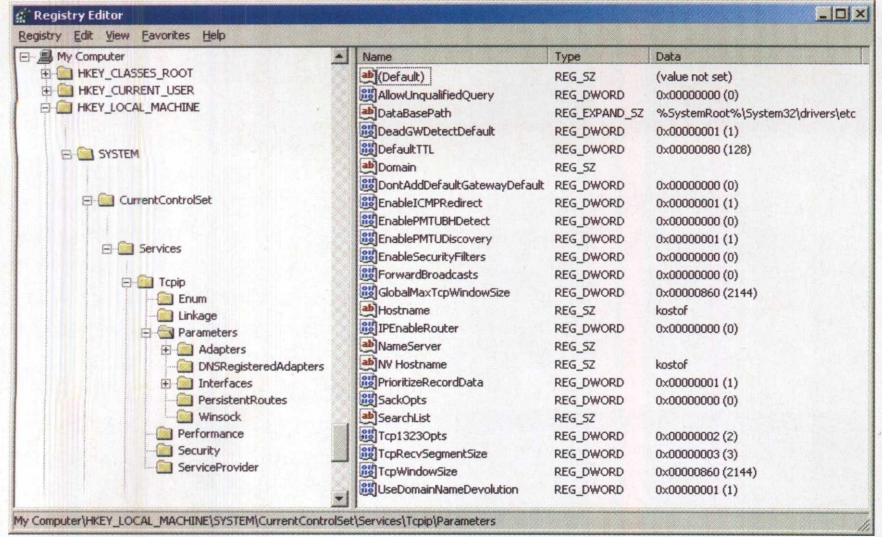

*No Windows 2000, a inserção de uma string de inicialização do modem encontra-se na seção avançada das propriedades do modem.*

L, que define o volume do speaker. O padrão é L2(volume médio), mas podemos definir um número entre 0 e 3, onde 3 é o mais alto. Também relacionado ao alto-falante (speaker) do modem, o comando M pode manter o speaker sempre ativo, mesmo quando conectado, através da opção M2.

Para desabilitar totalmente o speaker, basta ativar a opção MO. Já a opção M1 é a padrão, que mantém o speaker ligado apenas enquanto é feito o estabelecimento de conexão.

A utilização de outros comandos é mais específica e não estaremos abrangendo aqui, mas através da consulta aos manuais dos modems e também a inúmeros sites é possível obter resultados interessantes.

#### **Configurações**

Todas as alterações a seguir alteram diretamente o registro e por isso recomendamos que seja feito um backup dos arquivos do mesmo (ver PC&CIA 13), de modo a contar com uma válvula de escape (a restauração) caso o registro seja corrompido.

É interessante observar também que as alterações normalmente exigem a reinicialização do sistema para que as *mesmas passem a* operar.

#### Windows NT/2000/XP

#### **MTU**

Para configurar o valor do MTU no Windows 2000 ou XP através do *regedit,* temos que alterar ou adicionar apenas um valor. Para isso, devemos acessar a chave:

#### **HKEY\_LOCAL\_MACHINE\SYSTEM\ CurrentControlSet\Services\Tcpip\**

**Parameters\lnterfaces\"ldentificação do Adaptador"**

Onde a principal dificuldade será saber qual é o adaptador correto no caso de haverem placas de *rede ou* outros dispositivos que possam ter criado chaves e não as excluído. Recomenda-se adicionaro valor do MTU em todos os dispositivos onde o IP não esteja definido, o que normalmente caracteriza as placas de modem.

No adaptador apropriado, adicionamos (ou alteramos) um parâmetro DWORD, com o nome MTU e um valor 576, que é o mais indicado para conexão via modem analógico (em LAN usa-se 1500 e conexões PPPoE 1492).

#### RWIN e TTL

Para alterar o RWIN e o TTL devemos acessar uma chave com diversos parâmetros referentes ao protocolo TCP/IP:

#### **HKEY\_LOCAL\_MACHINE\SYSTEM\ CurrentControlSet\Services\ Tcpip\Parameters\**

Nele poderão ser encontrados os parâmetros referentes ao RWIN e o TTL, que são respectivamente

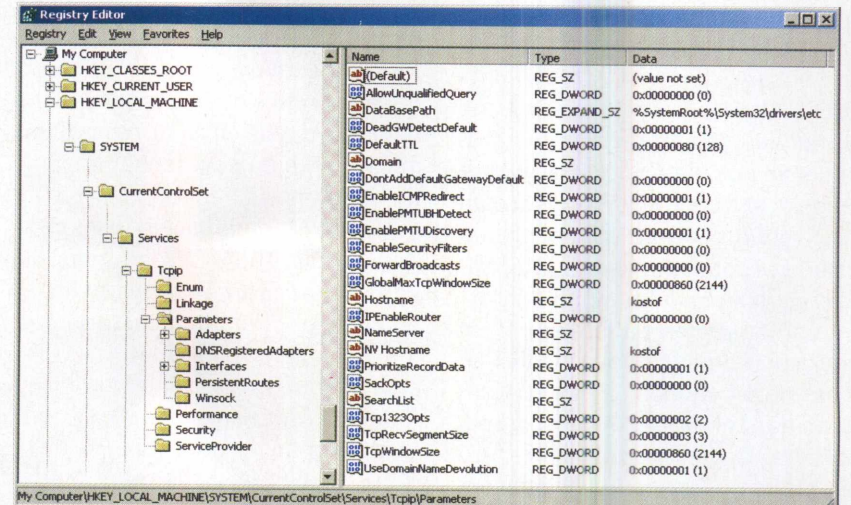

*A edição do registro do Windows 2000 concentra na chave Tcpip/ Parameters a maior parte das configurações que afetam a conexão.*

TcpWindowSize" e "DefauItTTL", que caso não existam, devem ser criados (tipo DWORD). Os valores recomendados são 64 para o TTL (pode-se optar também por 128), e para o RWIN 2144, quando o MTU está definido como 576 e pretendemos armazenar 4 pacotes a cada confirmação de chegada - número este obtido através da conta (MTU-40)\*4. Poderiamos definir um número maior de pacotes a serem armazenados, mas é sempre importante manter um número múltiplo do MSS (MTU-40).

#### Windows 9x/Me

#### MTU e MSS

Nas versões mais antigas do Windows, para a alteração dos parâmetros devemos acessar uma chave um pouco menos específica:

#### **HKE Y\_ LOCAL-MACHINE\ SYSTEM\CurrentControlSet\ Services\Class\netTrans\OOOn**

Onde o n após a sequência de zeros final pode ser um número entre 0 e 9, dependendo dos dispositivos de rede instalados em seu sistema. Para descobrir a chave correspondente, devemos acessar outras duas chaves, a **HKEY\_LOCAL\_MACHINE\ Enum\Root\Net,** onde diversas outras chaves numeradas são encontradas (ex.: 0001), devendo verificar-se uma a uma até encontrarmos o parâmetro "DeviceDesc" igual a "Dial-Up Adapter"-Adaptador de Rede Dial-UP para os SOs em português, para

então acessarmos dentro desta chave a sub-chave MSTCP, onde haverá uma chave numerada, número este que será utilizado para acessar a chave **HKEY\_LOCAL\_MACHINE\ Enum\Network\MSTCP\xxxx,** onde o "xxxx" corresponde ao número encontrado anteriormente. Finalmente, onde temos o parâmetro chamado "Driver", encontramos o valor "NetTrans\000x", correspondente ao número que deve ser utilizado na alteração dos valores do MTU e MSS.

Então devemos acessar a primeira<br>chave citada (HKEY LOCAL citada **(HKEY LOCAL -MACHINE..<sup>A</sup> netTrans\000n)** e alterar (ou adicionar) dois parâmetros, "MaxMTU" e "MaxMSS" (clique com o botão direito e escolha Novo->Valor da Seqüência, ou String para os SOs em inglês), onde o primeiro deve serfixado como 576 e o segundo 536 (MTU-40), sendo estes valores os melhores para redes dial-up.

#### RWIN e TTL

Já para modificarmos o RWIN e o TTL nos Windows9x/Me não temos que acessar este monte de chaves. Basta entrar no **HKEY\_LOCAL\_MAC HINE\System\CurrentControlSet\ ServicesWxD\MSTCP** e adicionar (ou alterar) os parâmetros "DefaultRc vWindow" e "DefaultTTL" (também do tipo Valor da Seqüência), colocando valores como 2144 e 64 respectivamente, onde o RWIN deve ser definido a partir do tamanho do MSS (ex.: MSS\*n), sendo que as variações (n) definem a quantidade de pacotes que serão armazenados até haver a confirmação de chegada dos dados.

#### Modems - Onde Encontrar

**Trellis TopModem SFM56P e Trellis P56PCI** http://www.'[rellis.com.br/index2.htm](http://www.)

**Lucent 56K e Ambient/lntel 56K Superbox Informática** Tel. (11) **3333-6155** Manutenção e troca

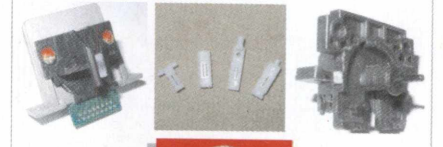

#### **impacto** R. Bartolomeu Bueno, 21 São Paulo - SP CEP 05093-020 Fone/Fax: (11) 3641-6938 [vendas@impactonet.com.br](mailto:vendas@impactonet.com.br)

### **PEÇAS PARA IMPRESSORAS E MECANISMOS**

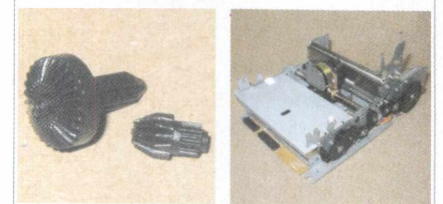

Jato de tinta, laser, matricial, ECF e automação comercial e bancária

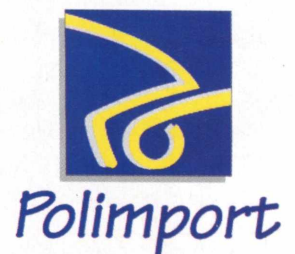

R. Conselheiro Ribas, 199 CEP 05093-060 São Paulo - SP Fone: (11) 3835-4443 Fax: (11) 3641-0955 **PC & CIA N° 16 - NOVEMBRO 2002 PC & CIA N° 16 - NOVEMBRO 2002** 

# **Construa um Cluster Beowulf para Renderização de Imagery**

**João Carlos Camera Junior Hugo Brandão Uchôa Walter Filgueira de Azevedo Junior**

#### Revisando

os artigos anteriores, vimos como instalar, planejar e configurar um *cluster* do tipo beowulf. Esse artigo será dedicado a um detalhamento maior de como deve ser feita a instalação e configuração do software MPI (software responsável pela comunicação e

distribuição de processos em um *cluster)* e principalmente os softwares e compiladores que devem estar instalados na máquina para que a instalação seja feita com sucesso. Para os que estão começando a acompanhar a série nessa edição, um cluster do tipo beowulf é um conjunto de PCs (aqui chamados de nós) ligados por uma rede interna de alta velocidade. Essas máquinas unem suas "forças", formando um supercomputador que tem potência comparável a supercomputadores de grande porte, a um preço acessível.

#### Antes da instalação do MPI

Antes de instalar o MPI *(Message Passing Interface),* devemos possuir o cluster já completamente montado e com sua rede interna em pleno funcionamento (ver edições anteriores da PC&CIA, começando pela número 13). A

rede funcionando perfeitamente é um fator imprescindível ao bom andamento do resto da instalação.

Para instalarmos o MPI devemos possuir diversos compiladores funcionando em nossa máquina. Na tabela <sup>1</sup> vemos quais os pacotes que devem estar presentes em um *cluster do* tipo Beowulf, tomando como exemplo o sistema operacional Conectiva Linux.

A tabela <sup>1</sup> nos mostra os pacotes necessários para a instalação do MPI, porém ela deve ser analisada com cautela, pois mostra **RPM's** que estão em seu formato de código fonte (src) e em seu formato binário (i386). O segundo formato é o mais aconselhável para a instalação, uma vez que não necessita de compilação do pacote. Para instalarmos os pacotes acima descritos utilizamos o comando:

#### \$ rpm -Uvh <nome\_do\_pacote>.rpm

É possível que alguns dos pacotes apresentem algum erro de instalação devido a dependências não respeitadas. Caso ocorra isso, com a opção **-Uvh** no comando **rpm,** será listada na tela a dependência não satisfeita e o nome do pacote que devemos instalar antes de se prosseguir com a instalação dos compiladores e bibliotecas. Ainda com relação à tabela 1, notamos que há, basica-

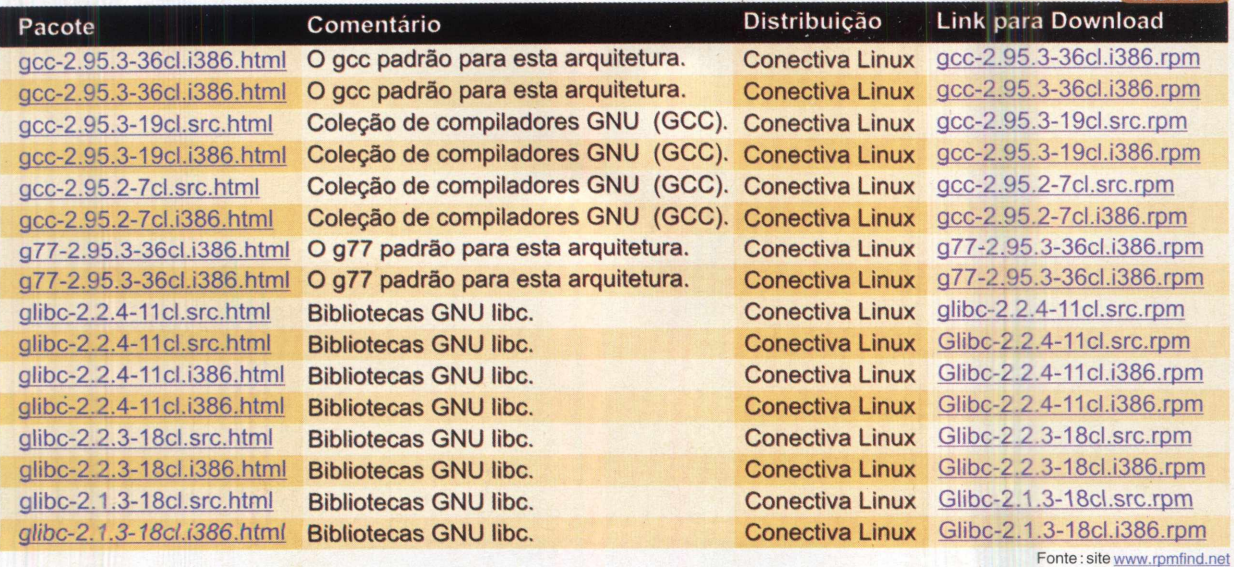

*[ Tabela <sup>1</sup>*

mente, uma lista de três pacotes em diferentes formatos e versões. Esses pacotes são:

O GCC é um pacote de compiladores criado pelo projeto GNU (software livre). Este pacote possui uma série de compiladores, entre eles FORTRAN, C e C++. O projeto GNU foi criado inicialmente por Richard Stallman com o objetivo de se criar uma comunidade de softwares gratuitos para sistemas UNIX (na época ainda não tínhamos o Linux). Este projeto teve um papel primordial no crescimento do Linux, uma vez que forneceu centenas de softwares gratuitos.

Este pacote é o compilador Fortran 77 para a arquitetura Linux. A presença desse compilador na instalação e implementação de um *cluster do* tipo Beowulf é de extrema importância, uma vez que boa parte dos softwares paralelizados se encontra em Fortran. Este pacote também foi criado pela GNU.

Mais um pacote da GNU, só que este possui apenas bibliotecas adicionais para o sistema. É sempre importante que se tenha esse pacote instalado no cluster, pois muitas vezes precisamos compilar alguns softwares em C em nossa arquitetura de *cluster.*

#### Pacotes .tar.gz

Algumas vezes não será possível encontrarmos o pacote de instalação de um determinado software em formato **.rpm.** Nessas ocasiões, normalmente é necessária a instalação de pacotes no formato .tar.gz. o qual nada mais é que a união de vários arquivos e diretórios (.tar) e a compressão dos mesmos (.gz). Para abrirmos esse tipo de arquivo, em sua estrutura original de arquivos e diretórios, devemos executar o seguinte comando:

#### \$ gzip -dc <nome\_do\_pacote>.tar.gz <sup>|</sup> tar -xvf

#### onde:

**Gzip** é o software de compressão e descompressão da GNU. Este aplicativo foi inicialmente criado para sistemas UNIX-AIX. Com a criação do Linux, ele pôde ser facilmente transportado para esse sistema. As opções **dc** dizem que ele estará fazendo uma descompressão (d) do conteúdo compactado, fornecendo-o como saída. O **pipe (** ) indica que a saíca do primeiro comando (gzip) deve estar como entrada do segundo (tar). O comando **tar,** portanto, irá capturar a entrada que o **gzip** está lhe fornecendo e separará os arquivos e diretórios de toda a estrutura do pacote (opções -xvf).

O mpich é o pacote que possui a estrutura de diretórios necessária para a instalação do MPI. Este pacote pode ser adquirido em seu formato rpm e .tar.gz. Aqui estaremos fazendo a instalação utilizando o pacote em formato .tar.gz, por se tratar de uma instalação um pouco mais refinada e necessitar de compilação. Para adquirirmos os pacotes do mpich, tanto em seu formato rpm como em formato .tar.gz, devemos fazer o download no site http:/ [/](http://www.revistaDcecia.com.br)www-unix.mcs.anl.gov/mpi/mpich/, ou no site www.revis tapcecia.com.br.

No link para download do site em inglês, você notará que o arquivo mpich.tar.gz está com a descrição *Unix all flavors,* que quer dizer "todos os sabores" do Unix, no caso temos diferentes versões do pacote que podem ser compiladas.

#### Construindo e instalando o MPICH

Para compilarmos o MPI, depois de feita a instalação dos compiladores e bibliotecas necessárias, devemos executar a seguinte seqüência de comandos:

#### \$ ./configure

Este comando irá configurar o ambiente e declarar diversas variáveis necessárias para a instalação do MPICH.

#### \$ make

Este comando realizará a compilação do software e iniciará alguns vínculos (links) para o sistema.

#### \$ make install

Porfim, este comando estará realizando o último passo da instalação, que consiste na construção da estrutura de diretórios dos arquivos executáveis, na criação de *links* simbólicos e compilação final de alguns arquivos.

#### Conclusão

Neste artigo, quisemos apenas dar um apanhado geral no que deve estar instalado para que o MPI funcione corretamente. Também foi importante ressaltar os procedimentos necessários para que as instalações desses softwares tenham sucesso. No próximo artigo, estaremos dedicados integralmente a executar softwares paralelizados, em uma arquitetura de *cluster* beowulf. Teremos também a oportunidade de vermos algumas técnicas de paralelização e pseudo-paralelização.

*Agradecimentos:* **FAPESP - pelo apoio financeiro Prof.° Dr. José Mareio Machado**

### **Solucionando Problemas de Hardware no Windows**

Ainda passando por apuros com o Windows!? Não se preocupe. Em mais uma investida nesta plataforma, veremos várias dicas para a resolução dos problemas que insistem em lhe afligir. <sup>E</sup> desta vez, o nosso alvo é o Gerenciador de Dispositivos.

Saiba tudo o que há por detrás desse pequeno repositório de drivers, recursos e também, conforme o que veremos, de caminhos para a resolução de muitas daquelas nossas "dores de cabeça" diárias. Acompanhe!!!

#### **Felipe Diderich Birk**

ais uma vez, na tentativa de apresentarcaminhos para a resolução daqueles conflitos tão comuns, com os quais nos deparamos todos os dias, voltamos a tocar neste que é um assunto de muita importância a todas as pessoas que lidam com

o computador e que precisam de soluções rápidas para seus contratempos.

Falaremos novamente de erros, desta vez não os que são gerados pelo Sistema Operacional, mas sim pelos dispositivos que constituem o sistema computacional, melhor dizendo, pela sua má configuração, além de outros fatores que descreveremos mais adiante.

Antes de entrarmos no assunto, porém, veremos um pouco mais sobre a "peça-chave" que nos auxiliará no trabalho de solucionar tais conflitos: O Gerenciador de Dispositivos.

#### O Gerenciador de Dispositivos

O Gerenciador de Dispositivos(ou Device Manager, como é conhecido nas versões em inglês do Windows) é a interface que permite a interação entre o usuário e o hardware do computador.

A título de comparação, assim como temos, por exemplo, o Windows Explorer para a visualização de documentos e programas, entre outras coisas importantes, temos também esta ferramenta que nos proporciona um meio de acesso rápido aos componentes do sistema, fato que facilita, em muito, o trabalho de manutenção do computador, seja ele de propósito preventivo ou corretivo.

Através do Device Manager, tornam-se possíveis ações como:

- Verificar <sup>c</sup> funcionamento do hardware do computador;
- Alterar as configurações de hardware <sup>e</sup> propriedades dos dispositivos;
- Obter, de forma simples, informações sobre os drivers em *funcionamento* para cada dispositivo, bem como

manuseá-los, o que inclui sua desinstalação e atualização;

- Fazer relatórios de configuração da máquina;
- <sup>E</sup> ainda, identificar conflitos entre os dispositivos instalados e corrigi-los, sendo este último, o tópico principal da nossa discussão.

Antes de começarmos a falar sobre os erros gerados pelos dispositivos propriamente ditos, vamos nos familiarizar um pouco mais com a "cara" do local onde todas as coisas acontecem(o Device Manager), a fim de conhecermos todos os "caminhos" de que dispomos para a resolução de problemas. Vejamos, então.

#### As partes do Device Manager

Na figura <sup>1</sup> vemos a interface principal do Gerenciador de Dispositivos, onde, como você pode ver, estão listados todos os dispositivos instalados no PC.

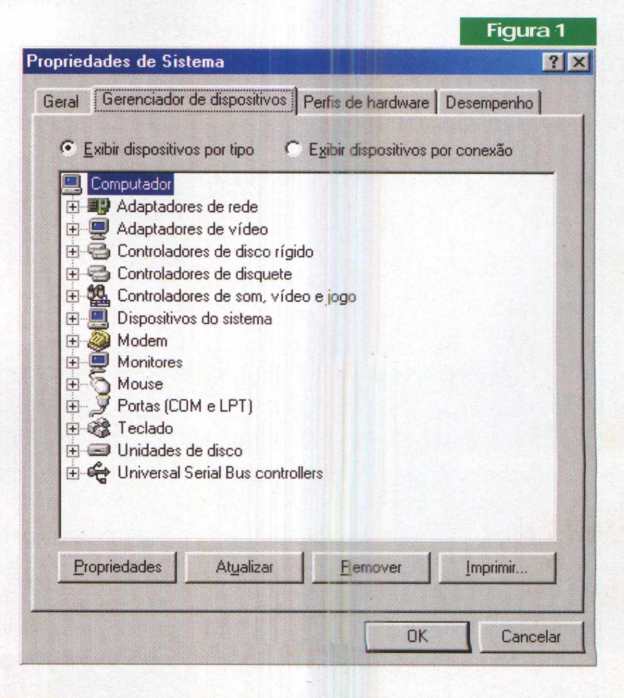

*Clicando-se duas vezes* sobre cada um deles (ou clicando com o botão direito do mouse e escolhendo "Propriedades") podemos ver as suas propriedades, isto é, todas as suas características e atributos, organizados por seções(abas), conforme figura 2.

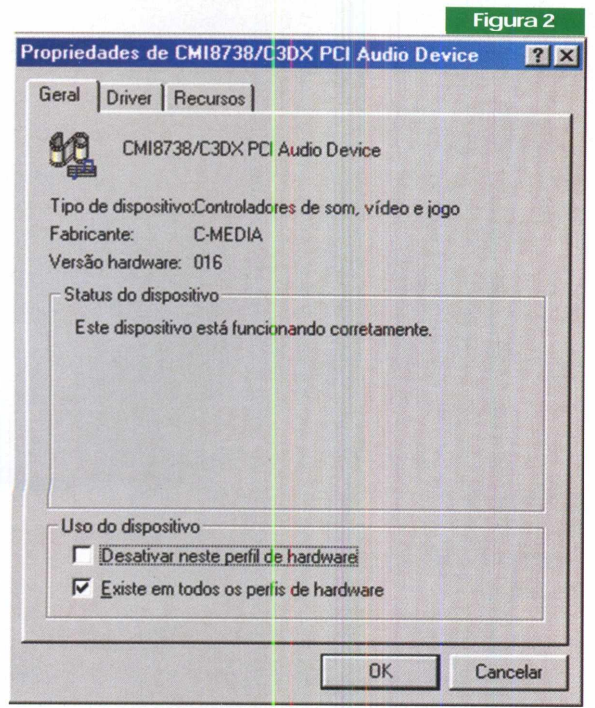

*Tela de propriedades dos dispositivos. Aqui vemos as configurações atribuídas à uma placa de som.*

Na Aba "Geral", estão contidas informações sobre <sup>o</sup> dispositivo em geral, tais como fabricante, versão e uma outra muito importante: o seu Status, onde os problemas serão detalhados quando ocorrerem.

Normalmente, ainda poderemos encontrar, depois desta última, as seções "Driver" e "Recursos". Mas é bom lembrar que nem todos os dispositivos apresentarão a mesma forma de organização, devido às diferenças entre cada um.

Indo além, na Aba "Driver", os botões: "Detalhes sobre <sup>o</sup> Driver...", "Desinstalar"<sup>e</sup> "Atualizar Driver"fornecem, além da sua localização física no sistema, meios de desinstalação e atualização das versões em uso dos programas que fazem os periféricos funcionarem.

Por fim, a aba "Recursos" nos traz as "porções" do sistema que cada dispositivo necessita para operar. Nesta parte, também teremos uma lista de conflitos entre dispositivos, que nos auxiliará na resolução de problemas quando, mais uma vez, estes "derem o ar de sua graça".

Como você pode ver, então, a maioria dos caminhos para contornarmos os conflitos com os quais estivermos lidando, são dados pelo próprio Gerenciador de Dispositivos, em sua amigável interface. É possível, ainda, solucionar grande parte deles através de uma consulta ao sistema de ajuda do próprio Windows, ação muito interessante de ser considerada, aliás.

Assim, depois desta breve introdução ao Gerenciador de Dispositivos, veremos quais são essas formas. Vamos abordar os principais problemas que acometem os componentes do sistema, estudando um pouco mais sobre as mensagens de erro geradas pelo Device Manager. Vamos lá!

#### Os códigos de erros

A seguir, serão listados os principais erros gerados como resultado de problemas nos dispositivos instalados no computador, para as versões 9X e ME do Windows.

Para maiores informações recomendamos uma consulta à documentação disponível no site [www.microsoft](http://www.microsoft) .com.

#### Código 2

W/ddows *could not load the driver for this device because the computer is reporting two <type> bus types. (Code 2)*

onde <type> é ISAPNP, PCI, BIOS, EISA, ou ACPI.

*The <type> device loader(s) for this device could not load the device driver.* (Code 2)

onde <type> é o carregadorde drivercomo FLOP, ESDI, SCSI, e assim por diante.

Estes códigos querem dizer que o carregador de drivers de dispositivos(DevLoader), por algum motivo, não carregou os drivers para um determinado dispositivo.

No primeiro caso, para solucionar o problema, necessitamos atualizar o BIOS de nosso sistema(mais detalhes na PC&CIA 13), fato que denota a gravidade do problema.

No segundo, por sua vez, basta atualizar apenas o driver do dispositivo para que tudo volte ao normal.

#### Código 3

*The driverfor this device may be bad, oryour system may be running low on memory or other resources.* (Code 3)

Este problema ocorre quando um driver estiver funcionando incorretamente ou seu computador estiver rodando com recursos insuficientes à sua operação normal.

Para contornarmos isto, devemos atualizar o driver em questão e prestar atenção nos recursos disponíveis no computador. O Gerenciador de Dispositivos permite que façamos isto, bastando para tal selecionar o item "Computador" e clicar no botão "Propriedades" (figura 3).

Situações como, por exemplo, pouca memória, entre outras, podem acarretar tal problema. Se for o caso, podemos considerar a idéia de fazer um Upgrade no sistema.

#### **Sistemas Operacionais**

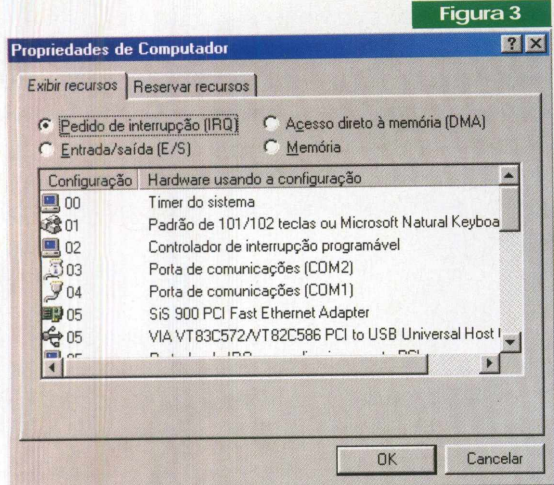

#### Código 6

*Another device is using the resources this device needs.* (Code 6)

Este código significa que existe um conflito entre dispositivos. Isso normalmente ocorre em micros mais antigos, ou com aqueles que estiverem utilizando dispositivos de arquiteturas que podemos considerar como ultrapassadas, como o ISA, por exemplo.

O que acontece é que os Sistemas Operacionais, que são Plug&Play, alocam recursos por software aos dispositivos, sendo que estes, em suas versões mais antigas, são normalmente configurados manualmente via jumpers ou dip switches (chaves seletoras). Assim, no momento do reconhecimento dos componentes do sistema, por parte dos SOs modernos(que implementam Plug&Play), pode ocorrer de alguns recursos serem alocados mesmo já estando sendo utilizados por outros dispositivos.

Para resolver o problema devemos recorrer a uma alocação manual dos recursos dos dispositivos que ocasionam tal falha. Para fazermos isso, devemos desmarcar o CheckBox. "Utilizar Configurações Automáticas", disponível na aba "Recursos" do Device Manager, e depois, no ComboBox "Configuração Baseada em" selecionar um valor disponível (figura 4).

Feito isto, deve-se selecionar o recurso, cujas configurações se quer alterar, e clicar no botão "Alterar Configurações".

Uma nova tela para a edição de valores do recurso escolhido será mostrada. Nela devemos entrar com os novos parâmetros a serem designados, sempre observando se esses não entrarão em conflito com algum outro, em função do que a própria tela indica (Figura 5).

Se as configurações forem aceitas perfeitamente, poderemos clicar em "OK", em todas as demais interfaces, para que o dispositivo em questão volte a funcionar normalmente.

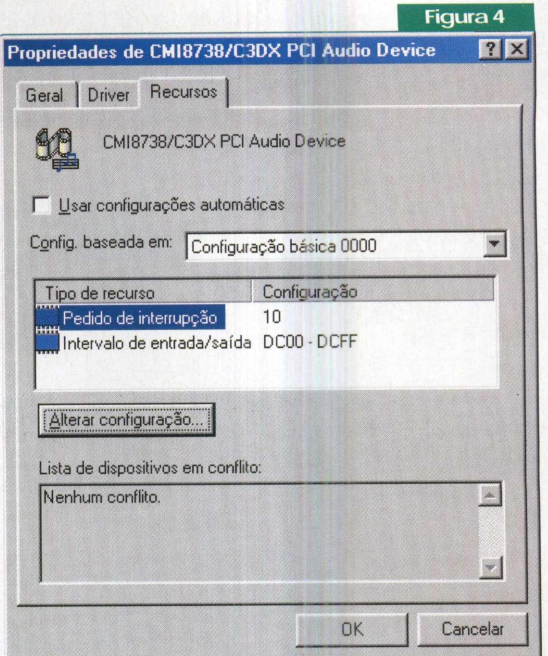

*Aba de recursos do Device Manager. Além de informações sobre os recursos utilizados pelos dispositivos, ela permite que os alteremos visando a correção dos problemas.*

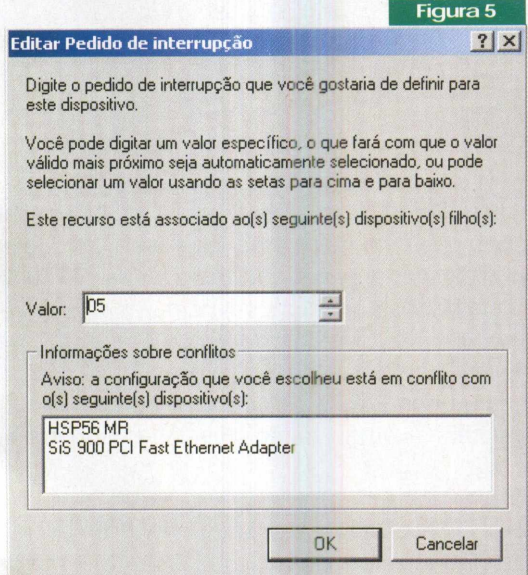

*Tela para edição de valores dos recursos dos dispositivos.*

#### Código 8

*This device is not working properly because Windows cannotloadthe file <name> thatleads the drivers forthe device.* (Code 8)

onde <name> é o dispositivo DevLoader(carregador de drivers do sistema operacional).

#### O que são Recursos?

Para que cada dispositivo instalado no computador funcione corretamente, são necessários certos recursos. Dentre eles podemos citar os Endereços de I/O, as Linhas de Interrupção e os Canais de DMA.

#### Por que são importantes?

Para compreendermos melhor sua importância, vejamos o que cada um significa:

**Endereços de I/O:** Os endereços de I/O identificam os caminhos para a troca de dados entre o processador e um determinado dispositivo. Por exemplo, a porta paralela se utiliza do endereço 378h(h da notação hexadecimal) para a sua comunicação com a CPU. Assim, toda vez que algo tiver que ser impresso, os dados serão enviados a tal meio através deste encereço.

**Linhas de Interrupção:** As interrupções são pedidos de atenção feitos pelos periféricos ao processador. Toda vez que algum dispositivo quiser se comunicar com o processador, uma interrupção será gerada fazendo com que a CPU trate das suas necessidades. Este evento também é chamado de IRQ (do inglês Interrupt Request) ou Pedido de Interrupção.

**Canais de DMA:** A técnica de DMA (Direct Memory Access ou Acesso Direto à Memória) possibilita a troca de dados direta entre a memória e os dispositivos, sem a intervenção do processador, liberando-o para a execução de outras atividades. Este recurso é realizado através de canais. Cada dispositivo que precisar dele para operar, usará um Canal de DMA para a troca de informações.

A importância de tais recursos, portanto, se reflete no funcionamento dos dispositivos que os utilizam. A não ser que estejam corretamente configurados, esses últimos não funcionarão devidamente.

Isto tudo é perfeitamemte presumível! Por exemplo, como poderia o processador enviar um texto para uma impressora se ele não soubesse sua localização, em função da falta de um endereço de I/O alocado para a mesma? E, ainda, como este periférico faria para "dizer" ao processador que seu trabalho (uma impressão, talvez) terminou, se ela não dispusesse de uma Linha de Interrupção para comunicar o evento a ele!?

O erro de código 8 indica problemas relacionados ao carregador de drivers para os dispositivos instalados do sistema operacional.

Este é talvez o caso mais grave que se conhece, nesta categoria. Ele significa que o Windows não pode carregar (ou executar) o programa responsável por "fazer subir" os drivers para determinado dispositivo operar.

Como solução para este problema, devemos reinstalar o SO (maiores detalhes na PC&CIA 10).

#### Códigos 10, 13 e 24

*This device is either not present, not working properly, or does not have all the drivers installed. (Code 10), ou ...(Code 13), ou ...(Code 24)*

Estes códigos indicam que o Windows não encontrou um determinado dispositivo, por conseqüência de uma instalação de driver mal sucedida, ou se o componente não estiver, fisicamente, conectado corretamente. Para contornar o transtorno, devemos, antes de mais nada, identificar sua origem. Para tanto, devemos ter certeza de que ao menos uma destas ações(conexão ou instalação dos seus drivers) foi feita corretamente, para então tomarmos uma ação corretiva, seja conectando-o novamente, se o problema for de ordem física, ou reinstalando seus drivers, se o problema for de configuração.

#### Código 12

*This device cannot find any free <type> resources to use.* (Code 12)

onde <type> é um tipo de recurso (IRQ, DMA, Memória, ou E/S).

Este problema normalmente ocorre quando o gerenciador de recursos do computador tenta alocar um recurso para um dispositivo, mas não existe nenhum disponível. Este evento é típico de computadores mais antigos, onde a disponibilidade de certos recursos era mais limitada. Para solucionar o problema, também devemos tentar alocar os recursos manualmente, a exemplo do que fizemos para sanar o erro de código 6.

#### Código 19

*Your registry may be bad.* (Code 19)

Este código de erro significa que o registro do sistema está com problemas. Podemos tentar reiniciar o computador para contornar a situação, pois pode se tratar de algo temporário. No entanto, se o registro estiver reaímente corrompido, a coisa fica mais séria e neste caso, sugerimos que, se você tiver um "Hardware Profile", use-o para restaurar as configurações originais do seu micro.

#### *Sistemas* **Operacionais**

Contudo, se o apelo a tal recurso não for possível, programas para verificação do registro podem ajudar. Aqui há algo interessante a observar: é sempre bom que tenhamos Perfis de Hardware criados no computador, em especial quando estivermos prestes a fazer alterações que ofereçam um certo grau de risco à integridade do sistema, pois são eles que nos possibilitarão a capacidade de restaurar o sistema, caso qualquer dano ocorra.

#### Hardware Profiles (ou Perfis de Hardware)

Contêm informações sobre toda a configuração do sistema. Estas informações podem nos auxiliar bastante, em especial quando tivermos algum problema, pois através deles podemos reconfigurar o computador, recuperando os aspectos danificados.

#### Código 22

*This device is disabled.* (Code 22)

Esta mensagem indica que um dispositivo não foi iniciado, isso porque, certas vezes pode acontecer de o Windows, durante o processo de inicialização, estar desabilitando alguns drivers.

Para acabar com este distúrbio devemos, simplesmente, ativar o dispositivo que está gerando o erro. Isto pode ser feito marcando-se o Check Box "Existe em todos os perfis de hardware", disponível na aba "Geral", do Gerenciador de Dispositivos (figura 6).

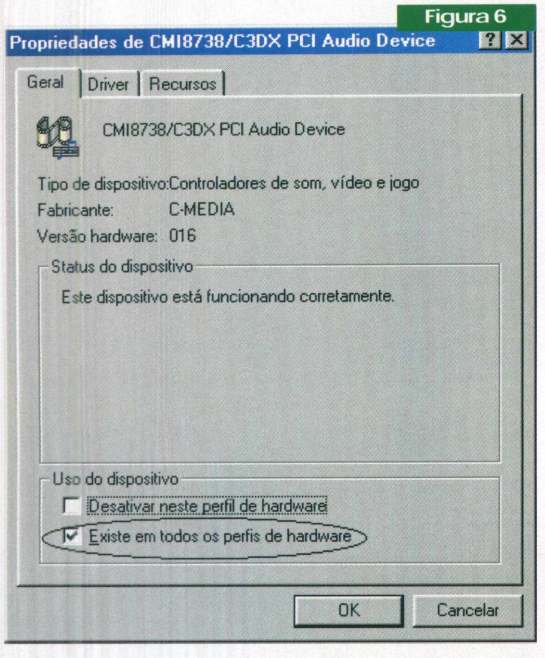

Se mesmo habilitando-se o causador do problema da forma descrita, tal importuno ocorrer freqüentemente, deveremos recorrer a outros métodos. Neste caso, podemos efetuar um boot limpo (veja mais na PC&CIA 11) para verificar qual programa interfere no carregamento do driver do dispositivo que estiver gerando este erro, para tomarmos uma atitude corretiva, seja reinstalando ou substituindo este software.

#### Os Erros de uma forma genérica

Bom! Depois de tê-lo apresentado às formas mais comuns de tratar os problemas com os dispositivos no nosso PC, através do seu gerenciador, é interessante notarmos outras maneiras também bastante úteis para tal. Estamos nos referindo a métodos mais genéricos e que se aplicam a grande maioria dos erros, daí a necessidade de se fazer um tópico à parte para ambos. São, apenas, três observações importantes a fazer:

• Toda vez que estiver passando por "apertos" relacionados a hardware, tente o caminho mais fácil para solucionar os problemas. Neste esquema encaixa-se a dica de, antes de mais nada, tentar desinstalar e reinstalar o dispositivo suspeito com a ferramenta de instalação de hardware do Windows(que se encontra no Painel de Controle->Adicionar Novo Hardware);

• Toda vez que <sup>a</sup> resolução de um conflito lhe impor ações como a reinstalação de um driver, tente sempre conseguir a versão mais atualizada do mesmo. Isto pode evitar possíveis transtornos que poderíam acontecer mais tarde, se uma edição mais antiga deste ainda estivesse em uso e, além disso, deixará seu micro atualizado (o que é sempre bom que ocorra);

• Por fim, não hesite em consultar <sup>o</sup> help do Windows para chegar a um final feliz diante de falhas não documentadas aqui, quando elas ocorrerem. Afinal, a documentação está lá para isso mesmo, não? Assim, e com um pouco de paciência, no final das contas, tudo ficará bem, no seu devido lugar, como deve ser.

#### Conclusão

Ao final de mais um artigo em que abordamos os problemas que impedem o bom desenvolvimento de nossos trabalhos com o computador, esperamos ter contribuído com idéias úteis para você se sair bem diante das situações mais adversas nas quais se encontrar.

Depois de tudo, nos resta convidá-lo a participar, expondo suas dúvidas como num grande fórum, para que discutamos a melhorforma de resolvertodo e qualquer tipo de conflito. A troca de experiências é sempre muito válida a todos nós. Não? Muito obrigado e até a próxima!

### **Softwares de Monitoramento de Rede**

**Estão disponíveis para download diversas ferramentas que ajudam você a vigiar sua rede e resolver problemas. Não deixe furos na sua rede!**

**Leonardo Paiva**

ários computadores em um escritório, todos conectados em rede através de um servidor, só pode significar uma coisa: agilidade nos processos de trabalho dos funcionários? Sim, mas também, dores de cabeça para o gerente de informática da empresa. É um tal de permitir *acesso aos* dados num diretório, negar entrada noutro, habilitar impressora naquele servidor, que o responsável por tudo isso pede se perder no "espaguete digital" que se torna sua rede de computadores, isso tudo quando não acontece algo que faz com que todo o sistema caia.

Felizmente, há vários programas disponíveis para download que são uma verdadeira "mão na roda" na hora de vigiar e fazer a manutenção das redes e das portas de comunicação dos computadores, por onde informações importantes trafegam. Nesta edição, a revista PC&CIA traz algumas sugestões de softwares, avaliadas em notas que variam de "0" a "5", que podem ser baixadas de diversos endereços da Internet para auxiliá-lo nesta importante função.

#### Informação da rede

Esses programas ficam com o olho sempre aberto em tudo que acontece na sua rede, informando em tempo real quais conexões se encontram ativas ou inativas. São excelentes ferramentas a serem adotadas no ofício de análise do tráfego da rede para estudar a capacidade de fluxo da mesma, além de monitorar os pontos de maior movimento e, quem sabe, o tipo de informação veiculada.

#### **Host Monitor 4.0**

Licença: **Freeware** Tamanho do arquivo de instalação: **770Kb** Endereço para download: **f<tp.idyle.com/pub/> software/host-monitoi7hm\_setup.exe** Facilidade de instalação: **5** Facilidade/variedade de configuração: **5** Facilidade de manuseie do programa: **5**

Com apenas sete cliques, o Host Monitor está pronto para funcionar. Basta clicar na área em branco e, em seguida, na palavra "Add" para configurar as propriedades do seu host (acrônimo que se refere a computador). Depois é só clicar em "Start" e ficar tranqüilo enquanto o software segue sempre alerta, monitorando a situação de cada host configurado e criando um relatório em tempo real dos dados trafegados por ele.

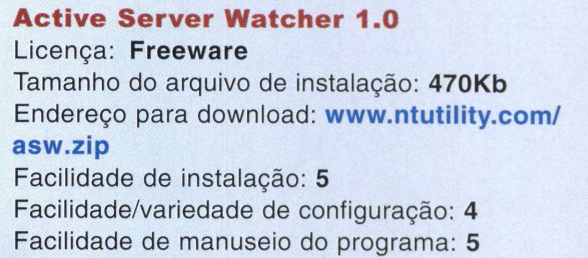

**<------------------------------------------------------------------------------------- ------- -----------------<sup>&</sup>gt;**

O Active Server Watcher 1.0 serve para monitorar sua conexão com a Internet através de linha discada ou por banda larga. Este pequeno software, quando instalado em um servidor de rede que provê a conexão de computadores clientes à Web, é capaz de monitorar a estabilidade da conexão oferecida a cada máquina, configurando os endereços IP de cada uma. A facilidade de configuração é evidente e, uma vez feito isso, basta deixar o Active Server Watcher fazer o seu trabalho, pois se houver qualquer problema, ele exibirá uma mensagem identificando o ocorrido. O software também serve para verificar a conexão Web de usuários domésticos.

#### Manutenção de rede

Não basta estar ciente de tudo que acontece na sua rede, é preciso adotar certas medidas para consertar os vários problemas que podem aparecer. Esses programas de manutenção de rede são capazes *de otimizar o* fluxo de dados entre os computadores e dar ao administrador certos poderes e privilégios que bloqueiam ou liberam o acesso a certas máquinas ou ao servidor.

#### **Redes**

#### **NET BOSS 1.021**

Licença: **Shareware**

Tamanho do arquivo de instalação: **9.83Mb** Endereço para download: **home.merlin.mb.ca/ ~genx/downloads/netboss10.zip** Facilidade de instalação: **3.5** Facilidade/variedade de configuração: **4** Facilidade de manuseio do programa: **5**

<sup>S</sup>......................... ...........—--------------------------------------------------------- III.......... ........<sup>I</sup> ................ ....... .....■■■■■■■............. ■■■■■■>

O NET BOSS 1.021 é uma completa ferramenta de gerenciamento de computadores clientes em uma rede. O pacote de pouco mais de 9 Mb de tamanho a ser baixado traz dentro de um arquivo "zip" dois programas: um que deve ser instalado no computador cliente para ser reconhecido pelo console de gerenciamento e o software em si, que deverá ser manuseado pelo administrador da rede. Uma vez feito isso, o console do NETBOSS reconhece cada computador com o programa cliente instalado e, através dele, é possível efetuar log-off, desligar ou reiniciar a máquina, além de executar programas ou arquivos dentro dele e até mesmo mandar mensagens para toda a rede, que aparecerão na tela do cliente.

O NET BOSS 1.021 é um programa shareware e expira depois de 21 utilizações. Sua média de preço é de US\$98,00.

#### **Network Spy 2.0**

Licença: **Shareware** Tamanho do arquivo de instalação: **506Kb** Endereço para download: **network-<spy.com/> netspy.exe** Facilidade de instalação: **5**

Facilidade/variedade de configuração: **5** Facilidade de manuseio do programa: **5**

O Network Spy 2.0 monitora tudo que trafega pela sua rede Ethernet, vigiando os pacotes que andam pelos seus computadores, sendo capaz de medir a quantidade de informação que está sendo veiculada no momento. Os relatórios montados apresentados são de fácil entendimento e o software ainda oferece opções de decodificação e de gravação dos pacotes para uma análise posterior detalhada.

<sup>b</sup>\_\_\_\_\_\_\_\_\_\_\_\_\_\_\_\_\_\_\_\_\_\_\_\_\_\_\_\_\_\_\_\_\_\_\_\_\_\_\_\_\_\_\_\_\_\_\_\_\_\_\_\_\_\_\_\_\_\_\_\_\_\_\_\_\_\_\_\_\_\_\_\_\_\_\_\_\_\_\_\_\_\_\_\_\_\_>

O Network Spy 2.0 é um programa shareware e a média de custo da aquisição de seu registro é de US\$149,00.

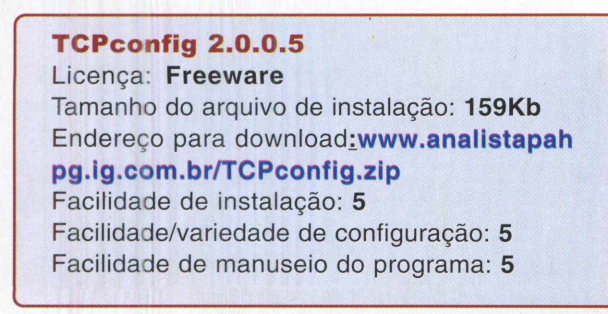

O TCPconfig 2.0.0.5 é um excelente programa que dinamiza o fluxo de tráfego de uma rede. Ao ser instalado em um computador cliente, o usuário seleciona o modo de conexão do seu computador com a rede (ISDN, Dial-Up ou Ethernet) e, logo após, pode conferir os valores da capacidade de recebimento da janela, tempo de vida do pacote, unidade máxima de transmissão e tamanho máximo do segmento. Depois disso, basta clicar em "aplicar" e, quando o computador se reiniciar, ele já estará operando dentro das novas configurações. O programa também é capaz de otimizar conexões com a Internet. O fato de ser gratuito e ter sido criado por um brasileiro (portanto, totalmente em português), ajudam a fazer do TCPconfig um programa obrigatório em qualquer computador em rede.

#### **ipMonitor 6.06**

Licença: **Shareware** Tamanho do arquivo de instalação: **3.53Mb** Endereço para **<download:www.deepmetrix.com/> downloads/** Facilidade de instalação: **4** Facilidade/variedade de configuração: **4** Facilidade de manuseio do programa: **5**

Para baixar o ipMonitor 6.06, deve-se primeiro preencher um pequeno formulário encontrado na página de downloads da empresa para que o link real para download do programa chegue até você, automaticamente, por email. A partir daí, o processo de baixar o programa é semelhante ao dos outros. O processo de configuração já se inicia durante a instalação, quando o software pede para se criar uma conta do administrador digitando um login e senha. Tudo isso pode parecer complicado, mas é tão fácil quanto operar o ipMonitor, um programa que funciona através do browser. Isso mesmo, o ipMonitor funciona através de uma interface web, na forma de uma página que aparecerá em seu navegador, monitorando toda sua rede, programas abertos e serviços diversos. Se houver algum problema, o programa envia um e-mail de aviso ao administrador.

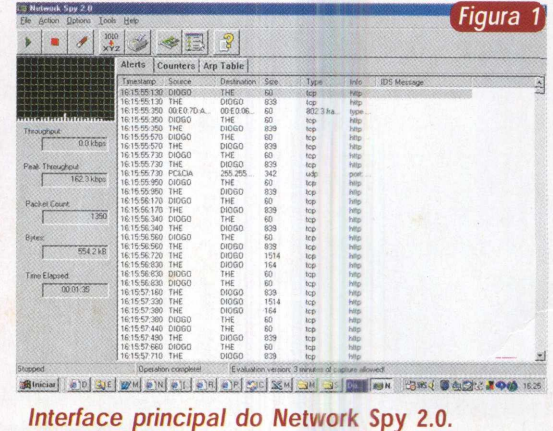

#### Sniffers e Portscanners

Segurança nunca é demais. Como os dados entram e saem de seu computador através de determinadas portas, é sempre bom mantê-las vigiadas para que não entre nenhum arquivo estranho ou indesejado, ou saia alguma informação que deveria ser mantida no seu HD. Trazemos aqui alguns softwares que estão sempre alertas sobre tudo que entra e sai pela "porta" de seu computador.

#### **Active Ports 1.4**

Licença: **freeware**

Tamanho do arquivo de instalação: **461Kb** Endereço para download: **[www.ntutility](http://www.ntutility). com/aports.zip**

Facilidade de instalação: **4.5** Facilidade/variedade de configuração: **5** Facilidade de manuseio do programa: **5** 

O Active Ports 1.4 vigia todas as portas TCP e UDP abertas em seu computador, apresentando um relatório em tempo real de cada processo interno do Windows vinculado às mesmas. Com isso o usuário identifica qual programa está utilizando determinada porta, podendo distinguir um software instalado em sua máquina como um trojan, por exemplo. Clicando duas vezes na informação de uma das portas, o usuário ainda obtém informação detalhada sobre a existência de um possível acesso remoto, podendo encerrar a atividade do software através do próprio Active Ports, simplesmente fechando a porta usada. O programa se instala, depois de descompactar o arquivo e iniciar o processo que se conclui com alguns cliques. Depois é só deixar o programa fazer sua parte sozinho.

#### **inzider 1.2**

Licença: **Freeware** Tamanho do arquivo de instalação: **237Kb** Endereço para **download:ntsecurity.nu/down loads/inzider.exe** Facilidade de instalação: **5** Facilidade/variedade de configuração: **5**

Facilidade de manuseio do programa: **5** <sup>&</sup>gt;--------------- --- ----- ------------------ -- ---- ------------------------------- -------............ ........... .....-........ ..-.................. ...-................-...................... Possivelmente o Inzider 1.2 é o programa mais simples já comentado nesta matéria e também o que informa com maior riqueza de detalhes. Depois de três cliques no arquivo executável o programa está pronto para funcionar e, a partir daí, uma simples janela se abre, parecida com o Bloco de Notas com a mensagem "Working - Please wait a few seconds for the result". Como prometido, depois de alguns segundos, a mesma tela apresenta o resultado de seu escaneamento pela máquina, mostrando quais programas estão abertos e utilizando quais portas, e outros dados. Com essas informações fica muito mais fácil descobrir se uma porta de sua máquina está sendo utilizada por um Trojan, por exemplo.

#### PC & CIA N° 16 - NOVEMBRO 2002

#### **Awe mini sniffer 3.1** Licença: **Freeware**

Tamanho do arquivo de instalação: **501Kb** Endereço para download: **[www.anjos-virtuais](http://www.anjos-virtuais). pro.br/setup\_sniffer3.exe** Facilidade de instalação: **5** Facilidade/variedade de configuração: **5** Facilidade de manuseio do programa: **4**

O Awe mini sniffer 3.1 é o primeiro sniffer brasileiro para plataformas Win32, o que significa que o programa foi criado em bom português e, ainda por cima, é gratuito. O poder do Awe mini sniffer é percebido logo de cara, em seu layout de várias telas para consultas, que podem fazer o usuário se perder um pouco no começo, mas nada que um pouco de tempo não ajude a entender a lógica do programa. Ele rastreia todos os pacotes do tráfego e exibe os resultados em hexadecimal e ASCII. O software também possui as opções de salvar log, a dupla Nome/IP do computador, identifica endereços de computadores Macintosh e analisa IP e o desempenho, além de contar os pacotes enviados/recebidos.

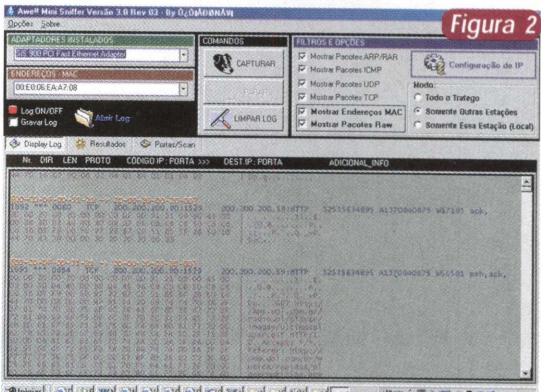

*Interface principal do Awe mini sniffer 3.1.* 切断→● 部屋でこのめい

**Advanced Port Scanner 1.1** Licença: **Freeware** Tamanho do arquivo de instalação: **385Kb** Endereço para download: **[www.radmin.com/](http://www.radmin.com/) pscan11.zip** Facilidade de instalação: **5** Facilidade/variedade de configuração: **5** Facilidade de manuseio do programa: **5**

O Advanced Port Scanner 1.1 possui todos os atrativos de um bom programa: pequeno, leve, funcional, detalhado e que funciona sozinho. Este software varre todas as portas do seu computador e as vigia, exibindo descrições de cada uma delas, dizendo quantas estão fechadas e quais estão abertas e em que função cada uma está trabalhando. O Advanced Port Scanner permite também salvar as listas de portas abertas e suas funções para análise posterior e, melhor de tudo, é gratuito!

# **Instalando um modem PCTel no Linux**

<span id="page-43-0"></span>Aprenda como configurar um modem PCTel no Linux e tire proveito da combinação dos computadores populares com o sistema do pingüim.

#### **Jansen Carlo Sena**

ara baratear o custo dos computadores pessoais, as indústrias que produzem equipamentos de *hardwarevèm* buscando soluções paratornar os PCs cada vez mais populares.

Como resultado, é comum encontrar no mercado placas-mãe contendo componentes *on-board,* como placas de vídeo, som, rede e modem, que por sua vez já ganhou uma versão simplificada, onde parte das suas funcionalidades são realizadas pelo processador. Este tipo de equipamento é mais barato que os modems convencionais. Contudo, pelo fato de necessitar do auxílio do processador para realizar suas tarefas, o desempenho do sistema é afetado negativamente.

Além disso, grande parte dos modems, com esta característica, apresentam dificuldades em trabalhar com outros sistemas operacionais que não seja o Windows. Daí o fato deste *hardware* ser comumente chamado de *winmodem.* A maior parte das empresas que fabricam os *winmodems* desenvolvem *drivers* somente para Windows, utilizando características específicas deste sistema, e não tornam público o mecanismo de funcionamento interno da placa, o que aumenta a complexidade do processo de desenvolvimen-

to do *software* correspondente a outras plataformas. Em outras palavras, adquirir um *winmodem* pode aprisioná-lo a utilizar somente o Windows como plataforma de trabalho para acessar a Internet.

Por outro lado, graças ao crescimento do Linux no mercado e ao esforço de alguns fabricantes e terceiros, hoje em dia é possível fazer com que uma parcela considerável de winmodemsfuncionem perfeitamente no Linux. Neste caso, a comunidade Linux resolveu apelidar estes modems de *linmodems.*

Com base nestas informações e dadaa enorme popularidadedos modems PCTel, presentes em placas-mãe bastante populares como a M810 da PCChips, nesta oportunidade serão apresentados os passos necessários para

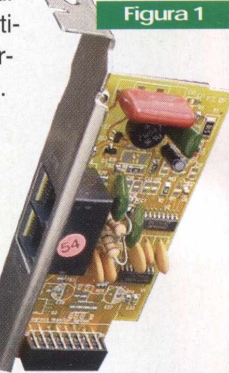

Espelho do *Softmodem (HSP - Host Signal Processor) PCTel presente na placa M810, que foi utilizada nos testes.*

configurar um modem PCTel em um sistema Linux. Ou seja, no final deste artigo, você estará apto a navegar na Internet utilizando o seu modem PCTel no Linux.

Bem, vamos em frente!

#### Uma pequena observação

Antes de iniciar a explicação dos procedimentos necessários para a instalação do driver do seu modem PCTel, é importante que se faça uma observação àqueles usuários que possuem uma placa-mãe PCChips M810 *e agora,* sabendo da possibilidade de fazer o modem funcionar, resolveram instalar o Red Hat Linux em seu computador.

No início da instalação, quando estão sendo carregadas as partes mínimas do sistema, é possível que você receba uma mensagem de *kernel* panic e seu computador fique travado, impedindo o prosseguimento à instalação do Linux. Se isto tiver acontecido com você, não entre em pânico ou mesmo pense que o Linux não é compatível com seu hardware.

Para resolver este problema inicialize o Setup do BIOS e desabilite as opções ACPI/APM, as quais se referem ao modo de gerenciamento de energia do PC. Em seguida, salve as alterações, saia do BIOS e inicialize novamente a instalação do seu sistema. Agora, você deverá notar que o processo de instalação transcorrerá normalmente. Ao terminar, não esqueça de entrar novamente no BIOS e habilitar o ACPI/APM.

#### Obtendo o *software*

Apesar da própria PCTel fornecer um *driverpara* configurar seus modems no Linux, iremos utilizar um driver desenvolvido e mantido por um programador chamado *Jan Stiffer.* A última versão do *driverde Stifferé* a 0.9.4 e você pode obter o arquivo compactado do próprio sitedo desenvolvedor (http:/ /www.medres.ch/~jstifter/pctel/index.html) ou diretamente no *site* da PC&CIA (<http://www.revistapcecia.com.br>).

Após obter o arquivo, o primeiro passo é descompactálo, utilizando o comando **tar,** conforme mostrado na Figura 2. Como resultado, um diretório com o nome de **pctel-0.9.4** será criado.

Figura 5

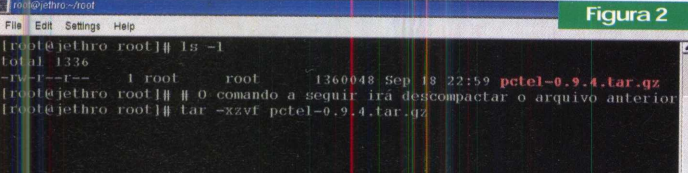

#### Alguns procedimentos de pré-instalação

Antes de dar prosseguimento à compilação do *driver é* necessário que alguns pré-requisitos sejam atendidos.

O primeiro, consiste em verificar se os arquivos-fonte do seu *kernel* encontram-se instalados em seu sistema. Para obter esta informação, vá até o diretório **/usr/ src** e confira se existe um diretório chamado **linux-2.4** apontando para outro diretório específico, por exemplo,

**linux-2.4.18-3,** conforme mostrado na Figura 3. Se você encontrar estes diretórios significa que os fontes estão presentes em seu sistema.

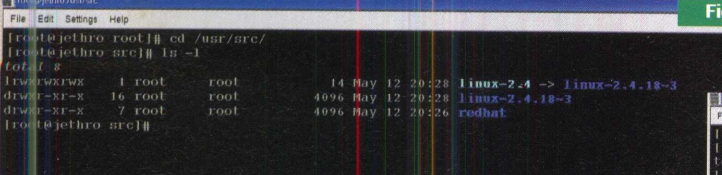

Outra maneira de constatar esta informação é procurando o pacote, caso você esteja utilizando uma distribuição de Linux compatível com a Red Hat (Conectiva, Mandrake, entre outros), basta conferir a presença ou não do pacote que contém os fontes. Para verificar isto, utilize uma combinação dos comandos **rpm** e **grep,** conforme mostrado na Figura 4. Se, no retorno você constatar a existência do pacote *kernel-source, os* arquivos-fonte do seu *kernel* encontramse instalados. Caso contrário, você irá precisar instalá-los. Para isto, é necessário que você obtenha este pacote na internet ou mesmo nos CDs de instalação do sistema.

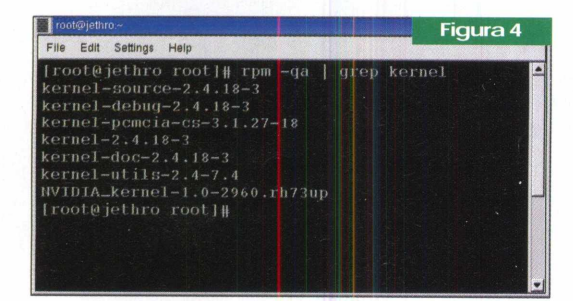

Antes de realizar o *download* dos arquivos na Internet, caso este processo seja necessário, confirme a versão do seu kernel através do comando uname, de acordo com o apresentado na Figura 5.

Utilize a versão do *kernel* apresentada como base na obtenção da versão correta do pacote *kernel-source.* A Fi-

**Figura 3**

Iroot@jethro rootl# uname -a <sup>I</sup> root (■! jetliro root 1||

gura 6 exibe a instalação do pacote *kernel-source* em um sistema Red Hat Linux utilizando o kernel 2.4.8.-3.

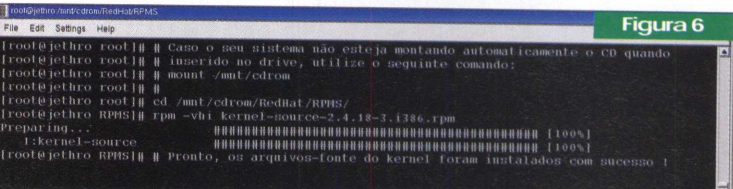

Finalizada a etapa anterior, vá novamente até o diretório **/usr/src** e crie um *link (um* paralelo do atalho para aqueles habituados somente ao Windows) denominado **linux** apon-

tando para a versão do kernel que está sendo utilizada. Os passos necessários são apresentados na Figura 7.

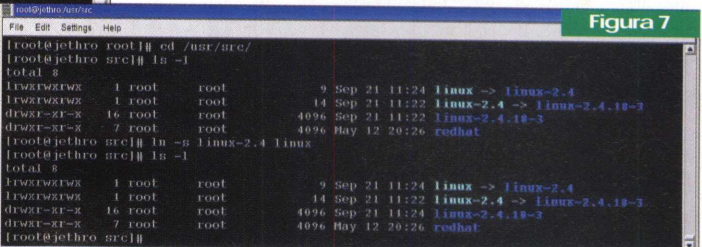

#### Compilando e instalando o *driver*

Como a maioria dos *softwares* compilados em plataformas Unix, o processo de construção do driver do modem PCTel segue um conjunto de passos básicos. Primeiramente, vá até o diretório onde você descompactou os arquivos correspondentes ao driver e execute o seguinte comando:

#### **# ./configure --with-hal=sis**

O parâmetro **with-hal"** deve ser ajustado conforme o seu *chipset.* As opções válidas são **pct789, cm8738, i81x, sis, via686a.** Neste exemplo, uma placa-mãe PCChips M810 com chipset SiS está sendo utilizada.

Este processo irá gerar algumas mensagens e como resultado um arquivo chamado **Makefile** será criado no diretório. O objetivo deste primeiro processo consiste em coletar informações do seu sistema para servir como base para a compilação, que é executada através do comando:

#### **# make**

Se tudo correr bem durante este passo, que deve ser mais demorado que o anterior, os *drivers* para o seu modem estão gerados e prontos para serem instalados. A Figura 8 mostra

sucesso. as *mensagens* finais de uma compilação realizada com

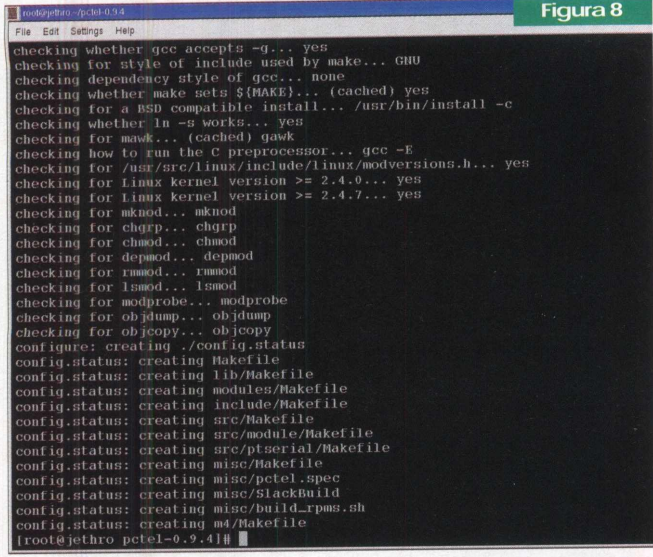

Como último passo, utilize o comando seguinte para que os módulos gerados sejam copiados para os locais corretos em seu sistema:

#### **# make install**

#### Instalando os módulos e ajustando o dispositivo de modem

Na verdade, os drivers que serão utilizados parafazer com que o modem funcione em seu sistema Linux são módulos de *kernel.* Mas o que são módulos? Bem, módulos nada mais são que trechos de código que podem ser incluídos ou excluídos do núcleo central do seu sistema para adicionar ou remover uma determinada funcionalidade. Por exemplo, para fazer com que seja suportada a manipulação de dispositivos IDE, é necessário que seja carregado no *kernel o* módulo que contém esta propriedade.

Os dois módulos que foram compilados como *driver do* modem PCTel chamam-se **pctel** e **ptserial.** Para instalálos utilize os dois seguintes comandos:

#### **# insmod pctel # insmod ptserial**

Em seguida, é necessário configurar no sistema qual dispositivo representa o seu modem. Isto pode ser feito através da criação de um *link* chamado modem, no diretório **/dev/** para o dispositivo **ttyS15.** Contudo, confirme se este *link \á* existe em seu sistema através do comando:

#### **# Is -I /dev/modem**

Caso ainda não esteja configurado, execute o comando **In** para criar o *link* corretamente:

#### **# In -I /dev/ttyS15 /dev/modem**

#### Tornando o carregamento do modem automático

No passo anterior, os *drivers* do modem foram carregados e o dispositivo foi mapeado. Agora seu modem está pronto para ser utilizado. Contudo, para que você consiga ter acesso a ele, sempre que seu sistema for reiniciado, é necessário garantir o carregamento automático dos módulos de *kernel.* Isto pode ser feito de diversas maneiras. Uma delas é inserir as execuções do comando **insmod,** feitas anteriormente, em um dos *scripts de* inicialização do sistema. Por exemplo, edite o arquivo**/etc/rc.d/rc.sysinit** e insira no final as linhas:

#### **insmod pctel insmod ptserial**

Outra maneira de realizartal tarefa é inserindo as seguintes linhas no arquivo **/etc/modules.conf:**

#### **# for pctel modem alias char-major-62 ptserial below ptserial pctel**

Após salvar o arquivo, execute o comando **depmod** para informar ao seu sistema a respeito da necessidade de carregar este módulo a cada reinicialização do sistema.

#### **# depmod -a**

Para testar o carregamento automático dos módulos do seu modem, após reiniciaro seu sistema, execute o comando **Ismod** para certificar-se de que realmente **pctel** e **ptserial** foram carregados.

Em algumas placas-mãe, em especial a própria M810, pode haver um conflito entre o modem e a placa de som. Caso isto ocorra é necessário que você desabilite a placa de som ao utilizar o modem. Esta tarefa pode ser feita através da consulta ao arquivo **/etc/modules.conf** para averiguar qual módulo está responsável pela placa de som em seu sistema.

#### Criando uma conexão com a Internet

Após o dispositivo **/dev/modem** estar devidamente configurado, existem várias formas de criar uma conexão à Internet utilizando seu modem. Como aqui não há espaço suficiente para explicar todas, iremos mostrar uma que é bastante intuitivaefácil. Será utilizadoo *InternetConfiguration Wizard,* presente na interface gráfica Gnome, mas que pode ser chamado de qualquer outra *interface.* Para iniciar este programa, clique no botão de menu da barra de ferramentas, selecione a pasta *Programs* e, em seguida, *System.* Neste menu clique sobre o *Internet Configuration Wizard.* Na primeira janela apresentada, você deve escolher qual tipo de conexão você deseja configurar. Se ecione o campo *Modem Connection* e clique em Next, de acordo com a Figura 9.

#### **Sistemas Operacionais**

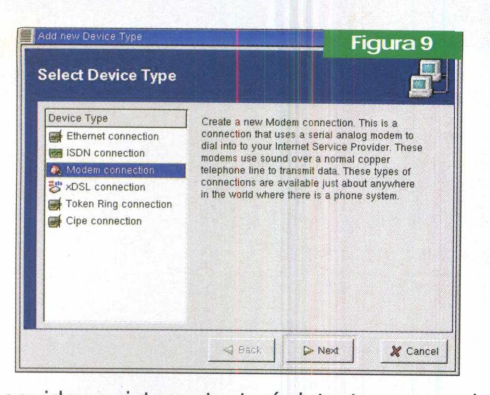

Em seguida, o sistema tentará detectar um modem em seu sistema. Esta operação provavelmente não terá sucesso, dado que seu modem é um *Winmodem.* Desta forma, ao receber a mensagem de que nenhum dispositivo de modem foi encontrado em seu sistema, preencha no campo *Modem Device* da janela Select Modem o nome do dispositivo que representa o seu modem, **/dev/modem. A** Figura 10 mostra este passo.

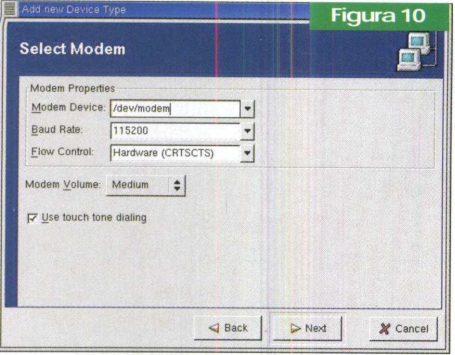

Ao clicar em *Next,* na próxima janela preencha os campos do telefone de seu provedor, o nome da conexão, o *login* e senha de acesso correspondentes. Na Figura <sup>11</sup> é apresentado um exemplo.

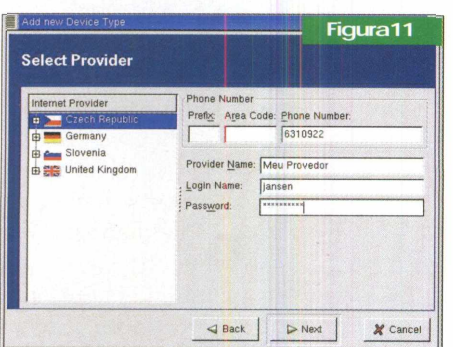

Em seguida, é apresentada uma janela de confirmação, semelhante a mostrada na Figura 12, contendo as opções inseridas por você. Se tudo estiver correto clique em *Finish.* Caso você utilize mais de um provedor, clique em Add na janela inicial e crie suas outras conexões.

Bem, antes de entrarnalnternet, para facilitarsua interação com as atividades do modem, insira o applet *Modem Lights*

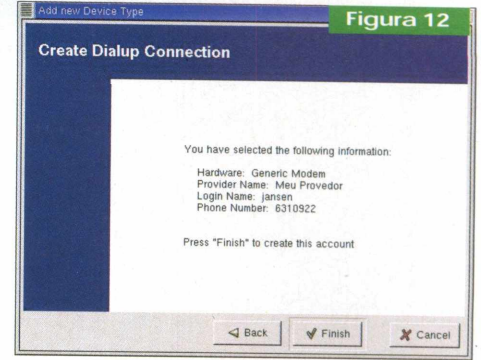

na sua barra de ferramentas. Para isto, clique com o botão direito sobre a barra, escolha a opção *Applets, Network e Modem Lights.* Como resultado, uma pequena figura será inserida representando os dados transmitidos e recebidos pelo seu modem, se ele se encontra conectado, e se está em processo de conexão ou desligado.

Feito isto, é chegada a hora de testar sua conexão com a Internet. Abra novamente o *Internet Configuration Wizard,* e cancele a janela que aparece para a criação de uma nova conexão. Na janela que apresenta as conexões configuradas, selecione aquela que você criou anteriormente e clique em *Active.* Não esqueça de que se o seu modem estiver em conflito com a placa de som, você não irá ouvir aquele som característico do modem conectando. Contudo, as informações mostradas pelo *Modem Lights* são suficientes para saberse você está conectado ou não. Caso a luz inferioresteja amarela, significa que o modem ainda está conectando. Ao ficar verde, você está conectado ao seu provedor e apto a navegar pela rede mundial. O que fazer agora? É só curtir a Internet. Para saber mais sobre as opções de navegação do Linux, consulte o artigo *"Descobrindo e Avaliando o Linux como Solução para Ambientes Domésticos e Corporativo^'* - PC&CIA 13.

#### Conclusão

Observe que todo o processo de instalação, configuração e utilização do modem, diferentemente do que ocorreria se estivéssemos utilizando o Windows, não exigiu uma reinicialização sequer do sistema. Ou seja, você pode instalar o modem e continuar desenvolvendo suas atividades normais no computador.

Além disso, é notório e evidente o esforço da comunidade Linux para torná-lo um sistema cada vez mais popular.

Equipamentos que antigamente estavam condicionados ao uso do Windows, hoje em dia podem ser tranqüilamente utilizados em sistema Linux. Mesmo que em algumas vezes o próprio fabricante forneça o *software* necessário, em muitas outras ocasiões os *drivers* são desenvolvidos por terceiros que *não têm como objetivo* ganhar dinheiro e sim construir uma sociedade livre de produtos proprietários.

Bem, acho que é isso. Até a próxima!

## <span id="page-47-0"></span>**Configurando um Boot Triplo**

Descubra o que e como fazer para ter um HD que seja capaz de inicializar (*bootaf}* um dentre vários sistemas operacionais (Windows 98, Windows 2000 e Linux Red Hat 7.3) e aproveite o melhor de cada um.

**Luiz Fernando Femenias V. Aizawa**

Windows 98 tem um ótimo suporte para games e sua família inteira sabe usar. O Windows 2000 é muito bom para trabalhos com vídeo, áudio e softwares corporativos e o Linux, além de ser muito estável e versátil, é grátis.

Ter estes três sistemas operacionais (SOs) é quase uma obrigação para aqueles que trabalham ou pretendem trabalhar com tecnologia da informação, e com as certificações em alta, por que não estudar em casa configurando e treinando em sua própria máquina?

Mas como a grande maioria dos usuários só possui uma máquina em casa, como conseguir aproveitar o melhor destes três sistemas? E mais...como fazer isto com um só HD e sem comprometer os dados armazenados nele?

Um PC habilitado a *bootar* com qualquer um destes três sistemas operacionais é chamado Sistema Triple Boot. Você pode escolher com qual deles a máquina irá subir, através de um gerenciadorde boot instalado natrilha de inicialização do HD, mais especificamente no MBR (Master Boot Record - registro mestre de boot inicialização).

Este gerenciador de boot pode ser gratuito, tal como o GRUB, que é disponibilizado no CD de instalação do Red Hat, ou pago, como o Boot Magic que vem no CD do Partition Magic, da PowerQuest ([www.powerquest.com](http://www.powerquest.com)), que dentre outras características, é utilizado para particionar o HD através de uma interface gráfica.

Existem dois caminhos que podem ser seguidos para se fazer esta operação. O primeiro é utilizar o Partition Magic para fazer as partições de seu HD como foi mostrado na PC&CIA n° 7. A outra não precisa de softwares de terceiros, somente dos CDs dos sistemas operacionais, o que lhe poupará algum investimento com licenças e tempo na obtenção do software.

Para melhor demonstrar as possibilidades, consideraremos, a partir de agora, dois cenários. No primeiro, temos um HD novo onde instalaremos os três sistemas. Já no segundo, que é o caso mais comum, o HD já está em uso e teve todo o seu espaço alocado para uma única partição, na qual o Windows 98 está instalado. Como fazer para "abrir" espaço nessa partição e instalar os outros dois sistemas?

Em ambos os casos mostraremos passo-a-passo os procedimentos necessários. Existe uma ordem para a instalação dos SOs, que deve ser seguida, não importando em qual das situações seu HD se encontre: primeiro o Windows 98, depois o Windows 2000 e por último o Linux. O HD usado nos testes foi um Samsung de 20GB, modelo SV2001H.

#### O Boot

Uma das funções do POST (power on self test - auto teste de inicialização) é transferir o controle do hardware a um sistema operacional, no processo que é conhecido por boot. O BIOS é o responsável por ler o MBR, no qual há uma tabela de partições que indica qual será a partição do HD utilizada para o PC ter sua inicialização concluída. Em nosso caso, o que será carregado é um gerenciador de boot (GRUB) e a partir dele é que serão lidos os SOs presentes no HD. Como cada sistema operacional ocupará partições independentes, é como se eles estivessem presentes em discos (HDs) independentes, o que privilegia o desempenho e a estabilidade dos SOs.

#### Cenário 1: HD novo, particionamento a ser feito

Primeiramente, faça um disco de boot do Windows 98 e configure o floppy como primeiro dispositivo de boot no BIOS de sua máquina. Inicialize o PC usando este disquete e execute o utilitário FDISK. Nele, você encontrará uma tela com quatro opções. Escolha a primeira (Criar uma partição ou unidade lógica do DOS) e crie uma partição do tamanho que quiser para o Windows 98, mas lembre-se de deixar um bom espaço para os outros dois sistemas.

Em seguida, ative esta partição usando a segunda opção do Fdisk (Definir uma partição ativa). Você irá ver uma mensagem informando-lhe da necessidade de *rebootara* máquina para que as mudanças tenham efeito. Quando a máquina *bootar* (ainda com o disco de boot) você deverá formatar esta part ção com o utilitário FORMAT e então colocar o CD do Windows 98 e instalá-lo.

Agora é a vez do Windows 2000. Desta vez, o PC deverá *bootarpe\o* CD (entre no BIOS e deixe o drive de CD como primeira opção de boot) e após a inicialização, o assistente de instalação do Windows 2000 oferecerá uma oportunidade para se criar a partição onde será instalado o Windows 2000. No menu que será aberto, você deverá escolher a opção C (criar partição no espaço não particionado), que o levará para um segundo menu onde

**r**

você *definirá o* tamanho é, em seguida, se o sistema de arquivos será NTFS ou FAT 32. Escolha NTFS, pois o Windows 2000 *agradecerá* (melhor desempenho) e lembre-se de que ainda falta o Linux, portanto deixe um espaço livre para ele.

Ao término desta etapa, a mensagem da figura <sup>1</sup> deverá ser exibida, informando-lhe que o setor de boot do HD está sendo modificado. Neste caso o que está acontecendo é que o gerenciador de boot, nativo do Windows 2000, está sendo instalado e a tabela de partições está sendo atualizada devido a inserção da nova partição. Não se preocupe, pressione "Y".

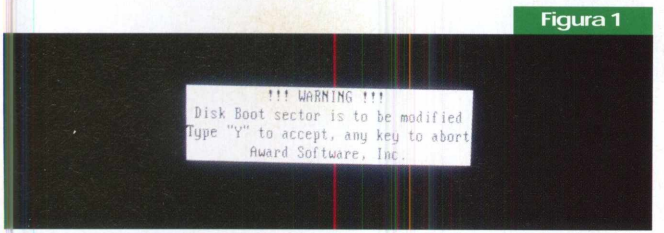

Agora, basta prosseguir com a instalação do Windows 2000. Se tudo der certo, quando você *rebootaro* PC, a tela da figura 2 poderá ser visualizada.

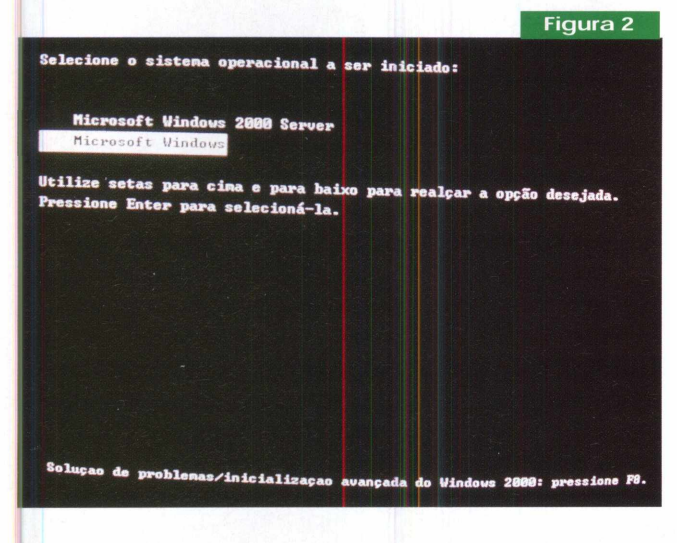

Por último, vamos instalar o Linux. Escolhemos a distribuição Red Hat, versão7.3 que, diga-se de passagem, está muito fácil de se instalar. Novamente inicialize seu PC pelo CD e proceda com a instalação. Passadas algumas etapas triviais do processo de instalação, tal como a definição do idioma, você será indagado sobre qual método de particionamento adotar. Escolha o particionamento manual com o Disk Druid, que é muito simples e possui uma interface gráfica de fácil compreensão.

Nesta tela (figura 3) você configurará a partição na qual o Linux será instalado (para os propósitos desse artigo, basta escolher o ponto de montagem "/") e a sua área de swap (memória virtual). Quando você terminar uma mensagem como a da figura 3 (em vermelho) será exibida.

Escolha a opção "Adicionar de qualquer forma", pois isto só ocorreu porque o Linux não está sendo instalado na primeira partição do disco, ou seja, não há com o que se preocupar.

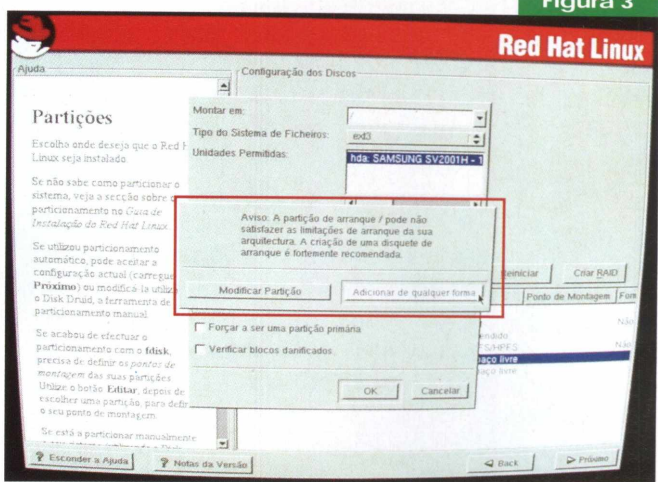

Ao término destas configurações, as partições do HD serão mostradas para que haja a confirmação e possa ser dada continuidade no processo de instalação do Linux.

Após definir as partições, agora instalaremos o gerenciador de boot GRUB, que irá proporcionar a opção de troca entre os três SOs. Instale-o direto no MBR (/DEV/ HDA), na primeira partição DOS (/DEV/HDA1), fazendo com que, caso não haja a escolha de um sistema por parte do usuário, o computador inicialize com o Windows 98 por padrão.

Proceda com o restante da instalação do Linux (mouse, teclado, etc) e, após seu término, durante a próxima reinicialização do PC, a tela da figura 4 será exibida.

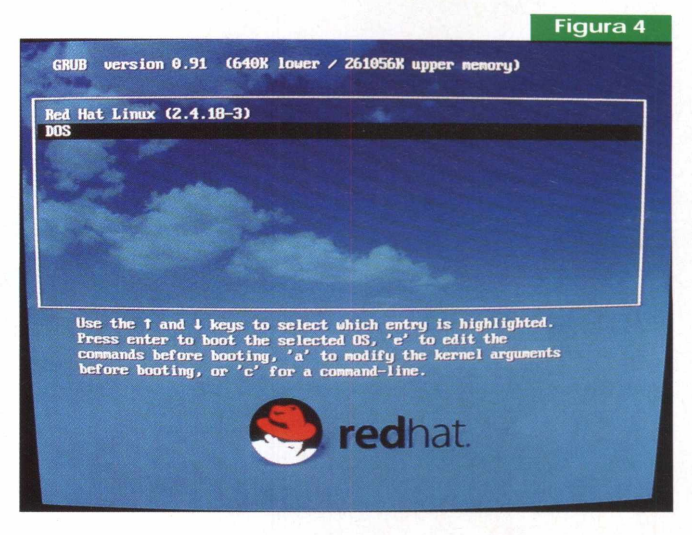

Escolhendo o Linux o computador irá *bootarcom este* sistema e, escolhendo o DOS, deverá ser exibida uma outra tela, dando a escolha de bootar com o Windows 98 ou com o Windows 2000.

#### Cenário 2: HD com todo espaço alocado a uma partição DOS e Windows 98 instalado

O artifício que empregaremos para "encolher" a partição DOS, de modo a liberar espaço para a instalação dos outros SOs e sem destruir os dados existentes no HD, consiste no uso de um utilitário denominado FIPS, que pode ser obtido gratuitamente no site [www.igd.fhg.de/](http://www.igd.fhg.de/) ~aschaefe/fips/, ou encontrado na maioria das distribuições Linux . Todavia, antes de dar início a esta etapa, convém:

Fazer um backup de seus arquivos;

Executar os utilitários de disco Scandisk e Desfragmentador do Windows, certificando-se quanto à "saúde" do HD e corrigindo eventuais falhas existentes.

Insira o disco de boot do Windows 98 no floppy e o CD do Red Hat (ele contém o FIPS) no drive de CD, e inicialize pelo disquete.

Após o *boot,* execute o programa FIPS do CD. Quando executado, o FIPS faz uma varredura no HD, coletando as configurações atuais, tabela de alocação e o MBR. Depois desta verificação, a tela da figura 5 será mostrada. Lá, você poderá fazer uma backup do seu setor de boot (o que é recomendável) e poderá fazer a operação de redução da partição do Windows 98. Isso é feito através das setas direcionais do teclado, sendo que o FIPS, automaticamente, vai atualizando os campos "Old Partition" e "New Partition", demonstrando-lhe como ficará o HD.

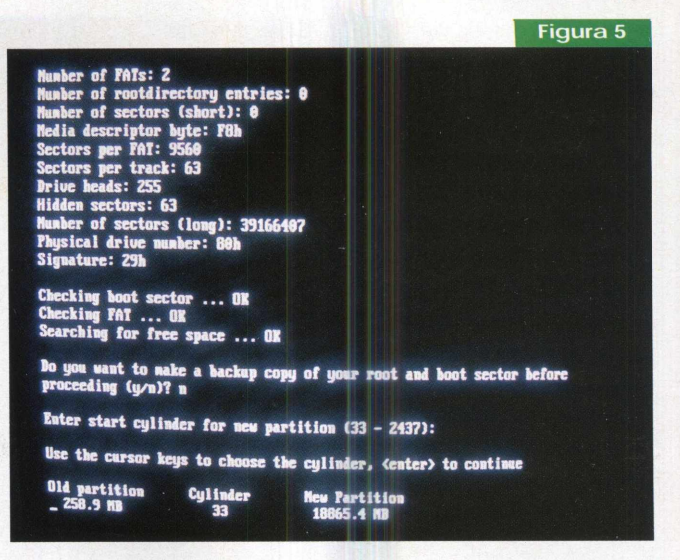

Quando você tiverterminado, a nova tabela de partições será exibida, com o tamanho atual da partição do Windows 98 e o espaço liberado em seu HD. A tela da figura <sup>1</sup> será exibida novamente, informando que houve uma mudança no setor de boot e solicitando-lhe uma confirmação.

A partir daí, o procedimento é o mesmo *do cenário 1.* E não deixe de conferir todas as telas do processo de configuração de uma máquina Triple Boot em nosso site - [www.revistapcecia.com.br](http://www.revistapcecia.com.br).

#### Obtendo informações sobre  $o(s)$  seu(s) computadore(s)

**Dicas**

Para você que leu o artigo sobre o sistema triple boot e decidiu instalar o Linux, aos administradores que necessitem fazer um inventário dos componentes dos computadores da rede e também aos que pretendem fazer um upgrade no PC, aí vai uma dica.

Tomando por exemplo a instalação do Linux, durante a mesma você será perguntado sobre vários componentes do seu hardware (placa de vídeo, som, etc), e se nessa hora você não souber responder e resolver ignorar ou digamos, "chutar" tais componentes, poderá comprometer a instalação. Isso sem falar que os recursos poderão ficar indisponíveis e, na melhor das hipóteses, subutilizados.

O caso mais freqüente é o da placa de vídeo que não é reconhecida pelo sistema, impossibilitando o uso da interface gráfica. Outro exemplo disso, bastante comum, diz respeito às placas de rede.

Para impedir que isso ocorra, é necessário que você tenha a maior quantidade possível de informações sobre os componentes de sua máquina. Manuais e guias de instalação são boas referências, mas o que fazer na ausência destes? Entra em cena o programa HWÍNFO32, desenvolvido pela REALiX Corp, que pode ser obtido gratuitamente no site [www.hwinfo.com](http://www.hwinfo.com).

Sua principal utilidade está em fornecer uma ampla gama de informações pertinentes ao hardware do computador.

Agora, basta anotar ou imprimir as informações necessárias e iniciar a instalação do Linux, com tranqüilidade. Existe também uma versão para DOS (HWiNFO), que pode ser obtida no mesmo site. Além das informações sobre vídeo e som, o HWÍNFO32 traz ainda dados sobre os barramentos, processadores, memórias, discos, chipset e muito mais.

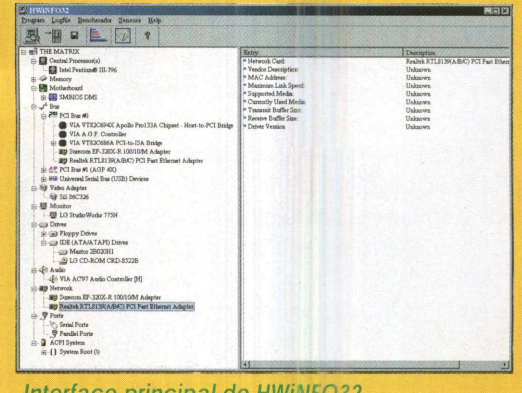

*Interface principal do HWÍNFO32*

## <span id="page-50-0"></span>**Qualidade de Som e Imagem**

Programas diversos otimizam a qualidade das músicas e vídeos digitais.

**Leonardo Paiva**

ada vez mais os PCs estão se tornando mais poderosos quando se fala de processamento de dados, permitindo então uma melhor manipulação dos arquivos multimídia, tão sonhados no início da Internet comercial. Naquele tempo, o usuário sonhava com a possibilidade de gravar músicas ou vídeos em formato digital e guardar no disco rígido sem ocupar muito espaço. É claro que a parte de hardware evoluiu bastante aumentando a capacidade de armazenamento dos HDs e a velocidade dos processadores e da memória RAM.

Do lado dos softwares, a colaboração veio na forma de arquivos compactos como o MP3 para gravar músicas e outros sons e diversos formatos de vídeo como MPEG e AVI, entre outros, além do aperfeiçoamento dos mesmos para serem transmitidos via *streaming* que, aliados à conexão de banda larga, permitem ao internauta ver e ouvir cenas com qualidade e sem interrupções oriundas de congestionamento.

#### Criando áudio

Para que você crie arquivos de áudio de alta qualidade, é óbvio que é necessário um bom hardware, como excelentes placas de som, além de um processador poderoso, memória RAM de sobra e também um considerável espaço em seu HD, mas o software que irá manipular essa criação também contribui bastante. Nesta edição, trouxemos algumas opções que testamos usando como base uma música de aproximadamente dois minutos e meio, que equivale a um arquivo WAV de 25.5MB, e avaliamos dando notas de zero a cinco para você criar e editar seus arquivos multimídia da forma que lhe convier.

#### RealOne Player

O RealOne promete ser o mais completo e eficiente produto da Real Networks para o usuário final. Esta plataforma multimídia é a junção dos programas Real Player, Real Jukebox e Real Downloads em um único software, dando também acesso para serviços online da empresa. Tal como o Real Player, o RealOne apenas exibe vídeos digitais, sem editá-los. A parte de manipulação de arquivos musicais, porém, é mais versátil, pois o programa herdou todas as ferramentas do Real Jukebox, que permite gravar músicas do CD para os formatos MP3, Real Áudio e Wave com alta qualidade de som. Em menos de 40 segundos, o RealOne gerou um arquivo de MP3, de uma música, 14 vezes menor que o arquivo WAV da mesma. Considerando que uma música em MP3 é, em média, 12 vezes menor que a mesma no formato WAV, de fato o RealOne apresentou um excelente resultado na compactação da mídia.

Tamanho: **9.07Mb** Licença: **Freeware** Download: **[www.real.com](http://www.real.com)** Facilidade de configuração: **4** Tempo de compactação: **5** Qualidade da compactação: **5**

#### Visual MP3

Antes de mais nada, o Visual MP3, com seu layout baseado no sistema operacional Macintosh, é um excelente organizador de arquivos MP3. A barra, à esquerda, apresenta suas músicas digitais por ordem alfabética, nomes dos álbuns ou nomes dos músicos. A navegabilidade parecida com a do Windows Explorer também ajuda o usuário a catalogar suas músicas digitais e tocá-las a partir do computador. A função de compactação de música em MP3 a partir do CD, entretanto, apresentou resultados inferiores aos do RealOne, apesar de não ter saído ruim. O software íevou aproximadamente <sup>1</sup> min e 20 s para "ripar" a música, criando um arquivo de MP3 de 2.31 MB - <sup>11</sup> vezes menor que <sup>o</sup> arquivo WAV original.

Tamanho: **3.53Mb** Licença: **Shareware**

Download: **<http://www.iprogramdev.com/vmp3/>** Facilidade de configuração: **5** Tempo de compactação: **3** Qualidade da compactação: **4**

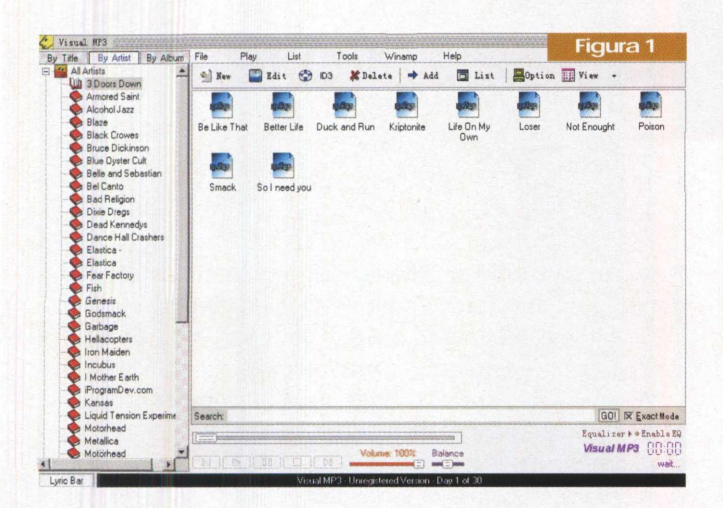

*Interface intuitiva do Visual MP3 facilita o uso do programa.*

#### CD'n'Go! Suite

A primeira característica vantajosa que percebemos no CD'n'Go! Suite é que, ao fim de sua instalação, o programa reconhece o idioma utilizado pelo sistema operacional e se "traduz" para a idioma do usuário, sendo então totalmente em português para o nosso caso. Nas opções de configuração, o usuário tem 10 opções diferentes de programas de compressão de áudio embutidos, entre eles nomes famosos como o XingMP3 e o Gogo DLL - alguns desses programas permitem inclusive a compressão para o inédito formato MP4.

Utilizando o GogoDLL, configurado para realizar uma compressão média, o CD'n'Go levou aproximadamente um minuto e meio para extrair a música do CD para o formato WAV e comprimi-la para um arquivo MP3 de 2.31MB. Entre outras vantagens, o software também é capaz de extrair apenas um pedaço da música desejada, mostrando versatilidade para edição musical.

Tamanho: **4.16Mb** Licença: **Freeware** Download: **<http://www.cdngo.com/>** Facilidade de configuração: **5** Tempo de compactação: **4** Qualidade da compactação: **4**

#### Fast CD Ripper

O Fast CD Ripper é capaz de extrair músicas do CD e convertê-las em arquivos nos formatos MP3, WAV, WMA e OGG sem maiores complicações. Selecionando a música a ser compactada, o usuário pode selecionar o formato, definir a qualidade de som e editar as informações da mídia antes de iniciar o processo. Em quase dois minutos o Fast CD extraiu a música em MP3 do CD, criando também um arquivo de 2.31 MB, mantendo-se na média de compactação dos programas em geral.

Tamanho: **2.97Mb** Licença: **shareware** Download: **<http://www.litexmedia.com>** Facilidade de configuração: **5** Tempo de compactação: **3** Qualidade da compactação: **4**

#### MusicMatch jukebox

Ao lado do RealOne, o MusicMatch Jukebox é um dos mais usados softwares do mundo, para gravar músicas em MP3 a partir de CDs, tocar esses arquivos e organizálos dentro do computador de seu usuário. Um dos motivos é a grande quantidade de recursos existentes nele, que fica cada vez mais fácil de se manusear a cada versão do programa. O segundo motivo é que o MusicMatch é totalmente gratuito. Em cerca de um minuto e meio, o MusicMatch Jukebox converteu para MP3 a música do CD, resultando em um arquivo de 2.31 MB com alta qualidade de som.

Tamanho: **10.1MB** Licença: **freeware** Download: **<http://www.musicmatch.com>** Facilidade de configuração: **5** Tempo de compactação: **4** Qualidade da compactação: **4**

#### NexENCODE Studio

O NexENCODE Studio não é apenas um programa, mas um conjunto de três aplicativos que agem interligados: o player de CD NexMedia, o player de MP3 Audica - que possui um visual semelhante ao do popular Sonique - e o player NexENCODE, capaz de converter músicas de CD para MP3, além de executar ambos os formatos. Em aproximadamente dois minutos, o NexENCODE realizou a compactação da música em um arquivo de MP3 de quase 3 MB de tamanho, mostrando um desempenho pouco inferior ao dos outros softwares testados.

Tamanho: **7.34MB** Licença: **Freeware** Download: **[www.team-nexen.com](http://www.team-nexen.com)** Facilidade de configuração: **2** Tempo de compactação: **4** Qualidade da compactação: **3**

#### Rosoft CD Extractor 2

O visual do Rosoft CD Extractor pode não ser muito agradável, mas o programa é fácil de se operar. O software é capaz de extrair música de um CD em pouco tempo, gravando nos formatos WAV e MP3, em diversas velocidades, além de extrair do CDDB informações sobre o CD que se encontra na bandeja. Sua compactação é que não é muito satisfatória, pois em dois minutos, o Rosoft criou um arquivo de 3.47MB de uma música de aproximadamente dois minutos e meio. A qualidade de som deste arquivo em MP3, porém, é superior a dos outros MP3 criados nos testes anteriores. O Rosoft CD Extractor 2 ainda vem acompanhado de um programa menor chamado MP3 Encoder, que converte os arquivos MP3 para o formato WAV e vice-versa.

Tamanho: **3.71MB** Licença: **Shareware** Download: **[www.rosoftengineering.com](http://www.rosoftengineering.com)** Facilidade de configuração: **3** Tempo de compactação: **3** Qualidade da compactação: **2**

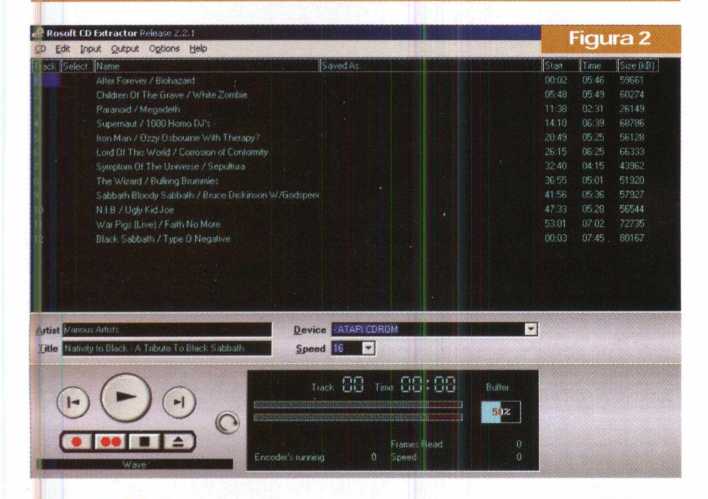

*Rosoft CD Extractor 2 : seu ponto forte está na qualidade de som conferida aos arquivos criados com ele.*

#### dBpowerAMP Music Converter R9

A funcional idade do dBpowerAMP Music não é diferente da dos outros softwares apresentados nesta matéria,

desde seu visual até a disposição dos comandos na tela para facilitar seu manuseio. O que faz este software ganhar destaque são a sua eficiência e a quantidade de opções que oferece, pois além de gravar músicas de um CD, o DBpowerAMP também opera com formatos como MP3, WMA, VTX, VQF, VOC, RA, MPC, AIF, ACC, SND, FLAC, OGG, APE e MP2.

O dBpowerAMP Music Converter levou dois minutos para extrair do CD a música de dois minutos e meio, resultando em um MP3 de 1.5 MB. Uma boa performance, principalmente vindo de um programa gratuito.

Tamanho: **1.47 MB** Licença: **Freeware** Download: **[www.dbpoweramp.com](http://www.dbpoweramp.com)** Facilidade de configuração: **4** Tempo de compactação: **3** Qualidade da compactação: **5**

#### Criando vídeo

Se a criação de arquivos de áudio recomenda a utilização de um excelente hardware, a criação de arquivos de vídeo redobra a importância deste conselho, pois além de lidar com imagens em movimento, que já consome bastante dos recursos de processamento do computador, a manipulação de vídeo digital também opera com o áudio que o filme portará. Recomendamos aqui uma placa de vídeo de altíssima definição, com conexão para aparelhos de TV e suporte para 3D, se você quiser trabalhar com vídeo digital de qualidade. Na parte de software, apresentamos algumas dicas que, aliadas a este poderoso conjunto de hardware, possibilitarão a você editar arquivos digitais em vários formatos.

#### Ulead VideoStudio

O Ulead VideoStudio é um completo estúdio de edição de som e imagem dentro de seu computador. Através dele você pode capturar imagens que rodam a partir de seu CD ou DVD-ROM para transformá-las em arquivos digitais de vários formatos, do AVI ao MPEG, além de poder editar vídeos digitais já existentes. A edição de vídeo sempre é complicada para quem não está acostumado com o ofício, mas a interface do programa ajuda um pouco o usuário de primeira viagem.

Tamanho: **35.1MB** Licença: **trial** Download: **<http://www.ulead.com>** Facilidade de configuração: **3** Facilidade de operação: **3**

O Adamation PersonalStudio é bem menor que o Ulead VideoStudio e possui quase o mesmo número de ferramentas para edição de vídeo digital, sendo capaz também de capturar imagens de uma mídia externa para edição posterior. Sua interface é bem mais intuitiva para se mexer que a do programa anterior, permitindo mixar dois ou mais vídeos em um único arquivo digital com adição de efeitos para interposição entre as cenas.

Tamanho: **5.51MB** Licença: **Shareware** Download: **[www.adamation.com](http://www.adamation.com)** Facilidade de configuração: **4** Facilidade de operação: **4**

#### DDClip Free

A grande vantagem deste pequeno editor de vídeo digital é que ele é gratuito, além de desempenhar muito bem sua função. Dividido em várias janelas flutuantes e com uma interface que lembra versões mais antigas do Macromedia Flash, os usuários que mexem ou já mexeram com esta plataforma de animação vão se sentir mais familiarizados para manejar o DDClip, utilizando o recurso de *timeline* para selecionar imagens e som do novo vídeo.

Tamanho: **2.03MB** Licença: **Freeware** Download: **[www.softlab-nsk.com](http://www.softlab-nsk.com)** Facilidade de configuração: **3** Facilidade de operação: **5**

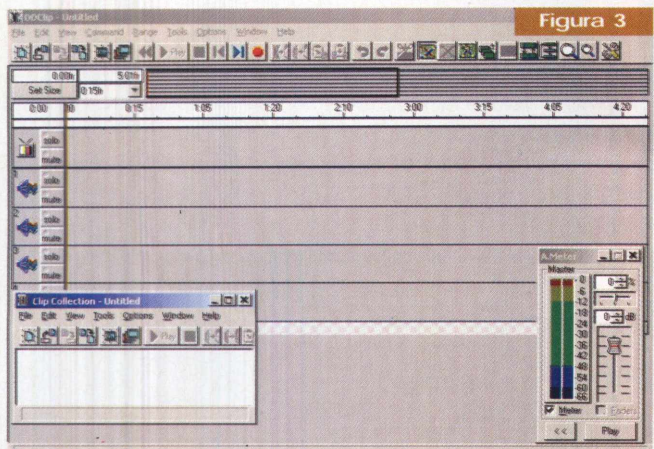

*DDClip : editor de vídeo digital gratuito e bastante versátil.*

#### Adamation PersonalStudio **Pure Motion EditStudio** Pure Motion EditStudio

A quantidade de efeitos de áudio e vídeo disponíveis para aplicar no filme digital é um dos grandes trunfos do Pure Motion EditStudio. Com ele, é possível controlar escalas de cores, escolher diferentes efeitos de transições entre os quadros e controlar o volume, entre outras peripécias. O formato *timeline* também facilita o manuseio do programa, ainda mais apresentando, logo acima, as cenas quecompõem o vídeo, como uma espécie de filme em rolo, para melhor visualização do usuário. O software ainda é capaz de capturar imagens e filmes de mídias externas, e até mesmo gravar mídias no formato DV.

Tamanho: **4.79MB** Licença: **Shareware** Download: **[www.puremotion.com](http://www.puremotion.com)** Facilidade de configuração: **3** Facilidade de operação: **5**

#### AVIEdit

Este pequeno software é capaz de pegar qualquerfilme no formato AVI e "dissecá-lo" para que o usuário possa editá-lo do modo que bem entender. Seu visual e modo como trata o filme a ser editado, lembra muito os simples programas de edição de *gifs* animadas, muito populares antes da criação de outras formas de animação para a Web, como o Flash, por exemplo. O AVIEdit pode acelerar ou diminuir a velocidade de exibição, inserir legendas e exportar filmes com qualidade de imagem e som compatíveis com outros formatos, como DivX e MPEG.

Tamanho: **558KB** Licença: **shareware** Download: **[www.am-soft.ru](http://www.am-soft.ru)** Facilidade de configuração: **5** Facilidade de operação: **5**

#### AVI Constructor

Criar filmes no formato AVI a partir de uma seleção de imagens é muito fácil com o AVI Constructor. Basta selecionar as fotos e distribuí-las na ordem desejada pelo programa, selecionando tempo de aparição e outros pequenos ajustes. O programa também permite editarfilmes neste formato, tratando cada segundo do filme como se fosse uma imagem estática. Assim o usuário pode trocar cenas de lugar ou remontar todo o filme.

Tamanho: **2.21 MB** Licença: **Trial** Download: **[www.aviconstructor.com](http://www.aviconstructor.com)** Facilidade de configuração: **5** Facilidade de operação: **5**

#### Camel's MPEGjoin

Quem tem o costume de baixar vídeos pela Internet sabe que é normal encontrarmos uma determinada cena dividida em vários arquivos MPEG, dificultando a exibição completa da ação. O Camel's MPEGJoin oferece a solução de modo simples, permitindo que você selecione todos os filmes em MPEG através do programa, na ordem desejada. Ao clicar no botão "join", o fim do processo apresentará um novo arquivo MPEG que conterá todas as cenas dos arquivos selecionados anteriormente.

Tamanho: **573 KB** Licença: **Freeware** Download: **[http://member.newsguy.com/~theprof/](http://member.newsguy.com/%7Etheprof/)** Facilidade de configuração: **3** Facilidade de operação: **5**

#### Windows Media Encoder 7.1 (BR)

*O famoso Windows* Media Player, da Microsoft, possui um encoder capaz de capturar imagens e vídeos que estejam passando na tela do computador e transformálos em filmes digitais nos formatos ASF, Real, QuickTime, AVI, WAV e Netshow, entre outros. A facilidade de operação é uma característica comum dos softwares da Microsoft e com o Windows Media Encoder não é diferente. Além de ser traduzido para o português, as barras de

controle permitem editar a velocidade do filme, o volume dos sons e outros elementos, sem que seja necessária muita experiência do usuário.

Tamanho: **4.69MB**

Licença: **Freeware**

Download: **<http://www.microsoft.com/windows/> windowsmedia**

Facilidade de configuração: **5** Facilidade de operação: **5**

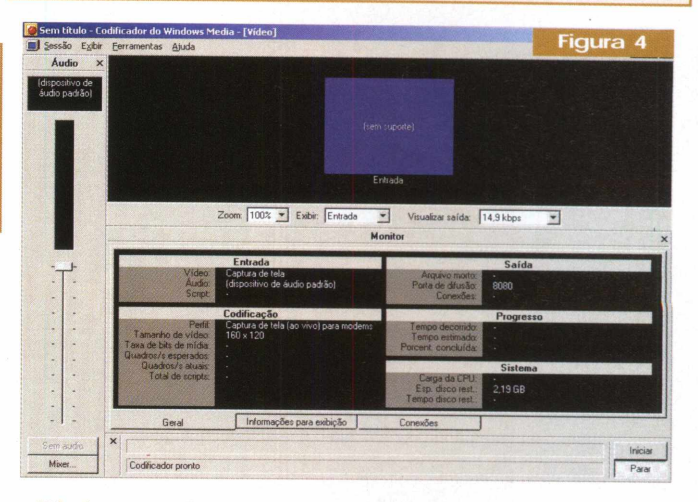

*Windows Media Encoder: facilidade de operação e inúmeros recursos disponíveis.*

### Evitando o travamento do Sistema Operacional (Windows 9X/ME) Dicas

Um dos grandes atrativos dos sistemas operacionais (SOs) modernos está na sua capacidade de suportar a execução simultânea de diversos programas, técnica essa conhecida por multitarefa. É tanto que, quando o usuário sente que a multitarefa de seu PC está comprometida, a

primeira coisa que vem a mente é adicionar mais memória RAM. Mas, será mesmo que isso resolve? Ou, será que multitarefa comprometida é tão somente sinônimo de insuficiência de memória RAM? É certo que a provisão adicional de memória proporcionará um acesso mais rápido aos programas, mas o que muitas pessoas não levam em conta é que os recursos do SO são limitados e devem ser respeitados, sob risco de ocorrerem instabilidades que, em seu ápice, o conduzirá ao travamento. E, o que é pior, quase sempre sem avisar.

Felizmente, há ferramentas que

monitoram o grau de comprometimento desses recursos. Uma delas é o Medidor de Recursos, que não é instalada por padrão e pode ser feita através do caminho Iniciar- >Configurações->Painel de Controle->Adicionar->item Adicionar ou Remover Programas->guia Instalação do Windows->duplo clique em Ferramentas do Sistema- >selecione Medidor de Recursos e clique em OK. Após a instalação, o Medidor de Recursos estará disponível

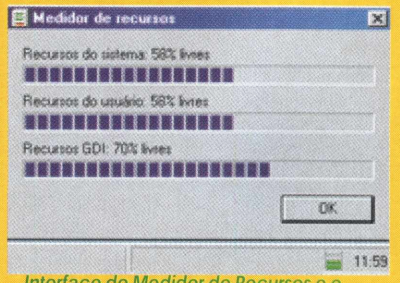

*Interface do Medidor de Recursos e o "reservatório" com 2 níveis em verde situação tranquila*

através de lniciar->Programas->Acessórios->Ferramentas de Sistema. Clique em Ok na janela de abertura do programa e, a seguir, o Medidor de Recursos estará disponível na barra de tarefas. Seu monitoramento básico é demonstrado através de um reservatório de 4 níveis,

com cada um representando 25% e podendo apresentar as cores verde e amarela.

Quando houver apenas um nível verde, procure evitar a abertura de novos programas.E se porventura, o nível laranja surgir, imediatamente feche alguns programas, pois a estabilidade do SO está seriamente comprometida e ele pode travar a qualquer instante.

Uma outra utilidade do Medidor de Recursos é a de auxiliar no diagnóstico de programas problemáticos, ou mal desenvolvidos, que, dentre outras deficiências, podem simplesmente não de-

volver os recursos ao SO, após sua utilização. Ou seja, o usuário fecha o programa, mas este não libera os recursos por ele utilizados. Para tanto, abra o programa suspeito e verifique o quanto dos *recursos foi alocado a ele. Se ao* fechá-lo, os recursos não retornarem ao nível existente no momento imediatamente anterior a sua abertura, ele tem problemas. Nesse caso, procure o fabricante e veja se há alguma correção ou atualização.

#### **Notícias**

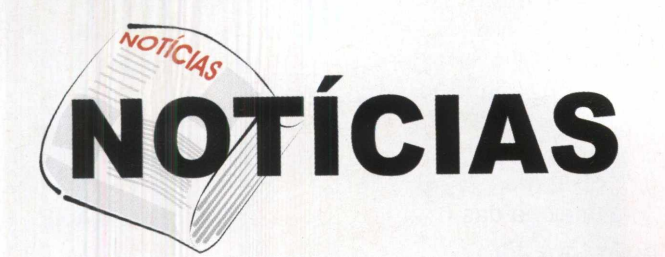

#### 1<sup>â</sup> Placa-mãe com AGP 8X e Serial ATA

Trata-se de um recente lançamento da Asus ([www.asus.com](http://www.asus.com)), modelo P4S8X, que chama a atenção por ser a primeira implementação a oferecer os barramentos AGP 8x e Serial ATA na mesma placa. Seu

chipset é o SiS 648, que suporta todas as CPUs Socket 478 (Pentium 4 e Celeron), em freqüências de 400/533 Mhz no FSB, além das memórias DDR 333.

A P4S8X possui, ainda, interface de rede

10/100Mbps, 6 slots PCI, 6 saídas de áudio (Codec C-Media 9739), 6 portas USB 2.0, porta firewire (1394 IEEE) e leitor de memória flash. Em sua versão Gold, é enviado o pacote WinCinema da InterVideo, com vários softwares para edição e visualização de filmes.

#### Novos modelos de Athlon

A AMD está lançando seus novos modelos de processadores Athlon XP: o 2700+ e o 2800+, ambos operando a uma freqüência de barramento (FSB) de 166 Mhz (333Mhz DDR).

Com várias placas-mãe suportando esse FSB, realmente, essa foi uma boa hora para o lançamento. Com isso, os modelos 2600+ e do 2400+ podem ter seus preços reduzidos para aquecer o mercado, que se prepara para as vendas do Natal.

Com certeza, esse é um lançamento que vai deixar a competição Intel x AMD mais interessante e a batalha entre os benchmarks ainda mais acirrada.

#### Placa de rede 2x1

A placa de rede 3Com, modelo 10/100 Dual-Port Server NIC, possui duas entradas para conectores RJ-45 e é direcionada ao mercado de servidores, que demandam alta l disponibilidade e redundância.

Ela pode ser instalada tanto em slots PCI de 33 Mhz/32 bits - arqui-

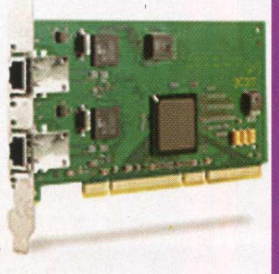

tetura típica de placas-mãe para desktops -, possibilitando a confecção de uma rede com acesso de banda larga, por exemplo, quanto em slots PCI de 66 Mhz/64 bits - arquitetura típica de placas-mãe para servidores -, oferecendo redundância da interface Ethernet.

Além disso, por seguir a especificação Hot-Plug PCI, a placa pode ser removida ou substituída, sem desligar o servidor. A lista completa de revendedores 3Com, em todo o Brasil, pode ser obtida em <lat.3com.com/br/> contacts/resellers.html.

#### CD riscado tem jeito?

Você que acompanhou a matéria de gravação de CDs(PC&CIA 15), viuqueé possível gravar inúmeros tipos de informações nessa mídia. Imagine que aquele CD repleto de MP3 que você demorou meses para fazer o download, voltou das

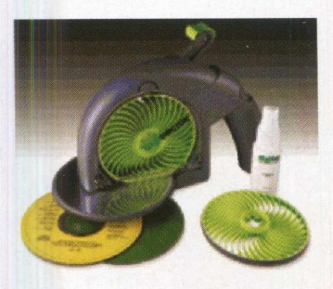

mãos de seu amigo todo riscado e falhando! Felizmente, existe um aparelho que vai ajudar você a *recuperá-lo* e "manter a sua amizade". Chama-se SkipDoctor.

Tínhamos uma mídia do Windows 98 inutilizada, pois havia um risco na mesma que impedia o boot na hora da instalação. Em testes preliminares, o SkipDoctor recuperou a mídia, deixando-a funcional novamente. Maiores informações no site [www.skipdoctor.com](http://www.skipdoctor.com)

#### Vírus terroristas

Passado um ano dos atentados que abalaram o mundo em <sup>11</sup> de setembro os vírus Chet (w32/Chet-A) e Nedal (VBS/Amalad.A) aproveitaram a data para se difundirem, usando o assunto como ponte.

O Chet chega via e-mail com o remetente [main@worl.com](mailto:main@worl.com), com o assunto "all people" e com um arquivo <sup>11</sup> september.exe. Quem executa esse arquivo é infectado pelo vírus que cria o arquivo Sycnhost1.exe, mas felizmente este vírus não tem nenhuma propriedade destrutiva, "limitando-se" a se autoenviar para todos os e-mails da lista de contatos do Outlook. No site [www.trendmicro.com](http://www.trendmicro.com) você encontrará informações detalhadas de como removê-lo.

O Nedal também vem junto com um e-mail, com o assunto Osama Bin Laden Comes Back (Osama Bin Laden Voltou!). Neste e-mail, há um VBScript que instala o arquivo *OsamaLaden.vbs* e muda o registro do Windows para que ele seja inicializado junto com o sistema. No próximo boot, todos os arquivos com inúmeras extensões (.txt, ,xls, .doc, .exe, etc) serão corrompidos, sem possibilidade de recuperação. O site da Mcfee (<vil.mcafee.com>), ensina-o a remover essa praga de seu micro evitando maiores danos.

#### Primeiro Service Pack (SP) para Windows XP

Desde o dia 9 de setembro, já está disponível o primeiro SP para o Windows XP, que além de corrigir seus próprios bugs, também corrige problemas de navegação e segurança para o Internet Explorer 6. Além desses, o SP1 corrige problemas de rede, comunicações e aplicações multimídia.

Se você não possui o XP, mas conta com o IE 6, há um SP específico a este que pode ser conseguido a parte. Todos os SPs podem ser baixados gratuitamente do site: support. microsoft.com/default.aspx?scid=fh;en-us;sp.

#### Placa de rede 802, 11a e 802, 11b

A D-Link apresentou no último dia 3 de outubro sua placa de rede wireless que trabalha tanto com a interface 802.11b (2.4GHz) quanto com a 802.11 a (5Ghz). Trata-se da A/rPro *DWL-AB520,* que pretende diminuir os custos de migração dos quem têm uma rede com 802.11b e pretendem ir para o 802.11a no futuro.

Com a integração dos 2 padrões (a e *b)* do 802.11 numa única unidade, os usuários vão poder tirar vantagem de 3 canais no espectro de 2,4 Ghz ou 8 no espectro de 5 Ghz. Isso possibilita a criação de redes amplas, de múltiplos clientes, sem que estes notem qualquer latência, mesmo enquanto implementam a autenticação no Windows XP e ativam o AES (Advanced Encryption Security-Segurançade Encriptação Avançada), por exemplo.

Maiores informações no site [www.dlink.com/products/](http://www.dlink.com/products/) wireless/dwlab520/# .

#### RED HAT 8.0

Chega ao mercado a versão 8 dessa que é uma das mais bem sucedidas distribuições do Linux.

Com o codinome Psyche, traz a suite Openoffice, o servidor web Apache 2.0 e uma ferramenta gráfica para configuração de firewall.

O novo RED HAT, bem como outras distribuições Linux (Mandrake, Suse, Debian), podem ser obtidos gratuitamente no site: [www.linuxiso.org](http://www.linuxiso.org).

#### Upgrade - Processadores novos em placas-mãe antigas

Esta solução da Upgradeware ([www.upgradeware.com](http://www.upgradeware.com)) é muito interessante. Trata-se de uma série de adaptadores que possibilitam a instalação de processadores novos em soquetes de placas-mãe antigas.

Como exemplo, o p478 permite a instalação de um processador P4 soquete 478, em uma placa mãe soquete 423. Nesse adaptador, há micro-chaves que possibilitam o ajuste da voltagem e frequência.

Já o *370GU* permite a instalação de CPUs com núcleo Tualatin em placas-mãe projetadas para Pentium <sup>1</sup>1l/Celeron, de núcleo Coppermine.

#### ATI All in Wonder 9700 PRO

A canadense ATI lançou sua nova placa gráfica All In Wonder 9700 PRO, baseado no processador gráfico (GPU) RADEON 9700 PRO. Ela possui 128 MB de memória DDR e como a maioria das novas placas gráficas, utiliza o AGP 8X. Oferece suporte total ao novo Direct X 9.0 e sua interface de memória de 256 bits promete eliminar os gargalos de hardware e prover gráficos, em 3D, mais rápidos e realistas. Por último, a placa ainda é capaz de sintonizar até 125 canais de TV e seu controle remoto externo pode ser usado a 9 metros de distância do PC. Mais detalhes em <mirror.ati.com/products/pc/aiw9700pro/> index.html.

#### Processadores Xeon com Hyper-Threading

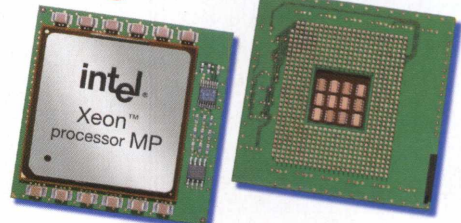

A Intel ([www.intel.com](http://www.intel.com)) lançou no último dia <sup>11</sup> de setembro seus processadores Xeon de 2,6 e 2,8 GHz com cache L2 de 512 KB, utilizando a tecnologia de construção de 0,13 micron.

Ambos utilizam a tecnologia Hyper-Threading para processamento dual, que faz com que um único processador físico se comporte como dois processadores lógicos independentes, onde cada um deles conta com a sua própria arquitetura, processando duas instruções diferentes ao mesmo tempo. Após sua inicialização, cada processador lógico pode ser individualmente parado, interrompido ou direcionado a executar qualquer instrução.

Diferentemente do processamento dual tradicional, onde é necessário dois processadores físicos separados, os processadores lógicos, com tecnologia Hyper-Threading, podem compartilhar os recursos do núcleo do processador entre eles, tais como: caches, interfaces de barramento com o sistema e o firmware.

Vale lembrar que esses dois novos modelos devem ser integrados em placas-mãe que possuam o chipset Intel E7500, o qual, no que diz respeito ao barramento de memória, suporta 2 canais DDR.

Em lotes de 1000 unidades, o de 2,8 GHz está cotado a US\$562 e o de 2,6 GHz a US\$ 433.

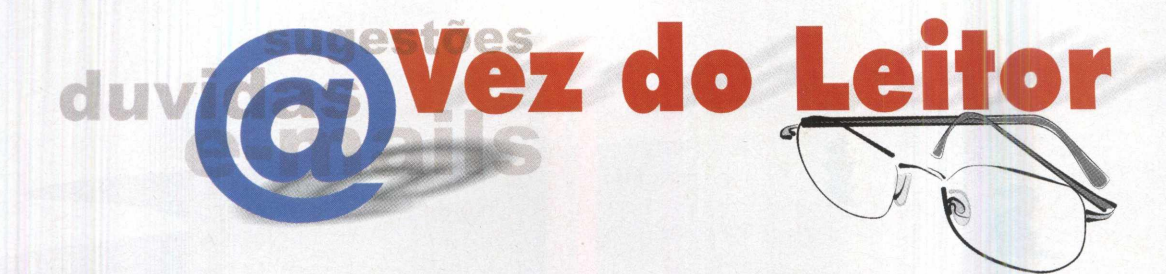

Envie-nos os seus comentários, críticas e sugestões para a.leitor.pcecia@editorasaber.com.br ou através de cartas para:

Redação PC&CIA Rua Jacinto José de Araújo, 315 - São Paulo - SP CEP: 03087-020

#### Prezados Senhores,

---------------------------—

Estou precisando montar uma INTRANET em minha empresa e gostaria de saber como devo fazer. Atualmente temos uma rede para acesso do nosso sistema hospitalar gerenciado pelo Netware 5.0 e um outro servidor para Web com Windows NT4.0 (acessando apenas alguns setores), no totai são 50 pontos de rede. Certos da atenção e no aguardo de um retorno, antecipo agradecimentos. *José Enrique dos Reis*

#### Prezado José,

Você chegou a ler o artigo que fizemos detalhando passo-a-passo a construção de uma intranet, publicado na PC&CIA 10? Que tipo de conteúdo (informações) você pretende disponibilizar na Intranet?

Com essas informações, poderemos lhe fornecer informações mais específicas, sendo assim, ficamos

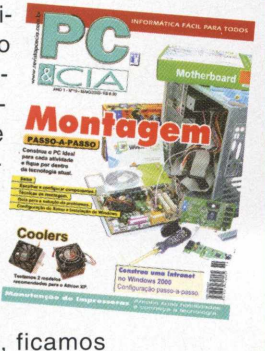

#### <span id="page-57-0"></span>Caros amigos,

Ao desejar optar por um HD-SCSI (PC& Cia N.° 14), a Placa Mãe SLDRV-5 da Soltek dispõe de Slot PCI com taxa de transferência de 530 MB/S (8 Bytes x 66 MHZ), capaz de suportar uma controladora Adaptec modelo 29160? Caso negativo, qual placa-mãe substituiría a SLDRV-5 para permitir o uso de HD Ultra 160 e que, também, tenha melhores opções de portas USB, com taxa maior que 1.1 (máx. de 12 MB/S)?

#### Caro Cléber,

Tanto essa placa da Soltek quanto praticamente a totalidade das placas-mãe pertencentes à plataforma "desktop" - PC, não dispõem de slots PCI rodando a 66Mhz, o que rendería uma MTR ( máxima taxa de transferência em torno dos 530 MB/s). Tal característica só é implementada nas ditas placas-mãe para servidores, que são bem mais caras, dão suporte a memórias ECC, 2 ou 4 CPUs e por aí vai... Contudo, essa placa 29160 pode ser instalada normalmente nas placas-mãe para desktop, estando limitadas a 133 MB/s (33Mhz x 4 bytes). Na verdade, parte dos contatos dela fica para fora do slot PCI 32 bits, mas funciona. Já demonstramos isso, inclusive com essa placa da Adaptec, na revista PC&CIA 3. Indo adiante, a não ser que você tenha a intenção de rodar pelo menos 4 HDs SCSI, até que vale a pena, afinal, 3 HDs dificilmente saturarão essa via de dados ( embora a interface seja mais rápida, mesmo os HDs SCSI dificilmente sustentam uma taxa de 50 MB/s), ok? Com relação ao I/O da 75DRV5, realmente ela não é a melhor, haja vista o barramento USB 1.1. Contudo, conforme ressaltado no artigo, suas outras características compensam essa "deficiência", além do fato de uma placa USB 2.0 já estar a um preço bastante acessível no mercado. Uma opção alternativa para esse modelo seria a GA-7DXR+ da Gigabyte, analisada na PC&CIA 12, essa sim com suporte ao USB Caros amigos,<br>
Caros amigos,<br>
Caros amigos,<br>
Consegue pou pre um HD-SCSI (PC& Cle N<sup>2</sup> 14), a Pieca Mãe<br>
SLSD NV-S da Sidele visiphe de Sidel Team contrado e a Sidele visiphe de Sidele visiphe de Sidele visiphe de Sidele 2.0 (480Mbps).

Prezados Senhores, Tenho um micro com processador Pentium 166, placa mãe CTX-508, CHIPSET VX430, COM 32MB de memória EDO. Pretendo retirar os pentes de memória EDO e colocar um pente DIMM PC133DE128MB. Este chipset aceita esta modificação?

no aguardo.

*Obrigado, Sérgio Murilo* Prezado Sérgio,

Embora o manual do chipset 430VX da Intel não informe nada a respeito disso, por experiência prática diriamos que não. No artigo publicado na PC&CIA 14 explicamos melhor isso e nos testes práticos que fizemos com a placa ATC 1020+, que também integra o 430VX, realmente ele não suportou nem as PC 100, nem as PC 133, restringindo-se a suportar as PC 66. Formalmente, os chipsets Intel da série 430 (HX, VX, TX) implementam uma interface de barramento com a CPU limitada a 66 Mhz e, apesar de alguns suportarem memórias síncronas (SDRAM, caso dos VX e TX), eles foram lançados num período no qual as memórias assíncronas (FPM, EDO - normalmente encapsuladas em módulos SIMM) predominavam. Por essa razão, é que o suporte às SDRAM de maior freqüência (PC 100-100 Mhz e PC 133- 133Mhz) não é documentado. Já o chipset 430TX, o último lançado da série dos 430, mesmo se enquadrando nessas observações, suporta os módulos PC 133. Pudemos confirmá-lo na prática, ficando aí a dica.

Erratas PC&CIA 15 Página 21 : Texto da última frase : ...''primeiro contato com o código implementado". Página 42 : As legendas das figuras 7 e 8 estão invertidas.

**\\_\_\_\_\_\_\_\_\_\_\_\_\_\_\_\_\_\_\_\_ /**

------------------------- -

>

#### Caros amigos da PC&CIA

Gostaria de parabenizá-los pelas últimas edições da PC&CIA, que vêm de encontro às minhas necessidades. Finalmente consegui encontrar uma revista que trate realmente do assunto, parabéns !!

Sou projetista elétrico com vasta experiência em projetos elétricos, telefônicos, etc... e ultimamente percebi um aumento significativo na área de informática, ou seja, em todos os projetos elétricos sempre há a necessidade de se interligar computadores, hubs, etc.. Preciso saber qual a(s) norma técnica da ABNT que me forneça as informações referentes a redes para informática, pois com o número da norma, poderei solicitá-la junto a ABNT. Sem mais, fico desde já muito grato pela atenção, e na expectativa de ser atendido.

*Carlos Roberto Rodrigues*

#### **Prezado Carlos, and Carlos and Carlos and Carlos and Carlos and Carlos and Carlos and Carlos and Carlos and Carlos and Carlos and Carlos and Carlos and Carlos and Carlos and Carlos and Carlos and Carlos and Carlos and Car**

A norma brasileira é a NBR 14565, da ABNT ([www.abnt.com.br](http://www.abnt.com.br)). Essa norma é muito boa para especificações de projetos, mas não fornece especificações técnicas de funcionamento. As especificações técnicas são regidas pelas normas internacionais dos institutos EIA/TIA ([www.tiaonline.org](http://www.tiaonline.org)), como a recente 568B.

Achei ótima a reportagem sobre gravação de VCD (PC&CIA 14). Tentei gravar todas as

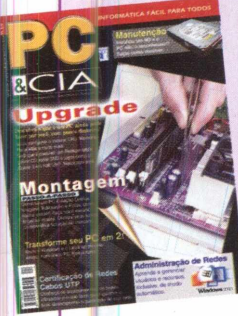

imagens que tenho em meu PC para reproduzir no meu DVD. Ficou muito bom, mas, só são reproduzidas 99 fotos. O que aconteceu? Como faço para reproduzirtodasas minhas fotos? Muito obrigado e parabéns pela revista, é a primeira vez que compro e adorei. *Heronildes.*

#### Caro Heronildes,

Talvez você esteja gravando cada foto em cada índice para filme, ou seja, cada foto assume o título de um filme no menu principal do DVD. Para poder apresentar mais fotos em seu DVD, seria importante você editá-los em um software especial (Adobe Premiere, por exemplo), onde deverá colocar todas as fotos em um único título e depois gravá-lo no SVCD.

Caso você tenha o Nero 5.5, existe outro recurso para você criar um slideshow. Quando aparecer a tela perguntando se você deseja criar um VCD escolha o ícone ao lado para escolher o sistema Slideshow.

Se for possível, gostaria da ajuda de vocês no seguinte problema: quando abro um documento do Word, antes de terminar de carregar o arquivo que desejo, aparece a seguinte mensagem: Winword

Este programa executou uma operação ilegal e será fechado. Se o problema persistir, entre em contato com o revendedor. Quando clico em detalhes aparece o seguinte: Winword causou uma falha de página inválida no módulo VBE6.DLL em 0177:650f2d5d.

Instalei novamento o Office 2000, com a opção de "reparar a instalação", mas <sup>o</sup> problema continua.

É possível corrigir o problema sem ter que reinstalar o Win98 ? *Obrigado, Antonio Luiz Amaral*

#### Prezado Antônio,

Essa mensagem de erro é uma das conhecidas GPFs(General Protection Faults) ou erro de página inválida, que se caracteriza pela tentativa de um programa em utilizar incorretamente a memória RAM, em outras palavras, tentando ler ou escrever numa localização de memória que não lhe foi atribuída (pertencente a outro programa), gerando o conflito. Conforme abordado na PC&CIA 11, as GPFs podem ter como agente causador tanto o software quanto o hardware. Para diagnosticar, primeiramente inicie o PC no modo de segurança. Isso garantirá que apenas os componentes essenciais do Windows sejam carregados, eliminando a possibilidade de conflitos com outros programas que estejam num estado "problemático".

Se a mesma operação não gerar erro, há problemas com algum driver ou programa que está gerando algum conflito. Agora, se mesmo em modo de segurança, o erro continuar a ocorrer, provavelmente o hardware está com problemas (memória RAM, principalmente) ou há algum problema com o núcleo do Windows. Por enquanto, fica a sugestão de um programa gratuito que você pode utilizar para diagnosticar eventuais problemas com as memórias do PC. O nome dele é DocMemory e você pode encontrálo no site [www.simmtester.com/page/products/doc/download.asp](http://www.simmtester.com/page/products/doc/download.asp). Vale a pena conferir, inclusive há manuais para a sua instalação e execução é muito simples, além de ser extremamente intuitivo.

Referente a matéria da edição de abril (PC&CIA 9), gostaria de saber se para utilizar o gerenciamento SNMP é preciso algum suporte específico no hardware da placa. Qualquer PC padrão Intel ligado a uma rede Ethernet ou Fast Ethernet pode ser gerenciado via SNMP? Há computadores e/ou placas de rede que não suportem esse protocolo? *Atenciosamente, Carlos Alberto Carrillo*

#### Prezado Carlos,

O agente SNMP realmente precisa ter um suporte de hardware para coletar as informações necessárias. Muitas vezes o próprio driver da placa fornece o suporte necessário para coletar essas informações.

Em tese, qualquer dispositivo pode ser gerenciado, desde que tenha o agente SNMP, o qual é um programa que se comunica com o SNMP server. Mas não é muito comum gerenciar workstations via SNMP, pois é bem trabalhoso instalar e manter agentes SNMP nas máquinas, a técnica mais comum é monitorar as atividades de comunicação em dispositivos de concentração, como switches *por exemplo. As* workstations são mais monitoradas no sentido de evitar o uso inadequado de aplicações não destinadas ao serviço profissional, sendo que os softwares IDS (Intrusion Detection System) podem dar um apoio neste sentido.

## **MSI 845E Max2 e Digitron/Gigabyte GA-8SIML**

Confira a análise e os resultados de desempenho dessas 2 novas opções de placas-mãe destinadas à integração dos processadores Intel Socket 478 : Celeron e Pentium 4 (P4). E, aproveite para conhecer o inédito recurso de conectividade de rede wireless integrada, presente numa das soluções.

#### **Fernando Ramos da Silva**

pesar do cenário turbulento pelo qual passa a<br>
economia mundial, a indústria eletrônica resis-<br>
te e não dá sinais de estagnação, pelo menos<br>
é o que podemos identificar nas ações dos principais<br>
fabricantes de chipsets e pesar do cenário turbulento pelo qual passa a economia mundial, a indústria eletrônica resiste e não dá sinais de estagnação, pelo menos é o que podemos identificar nas ações dos prinpara a linha de processadores AMD quanto aos da Intel, o foco deste artigo. Para os que se recordam, na PC&CIA 6 fizemos um artigo confrontando as características dos então 6 chipsets existentes para os processadores P4. E hoje, menos de <sup>1</sup> ano após, vários outros já estão no mercado, como é o caso do 845E da Intel, presente na placa-mãe da MSI analisada aqui e o 845GL (também da Intel) presente na placa-mãe D845GLAD, analisado no artigo da página 16 dessa edição. Conseqüentemente, além dos fabricantes de placas-mãe terem mais opções para modelarem e direcionarem os seus produtos para diferentes nichos do mercado, esses chegam ao consumidor em melhores preços, felizmente.

Enquanto isso, diversos fabricantes de placas-mãe estão procurando aumentar a participação no mercado brasileiro, seja por conta própria ou através da política de parcerias. Exemplo disso está na parceria existente entre a mundialmente conhecida Gigabyte e a brasileira Digitron, que está sediada na Zona Franca de Manaus e também possui como parceiros Shuttle e ATI (grande fabricante de placas de vídeo). Dessa parceria, surgem os produtos fabricados no Brasil, tal como a GA-8SIML que, dentre outras vantagens, traz consigo a política de RMA (assistência técnica) local.

Deixando de lado o mercado, passemos à análise das placas, frisando desde já que as mesmas são direcionadas a mercados diferentes. Se de um lado a placa da MSI se adequa às aplicações mais exigentes e profissionais, a da Digitron se encaixa na modalidade value, ou seja, placas de baixo custo com vídeo integrado para aplicações *menos exigentes.*

#### MSI 845E Max2 (MS-6398E)

Inovação e projeto de alto nível foram as primeiras impressões que tivemos dessa placa. Todos os componentes são de fornecedores renomados *(capacitores* Rubycon, conectores de I/O da AMP e Foxconn) e estão bem dispostos em seus 30,5 x 23cm (formato ATX) e nota-se uma adequada preocupação com a eliminação do calor produzido, o que contribui para a manutenção

> intel Pentlum<sup>®</sup>4

da estabilidade da placa. Além de 2 dissipadores de calor passivos, montados sobre os MOSFETs do circuito regulador de tensão, há ainda um dissipador ativo (note a presença da ventoinha) sobre o chip Pon-

te Norte (ou MCH - Memory Controller HUB - denominação Intel) do chipset 845E.

Como sabemos, o suporte principal de uma placa-mãe é uma característica inerente ao suporte oferecido por seu chipset integrado. E nesse aspecto, o 845E da Intel caracteriza-se principalmente por :

- Suportarapenas memórias DDR SDRAM, não ECC <sup>e</sup> ECC - Error Checking and Correction (algoritmo otimizado para detecção e correção de erros - característica desejável em servidores), em módulos DDR 200 e 266 (máximo de 2 GB, divididos em 4 bancos);
- Ser capaz de interagir com a linha de processadores Socket 478, núcleos Willamette e Northwood, já que o seu barramento do sistema é configurável em 100 e 133 Mhz, que produzem um rendimento de 400 e 533 Mhz, respectivamente;

**Hardware**

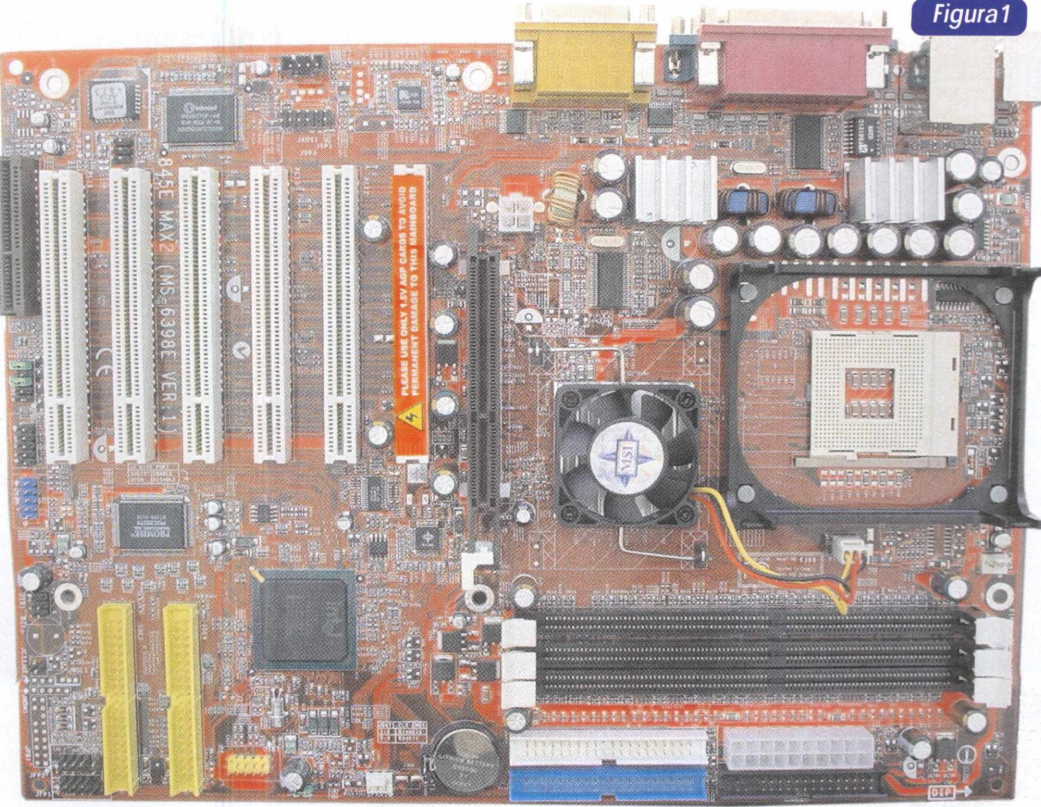

*MSI 845E MAX2 - projeto privilegia uma*

Disponibilizar 6 portas USB 2.0 (480 Mbps), através do chip ICH4 (Ponte Sul ou Hub Controlador de I/O). Ademais, todas as demais características são idênticas às encontradas no chipset 845 (PC&CIA 6), onde a principal baixa está na ausência de controladoras IDE ATA/133. É isso mesmo, assim como no ICH2 do 845, o ICH4 possui 2 controladoras IDE capazes de operar, no máximo, sob ATA/100 (100 MB/s).

Complementando os recursos básicos da placa, temos 6 slots PCI (revisão 2.2), <sup>1</sup> CNR, <sup>1</sup> AGP 4x suportando apenas placas de vídeo 1,5V (além de haver um tabulador na região dos contatos, há uma trava na parte traseira e um prolongamento na parte posterior do slot, visando impedir a inserção indevida de placas pertencentes a outros padrões) e o tradicional painel traseiro com 2 portas seriais, <sup>1</sup> paralela, 2 USB, <sup>1</sup> rede 10/100 Mbps, áudio (Line IN, OUT, Mic), game e PS/2 (mouse e telado).

#### Recursos Extras

O primeiro deles, devido ao suporte oferecido pelo chip Promise PDC 20276 integrado, está na presença de 2 conectores IDE adicionais, por meio dos quais pode-se instalar outros 4 HDs (assim, a placa suporta 8 ao todo) e fazê-los trabalhar sob ATA/133 (133 MB/s) simples, ou no esquema RAID 0 ou 1.

No subsistema de áudio, o suporte, provido pelo chip Realtek ALC650 (produz um som de razoável qualidade), se dá em até 6 canais ou saídas analógicas e 2 digitais (SPDIF - <sup>1</sup> coaxial <sup>e</sup> <sup>1</sup> óptica), estas últimas oferecidas por um espelho conhecido como S-Bracket.

Além das 2 portas USB dispostas, por padrão, no painel traseiro, as outras 4 portas suportadas pelo chipset estão presentes em 2 cabos adicionais inclusos pela MSI no kit da placa-mãe. Um deles é conhecido por D-Bracket 2, que ao lado das 2 portas USB montadas, conta com 4 leds bicolores, onde através de suas 16 combinações (24), é possível realizar um diagnóstico de problemas durante a inicialização do PC, prestando-se tão bem quanto as placas POST mais simples, para essa tarefa. Já no outro cabo, encontramos as últimas 2 portas USB do kit, com destaque ao fato de que uma das portas só pode ser usada quando o último recurso da placa não está presente, que, dado o destaque, mereceu um tópico exclusivo, a seguir.

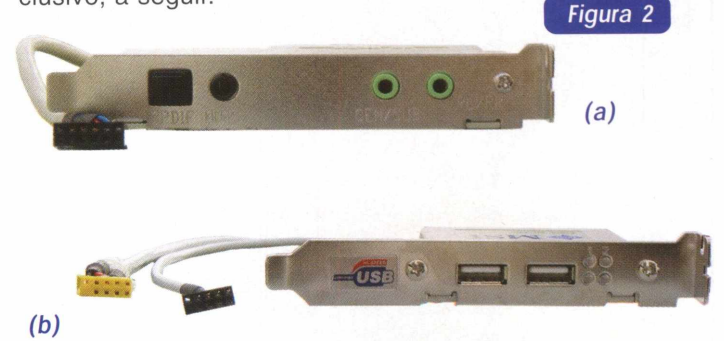

*Acessórios S-Bracket (a) e D-Bracket 2 (b) inclusos no kit da MSI 845E Max2.*

#### PC2PC BlueTooth

Trata-se da primeira placa-mãe no mundo a implementarumasolução wireless integrada. Será mesmo o fim dos fios? Entusiasmo a parte, é bem provável que não seja, na verdade, a tendência é haver uma convergência de tecnologias. Ao menos, o primeiro passo, no sentido de que o suporte a wireless se popularize, foi dado pela MSI, ao trazer o suporte nativo às placas desktop. Convenhamos, estão de parabéns os engenheiros da MSI.

E, uma coisa é certa : a presença das tecnologias wireless continuará avançando dia-a-dia e quem não quiser ficar para trás, vale a pena se informar e inteirar o máximo possível. Não alheios a isso, a PC&CIA já publicou diversos artigos a respeito e procuraremos mantê-lo em nosso foco.

O kit PC2PC, que é vendido separadamente à placamãe, é composto, basicamente, por uma pequena placa que é fixada num grupo de pinos da placa-mãe, o que impossibilita o uso de um slot PCI; por uma chave provida de uma interface USB 1.1 (12 Mbps) que conectamos a uma porta USB do outro PC participante da rede que construímos; por último, de uma antena cujo cabo é conectado na placa Bluetooth. Em resumo, tal como ocorre em qualquer rede, estão aí as duas "placas" da rede Bluetooth.

A partir deste instante, os 2 PCs estão habilitados a estabelecer comunicação entre si e com qualquer equipamento (impressoras, PDAs, celulares) que "fale" Bluetooth.

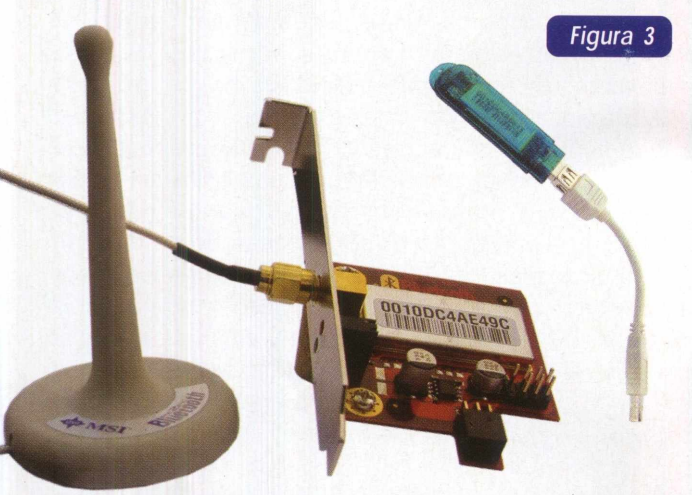

*Kit PC2PC Bluetooth : Placa, chave com interface USB e antena.*

*O* funcionamento da rede segue o tradicional estilo ponto-a-ponto, à medida que ambos os PCs podem atuar como clientes e servidores. Portanto, basta habilitar os serviços no servidor e o cliente consultar a disponibilidade destes para que haja a comunicação. A instalação é simples, se resumindo ao fornecimento do driver contido num CD, contudo a configuração não é tão intuitiva e exige alguns conhecimentos básicos do usuário, tal como a configuração de endereçamento TCP/IP e habilitação de serviços de rede. Infelizmente, o manual não é claro e, diga-se de passagem, enxuto demais.

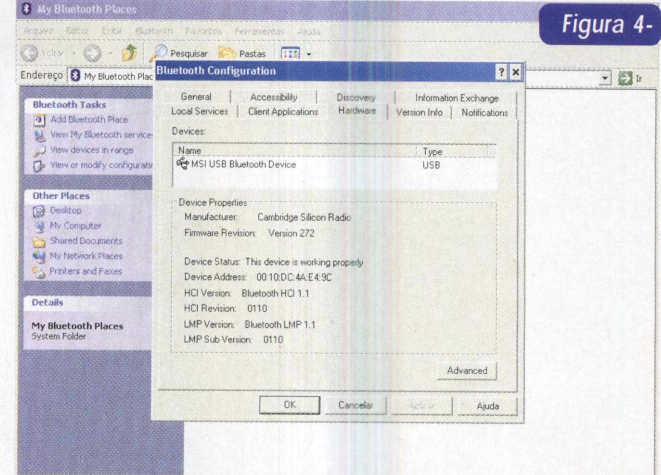

*Ambiente de Rede e painel de controle das configurações do adaptador de rede Bluetooth.*

Ao término da configuração, ficou a sensação do esforço recompensado. Já podíamos inclusive compartilhar a conexão Internet através dessa rede Bluetooth. Bom, mas e o desempenho? Realmente, a rede é bastante limitada para a transferência de arquivos grandes, já que, conforme o manual, o máximo alcançável atinge os 723 Kbps (723000 bits por segundo). Para aferir, fizemos várias transferências de arquivos entre 2 PCs localizados numa mesma sala e o máximo obtido foi de 428 Kbps. Vale ressaltar, ainda, que a estabilidade é muito boa, em nenhum momento presenciamos travamentos ou interrupções na transmissão, mesmo durante uma transferência intensiva que durou 1h22min (47 arquivos totalizando 251 MB).

#### Montagem e Instalação

Devido à inexistência de jumpers para a configuração de freqüências de barramento e tensões de trabalho dos componentes, a montagem da MSI 845E Max2 é simples. Nem por isso, o projeto da MSI priva os usuários mais avançados de tentarem o overclock do sistema, o que é feito através do BIOS. Há como se ajustar os parâmetros de temporização dos circuitos de memória, as tensões de trabalho das memórias (de 2,5 a 2,8V, em passos de 0,1V), da fornecida ao AGP (de 1,5 a 1,8V, em passos de 0,1V) e da CPU (opções de 1,5 a 1,8V, em passos de 0,025V). Por último, o FSB, que pode ser incrementado de 100 a 233 Mhz, em passos de <sup>1</sup> Mhz. Infelizmente, em concordância com o fato do chipset não suportar memórias DDR 333, não há a opção 333 Mhz no ajuste da frequência dos circuitos de memória.

A instalação do sistema operacional, o Windows XP Professional, foi tranqüila, sobretudo devido à presença,

no kit fornecido com a placa, de um disquete com o driver da controladora RAID Promise, queé necessário para fazer com que o HD seja reconhecido durante o processo. Assim, tínhamos o HD Maxtor D740X (modelo ATA/133), conectado a uma interface também ATA/133 (em específico, a porta IDE 4), privilegiando a obtenção do máximo desempenho do conjunto.

Por fim, dos softwares de terceiros inclusos no CD do kit, destacamos o controle remoto VNC e o amigável X-Setup (analisado na PC&CIA 11) para a edição do Registro do Windows. E dos utilitários tradicionalmente inclusos pela MSI, destacam-se o FuzzyLogic, em sua versão 4, utilizado para overclock de dentro do Windows; o PC Alert III, útil para o monitoramento do hardware (ventoinhas, temperaturas e voltagens); o Live BIOS/ Live Driver, que é capaz de atualizar o BIOS e os drivers do sistema, de dentro do Windows também (esse, sem dúvida, o mais importante). Vale lembrar que a atualização do BIOS, nessa placa, também pode ser feita via software de reprogramação tradicional e disquete de boot, e que há c modo recovery, ou seja, em caso de crises durante a atualização, há como se recuperar dela.

#### Digitron/Gigabyte GA-8SIML

Foi com grande expectativa que iniciamos os testes dessa placa. Além de ser um modelo nacional, produzido com o *know-how* Gigabyte, pelo fato dele integrar o chipset SiS 650, seria o segundo projeto de chipset da Silicon Integrated Systems (SiS) analisado por nossa equipe, depois da provável reestruturação e injeção de capital que houve na empresa. Para quem não sabe, os chipsets da marca SiS sempre foram "rotulados" como projetos de baixos custo, desempe-

nho e confiabilidade. Contudo,

desde que avaliamos duas placas-mãe providas com o SiS 645, a impressão deixada foi totalmente oposta. Será que o SíS 650 ajudaria a consolidar essa impressão?

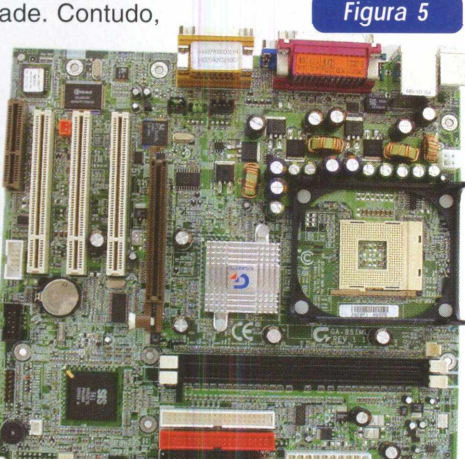

*GA-8SIML - opções de vídeo on e off-board.*

De fato, conforme pudemos ver nos testes comparativos com a placa Intel D845GLAD (página 25), onde os subsistemas de vídeo onboard de ambos foram confrontados, a resposta é sim. Está certo que ele não bateu o Extreme Graphics da Intel e o seu vídeo onboard defini-

tivamente não é recomendado para aplicações profissionais, haja vista os baixíssimos resultados do SpecViewPerf, mas não se pode descartá-lo para aplicações que também demandam poder da máquina, como é o caso dos jogos. Com ele, o Quake 3 rodou muito bem. Além disso, sua controladora de memória se saiu bem e agora restava saber se, aliviada da carga imposta pelo vídeo onboard e a arquitetura de memória compartilhada, ele melhoraria o desempenho. E se você está se perguntando se dá para desabilitar o vídeo onboard, a partir da inclusão de uma placa de vídeo, a resposta é positiva. E o que é melhor, de um modo totalmente transparente ao usuário. Basta ir até o parâmetro "Init Display First" do Setup e atribuir o valor "AGP", que o BIOS se encarregará de detectar a presença da placa no slot AGP e desabilitar totalmente o compartilhamento de memória (para se ter uma idéia, o parâmetro "System Share Memory Size" opções de 4 a 64MB -, simplesmente desaparece). Agora, vejamos os recursos da GA-8SIML :

Suporte a linha de processadores Socket 478, de FSB 400 Mhz;

- 2 slots de memória suportando, no total, 2 GB de DDR SDRAM (DDR 200/266/333);
- 3 slots PCI (revisão 2.2), 1 CNR e 1 AGP 4x (apenas placas 1,5V e, assim como no projeto da 845E, há mecanismos de proteção);
- 2 controladoras IDE ATA/100, suporte a 6 saídas de som, <sup>1</sup> interface de rede 10/100 Mbps, <sup>1</sup> entrada para vídeo onboard e, complementando, as tradicionais portas USB 1.1, PS/2, <sup>1</sup> serial, <sup>1</sup> paralela, áudio básico e porta para controladores de jogos.

Portanto, ela suporta, basicamente, apenas os itens suportados pelo SÍS650. Não há nenhum recurso extra, tais como o S-Bracket, D-Bracket e controladora RAID Promise, presentes na MSI 845E. E, excetuando-se o vídeo onboard (baseado no SiS 315), o SiS 650 é semelhante ao SiS 645 (PC&CIA 6).

Quanto à disposição dos componentes, ao longo dos seus 24,4 x 22,8 cm (formato Micro ATX), pode-se dizer que é boa. A proximidade dos capacitores junto ao cooler da CPU não chega a preocupar, já que mesmo sob estresse, é incrível como é mantida uma baixa temperatura nos processadores Socket 478. Se há uma coisa que deveria ser melhorada refere-se à localização do conector de 4 pinos, associado à provisão da linha adicional de 12V oriunda da fonte de alimentação ATX, o conhecido ATX 12V. Ele está bem próximo ao cooler da *CPUe, estando a placa* montada no gabinete, o acesso não é nada fácil. Ademais, o projeto é adequado e os componentes são de boa procedência.

#### **Hardware**

#### Montagem e Instalação

Assim como ocorre na 845E, não há jumpers de configuração. Todos os ajustes são feitos no Setup, o que facilita a montagem. São inúmeras as opções de parâmetros que viabilizam o overclock, onde além de podermos ajustar a temporização dos circuitos de memória, pode-se interagir, também, com: tensão da CPU (opções de 1,5 a 1,725V, em passos de 0,025V); freqüência do FSB (de 100 a 355 Mhz, em passos de <sup>1</sup> Mhz); freqüência do barramento de memória, que pode operar síncrona ou assincronamente com o FSB (neste último, há diversas opções selecionáveis por menu, compreendidas entre a razão, Memória: FSB, de 2:1 a 4:1. Como exemplo, para instalar um módulo com DDR 333, estando o FSB a 100 Mhz, a memória poderá estar nos 333 Mhz (padrão) ou a 400 Mhz!); por último, dá para se ajustar, individualmente, as freqüências dos barramentos PCI e AGP. Para não dizer que tudo é provido, sentimos a ausência de opções para o ajuste das voltagens dos módulos de memória e da fornecida ao AGP.

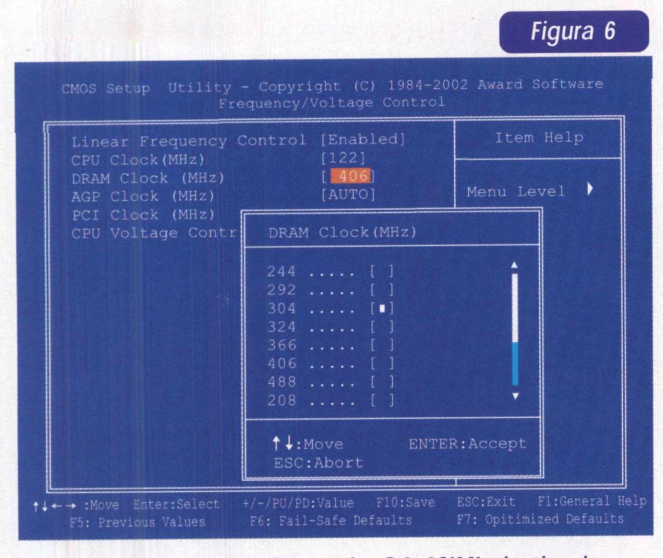

*Inúmeras opções no Setup da GA-8SIML destinadas ao overclock.*

*A* instalação dos sistemas operacionais foi tranqüila e no CD fornecido com a placa, há todos os drivers necessários ao suporte do hardware. E por falar no CD, dos softwares de terceiros inclusos, destacam-se os Norton Antivirus e Firewall, em suas versões 2002; já por parte da Gigabyte, o conjunto também é bom, com destaque para os utilitários de monitoramento de hardware (SIV), overclock (EasyTunelll) e atualização do BIOS (@BIOS Writer). Por último, vale destacar que não há modo de recuperação de BIOS, e deve-se, portanto, ter muita atenção na hora de *atualizá-lo (PC&CIA 13).*

#### Preparativos para os testes

Como todos os procedimentos e softwares de benchmark utilizados aqui, jáforam mencionados no artigo da página 16, não o faremos novamente, restringindo-nos a um único complemento. Trata-se do driver da placa de vídeo utilizado, o Detonator da NVidia, em sua versão 29.42

Cumpre ressaltar, ainda, que, como a GA-8SIML já havia sido avaliada, no artigo citado, sob um sistema desktop (o Windows ME), e agora cumpriría avaliá-la no âmbito das aplicações profissionais (sem vídeo onboard), todos os resultados a seguir foram obtidos com o Windows XP Professional. E, apesar dela suportar memórias DDR 333, os testes foram feitos com DDR 266, já que estas correspondem ao máximo suporte da MSI 845E Max2, garantindo, assim, a imparcialidade desse subsistema. Vejamos os itens do hardware (tabela 1):

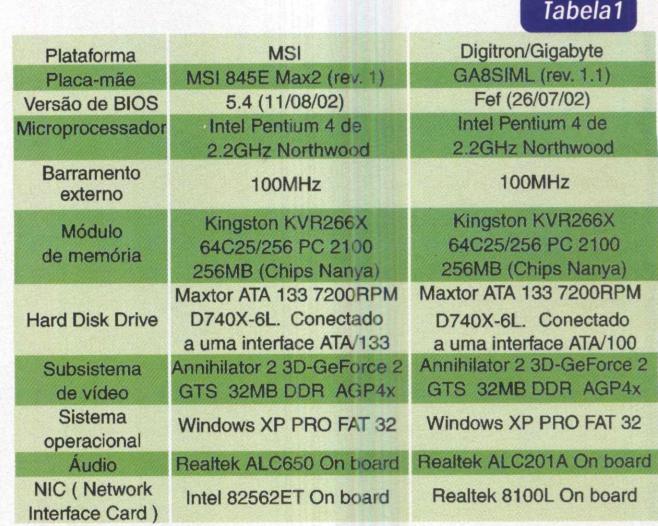

*Itens de hardware avaliados e configurações.*

#### Resultados

Começamos pela avaliação sintética proposta pelo Sandra 2001 que, apesar de não reproduzir o comportamento típico das aplicações reais do dia-a-dia, é muito útil para indicar o quão escalável é uma arquitetura. Na tabela 2, vemos nos 2 primeiros grupos de testes o desempenho da CPU, onde se nota um empate técnico, o que já era de se esperar, afinal, a mesma CPU foi empregada. Enquanto isso, no terceiro grupo, podemos avaliar como se comportam os controladores de memória presentes nos 2 chipsets avaliados e chegar a algumas conclusões interessantes. Primeiramente, conforme predito na análise da GA-8SIML, o SiS 650 confirmou o bom desempenho apresentado pelo seu irmão mais velho, o SiS 645, noutra oportunidade. Por uma diferença de, aproximadamente 10%, ele deixou o 845E para trás. E a ausência do vídeo onboard contribuiu para isso, o que justifica o menor desempenho dele no comparativo com a D845GLAD

#### **Hardware**

(página 20). Por último, na conversão de um arquivo de 116,4 MB, do formato Wave para MP3, as duas arquiteturas se saíram iguais, gastando 28 segundos para tal.

s**ANDRA <sup>2001</sup> / Wav to MP3 Encoder (WMP3)** *Tabela <sup>2</sup>*

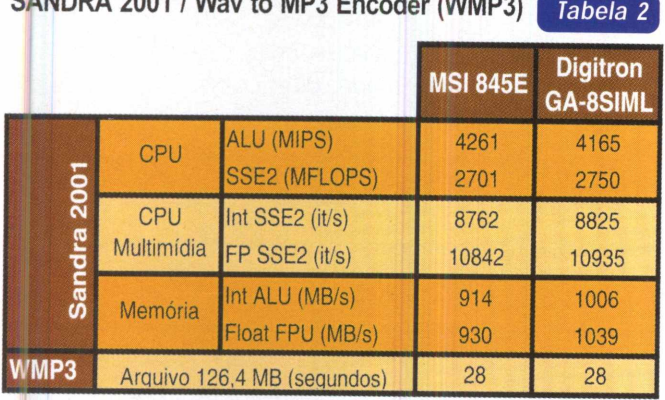

Já na tabela 3, era chegada a hora de ver até que ponto o HD Maxtor D740X, nativamente ATA/133, tiraria proveito da interface ATA/133 da controladora Promise presente na MSI 845E, já que na outra arquitetura, ele estaria em comunicação com uma interface mais limitada, a ATA/100 que, teoricamente, o subutiliza. Nas duas primeiras linhas, vemos os resultados sob o HD Tach 2.61 que, na verdade, faz um exame mais "físico" do HD e não reproduz o desempenho das aplicações do usuário, o que já é feito pelo Winbench 99 (linhas 3 e 4). Dessa forma, enquanto o HD Tach expõe um empate, o Winbench demonstra a superioridade da interface ATA/133.

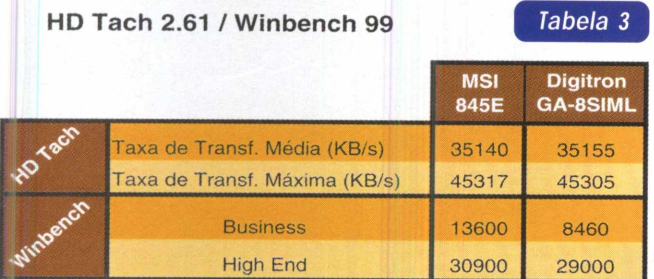

A diferença mais acentuada, aproximadamente 61% se deu no item "Business", no qual são avaliados os desempenhos típicos de aplicações de escritório (pacote Office).

Quanto ao desempenho do subsistema de vídeo, em jogos 3D, as figuras 7 e 8 demonstram uma ligeira vantagem da arquitetura da placa MSI 845E Max2, sendo esta mais expressiva no 3Dmark2001, cerca de 14% no item "Geral".

O último comparativo é analisado a partir da tabela 4, cujo programa utilizado, o SpecViewPerf, também avalia c potencial do vídeo 3D, contudo, com um enfoque nas aplicações comerciais que utilizam a biblioteca OpenGL. Novamente, notamos uma situação de empate, onde as duas arquiteturas alternaram superioridade em alguns dos módulos avaliados pelo programa.

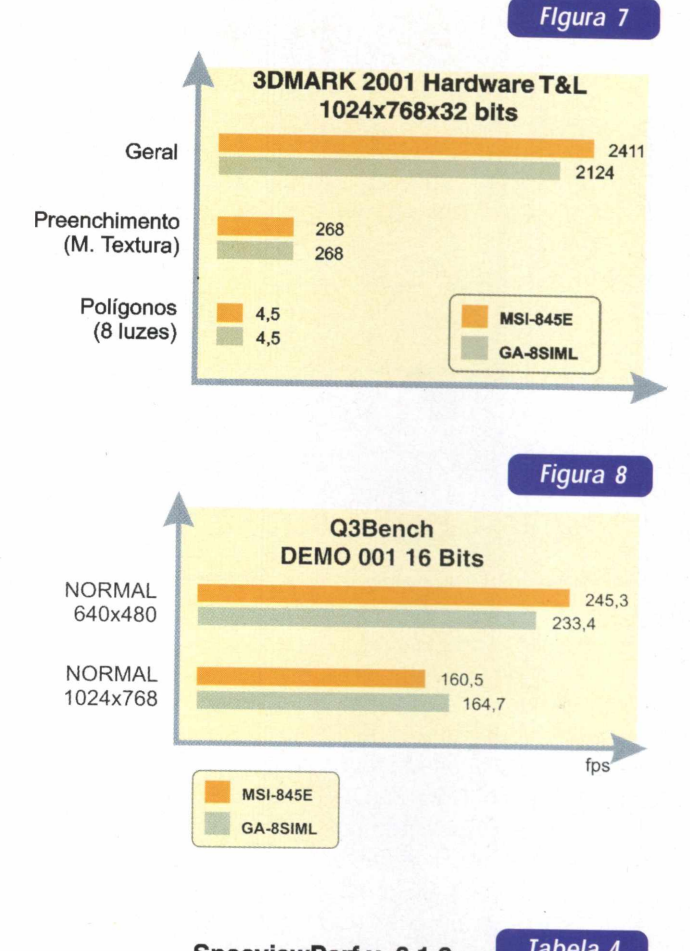

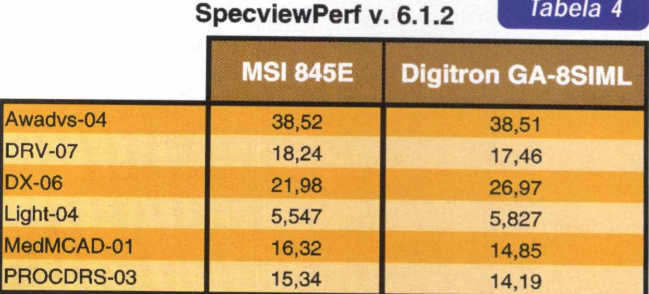

#### **Overlock**

Ambas as arquiteturas atingiram bons índices e até semelhantes, conforme expostos na tabela 5. O máximo FSB alcançado por ambos, numa condição estável, que foi aferida pelo programa CPU Stability Test, foi de 122 Mhz. Nessa condição, o P4 operou internamente a 2,68 Ghz (122x22).

Um exemplo real de ganhos com o overclock pode ser verificado na última linha da tabela 5. A conversão do arquivo de 116,4 MB do formato Wave para MP3 que, até então (na ausência do overclock), durava 28 segundos, passou a ser realizada em 23 segundos (quase 18% de redução).

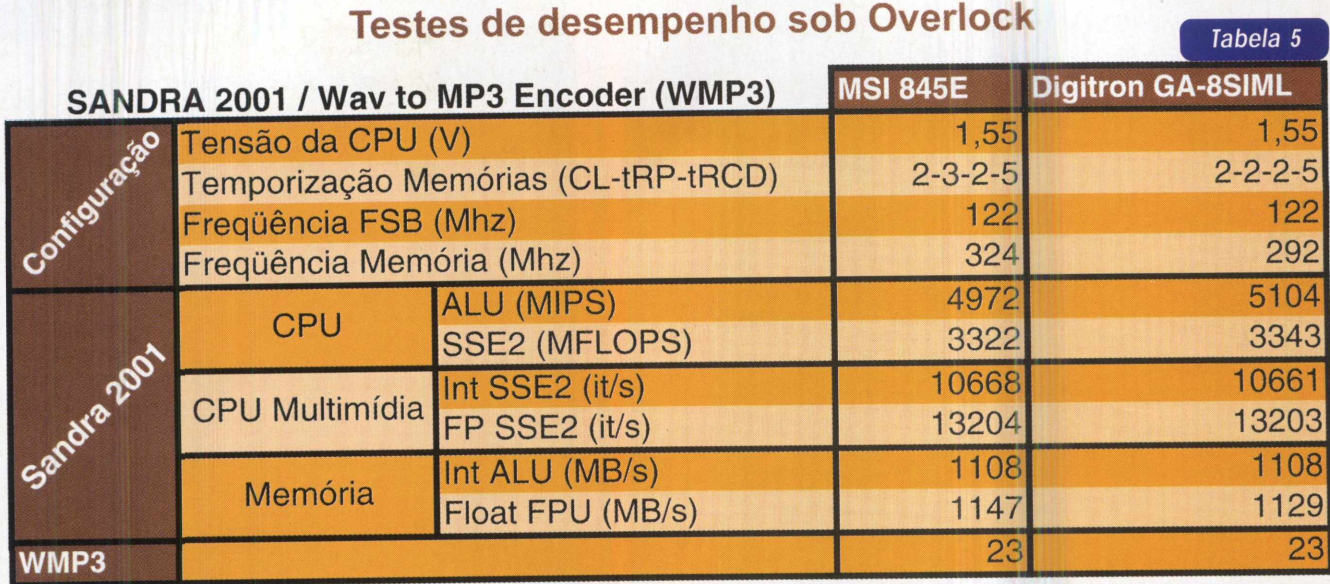

#### Testes com DDR 333

Esses só puderam ser realizados na placa GA-8SIML, já que o chipset Intel 845E, integrado na placa da MSI, não oferece suporte a esta tecnologia. O módulo empregado foi um Nanya PC 2700 (DDR 333, -6), com circuitos também Nanya, já utilizado em outras oportunidades, como na avaliação da placa-mãe MSI 645 Ultra (PC&CIA 8), que integra o chipset SiS 645. Mantidas as condições normais de funcionamento, ou seja, sem overclock e com os ajustes de memória sendo definidos pelo chip SPD presente no módulo, o teste de memória do Sandra 2001 produziu os resultados 1252/1270. Enfim, outro excelente resultado do controlador de memória do SiS 650 que realmente demonstra sua exímia escalabilidade.

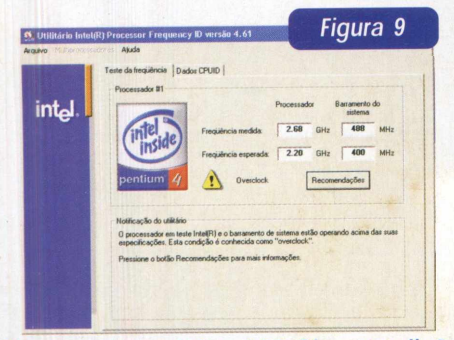

*P4 2,2 Ghz "overclocado" a 2,68 Ghz - medição com o utilitário Intel Frequency ID.*

Placas-Mãe - Onde Encontrar Digitron/Gigabyte GA-8SIML CDI Brasil - Tel. (1 1) <sup>361</sup> 3-7900

MSI 845E Max2 Bell Microproducts Brazil Teí. (í 1)3266-6583

#### Conclusões

Os resultados desses comparativos não serviram ao propósito de apontar a melhor placa-mãe, haja vista os valores semelhantes proporcionados, mas sim para demonstrar o grande potencial de ambas para atender às necessidades dos usuários aos quais elas se destinam.

Do lado da MSI 845E Max2, ela possui todos os atributos que os usuários de aplicações mais exigentes procuram encontrar, tais como estabilidade, bom desempenho e um excelente grupo de componentes (controladora RAID, portas USB 2.0) e acessórios (D-Bracket, S-Bracket), que ainda conta com o inédito e digno de aplausos PC2PC, a primeira implementação wireless integrada no universo das placas-mãe. Enfim, uma ótima recomendação para estações de trabalho.

Já a GA-8SIML, inegavelmente, é uma ótima opção para integradores e usuários desejosos em desfrutar de bom desempenho e estabilidade, a baixo custo, por causa de sua controladora de vídeo integrada. E, por que não dizer, até mesmo aos usuários de aplicações profissionais que não se importem tanto com a inexistência de um suporte maior (ATA/133, USB 2.0, FSB com opção para 533 Mhz que garantiría o upgrade para os P4 mais rápidos) e possam investir numa boa placa de vídeo. Pelo menos do ponto de vista do desempenho, vale a pena!

# **LITERATURA TÉCNICA**

**MONTAGEM, MANUTENÇÃO E** 

#### **TELEFONIA E CABEAMENTO DE DADOS**

**Autor:** Valter Lima - 216 pág.

Existe diferença entre os cabos de uma rede ponto a ponto e de uma rede cliente servidor? Como ligar uma extensão de um ramal ou linha telefônica? Como contar os pares de um cabo telefônico e identificar uma linha entre as várias instaladas em um edifício residencial ou comercial? Quais são os acessórios e ferramentas do instalador de redes telefônicas e de computadores, e como utilizá-los? Estes são apenas alguns dos temas tratados neste livro, que abrange desde os princípios básicos de telefonia fixa até a instalação e

#### **Telefonia e Cabeamento de Dados**

in 1980, or

além de técnicas de manutenção e dos principais tópicos e dicas para instalação de uma rede de dados e conexão com a Internet.

**R\$ 40,00** 

#### **CONFIGURAÇÃO DE COMPUTA-DORES PESSOAIS** Autor:Edson D'Avila - 240 págs.

Este livro contém informações detalhadas sobre montagem de computadores pessoais. Destina-se aos leitores em geral que se interessam pela Informática. É um ingresso para o fascinante mundo do Hardware dos Computadores Pessoais. Seja um integrador. Monte seu computador de forma personaliza-

da e sob medida. As informações estão baseadas nos melhores produtos de informática. Ilustrações com detalhes irão ajudar no trabalho montagem, configuração e

manutenção. Escrito numa linguagem simples e objetiva, permite que o leitor trabalhe com computadores pessoais em pouco tempo. Anos de experiência profissional são apresentados de forma clara e objetiva.

### **montagem!) MANUTENCÃO** CONFIGURAÇÃO' COMPUTADORES<sup>®</sup> **PESSOAIS**

**PROCESSADORES Intel Autores: Renato Rodrigues Paixão e Renato Honda - 176 págs.**

O objetivo principal deste livro é apresentar a evolução dos Microprocessadores da Família Intel, partindo do processador 4004 até o Pentium III, e as tecnologias introduzidas com eles, tais como: MEMÓRIA CACHE, MMX, EXECUÇÃO DINÂMICA, DIB, AGP, entre outras. São apresentadas também as características técnicas de Chipsets, Memórias DRAM e comparações de desempenho entre os prodessadores, levando-se em conta os três vetores (INTEGER, FP e MULTIMEDIA), tornando o livro uma excelente fonte de informação e também auxiliando na escolha adequada de processadores, memórias e

chipsets para a<br>aquisicão de aquisição PCs, ou especificação de Hardware para consultores ou de-

**R\$ 29.90** 

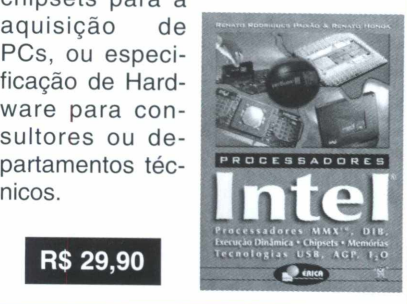

**R\$ 46.00** 

#### **Redes de Alta Velocidade Cabeamento Estruturado**

**Autor:** Vicente Soares Neto, Adelson de Paula Silva e Mário Boscato C. Júnior - 304 pág.

programação de uma central telefônica de PABX,

As redes de alta velocidade somente poderão ter sucesso, suportadas pela tecnologia de Cabeamento Estruturado. Este livro, pela sua própria concepção, não tem por objetivo um caráter conclusivo, mas sim possibi-

litar aos profissionais da área, estudantes e professores uma linha de aprendizado básico e sistemático sobre o assunto. Na sua essência, o livro abrange de forma atual a teoria básica para o Cabeamento Estruturado, os pontos relativos ao planejamento e projeto, bem como os cuidados que devem ser tomados quanto à instalação, operação e manutenção desses sistemas

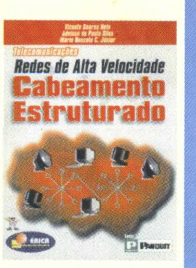

#### **Telecomunicações Evolução e Revolução Autor:** Antonio Martins Ferrari - 328 pág.

O principal objetivo do autor com este livro é ampliar os conhecimentos dos leitores sobre Telecomunicações, tornando acessíveis os principais conceitos e idéias. Parte de um breve resumo da evolução histórica das telecomunicações e se desenvolve agregando pro-

gressivamente ingredientes com maiores detalhes. Abrange: Telegrafia, Telex, Telefonia, Rede Telefônica, Tráfego, Central Comutadora, Sistemas Eletromecânicos e Híbridos, Ambiente de Rede, Evolução do SPC, Multiplexação, Tarifação, Projeto de Rotas Ópticas, Telefonia Móvel, Telefones sem fio, ISDN e Internet, Comunicações Empresariais, Terminais Telefônicos, CATV entre outros.

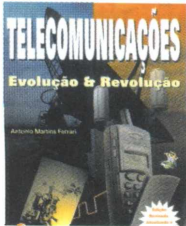

**R\$ 55,00 R\$ 58,00**

### **SABER MARKETING DIRETO**

**PEDIDOS:** Disque e Compre **(11) 6195-5330.** no site [www.sabermarketing.com.br](http://www.sabermarketing.com.br) ou verifique as instruções na solicitação de compra da última página.

Preços Válidos até 10/12/2002

*[REMETEMOS PELO CORREIO PARA TODO O BRASIL]*

#### Testes de Placas-Mãe Socket 478

Confira a análise e os resultados de desempenho de 3 novas opções de placas-mãe destinadas à integração dos processadores Intel Socket 478 : Celeron e Pentium 4 (P4). Aproveite, ainda, para conhecer o inédito recurso de conectividade de rede wireless integrada, presente numa das soluções, a MSI 845E Max2. E encontre respostas para as seguintes perguntas:

- . Será que o vídeo on board da placa D845GLAD da Intel equivale em desempenho a uma GeForce2?
- . Arquitetura on board x off board, qual escolher? Dá para desabilitar o vídeo on board?
- . O que esperar dos brasileiríssimos HD Samsung SP4002H e módulo de memória Itaucom DDR 266, também avaliados nos testes?

#### Manutenção e Integração de PC

Como proteger o PC e suas interfaces dos distúrbios da rede elétrica, agora com a chegada das tempestades de verão. Conheça em detalhes:

- . Os equipamentos de proteção e quando utilizá-los;
- . Como garantir um bom aterramento;
- . Protegendo o fax-modem e as conexões de rede.

 $CME = C94$ 

. Evite prejuízos aos seus negócios.

#### Fraudes em acesso on-line a bancos

Saiba quais são os principais pontos vulneráveis numa transação financeira, via Internet, e as precauções a serem atentadas para que você não seja a próxima vítima.

#### Boot Múltiplo

Descubra, passo-a-passo, como preparar o HD para instalar vários sistemas operacionais. Simulamos 2 cenários: em um, com HD novo; noutro, com sistema e dados já presentes. E, o que é melhor, utilizando softwares gratuitos e sem perda de dados!

#### Modems - Comparativos <sup>e</sup> Otimizações

Confira o comparativo de desempenho que fizemos entre vários modelos de modems bastante populares no mercado, e aproveite para conhecer alguns ajustes que podem ser feitos nas configurações *de seu modem, de modo a* lhe proporcionar um melhor uso de suas investi das pela Web.

#### Construa um Cluster Beowulf - O Supercomputador Parte IV

Conheça a instalação e configuração do software MPI (software responsável pela comunicação e distribuição de processos em um cluster) e, também, os softwares e compiladores que devem estar instalados na máquina para que a instalação seja feita com sucesso.

#### Softwares de Monitoramento de Rede

Conheça a seleção de 10 softwares que irão auxiliar-lhe na manutenção do bom desempenho de sua rede de computadores.

#### Redes Mistas : Windows e Linux

Descubra como fazer com que o Linux seja o servidor DNS do Windows 2000, através do BIND. Reduza os custos de implantação e reaproveite uma estrutura de resolução de nomes preexistente, evitando o re-trabalho e conseqüentemente reduzindo os custos de \ implantação do Windows 2000 em ambientes de rede que já possuam o Linux.

#### Configurando modems on-board das placas-mãe PCChips no Linux

Aprenda como configurar um modem PCTel no Linux e tire proveito da combinação dos computadores populares com o sistema do pingüim.

#### Solucionando Problemas de Hardware no Windows

Ainda passando por apuros com o Windows!? Confira várias dicas para a resolução dos problemas e como o Gerenciador de Dispositivos pode ser usado para tal. Aprenda a interpretar os códigos de erros (versões 9X e ME)!

#### Qualidade de Som e Imagem

CD's e 8 para a edição de vídeo digital em vários formatos (AVI, MPEG). Descubra quem se saiu melhor! Para os que desejam criar conteúdo digital, separa mos e avaliamos 8 softwares para a "ripagem" de

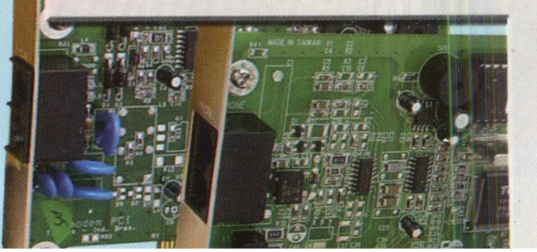